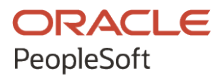

# PeopleTools 8.59: Automated Configuration Management

**October 2023**

**ORACLE** 

PeopleTools 8.59: Automated Configuration Management Copyright © 1988, 2023, Oracle and/or its affiliates.

This software and related documentation are provided under a license agreement containing restrictions on use and disclosure and are protected by intellectual property laws. Except as expressly permitted in your license agreement or allowed by law, you may not use, copy, reproduce, translate, broadcast, modify, license, transmit, distribute, exhibit, perform, publish, or display any part, in any form, or by any means. Reverse engineering, disassembly, or decompilation of this software, unless required by law for interoperability, is prohibited.

The information contained herein is subject to change without notice and is not warranted to be error-free. If you find any errors, please report them to us in writing.

If this is software, software documentation, data (as defined in the Federal Acquisition Regulation), or related documentation that is delivered to the U.S. Government or anyone licensing it on behalf of the U.S. Government, then the following notice is applicable:

U.S. GOVERNMENT END USERS: Oracle programs (including any operating system, integrated software, any programs embedded, installed, or activated on delivered hardware, and modifications of such programs) and Oracle computer documentation or other Oracle data delivered to or accessed by U.S. Government end users are "commercial computer software," "commercial computer software documentation," or "limited rights data" pursuant to the applicable Federal Acquisition Regulation and agency-specific supplemental regulations. As such, the use, reproduction, duplication, release, display, disclosure, modification, preparation of derivative works, and/or adaptation of i) Oracle programs (including any operating system, integrated software, any programs embedded, installed, or activated on delivered hardware, and modifications of such programs), ii) Oracle computer documentation and/or iii) other Oracle data, is subject to the rights and limitations specified in the license contained in the applicable contract. The terms governing the U.S. Government's use of Oracle cloud services are defined by the applicable contract for such services. No other rights are granted to the U.S. Government.

This software or hardware is developed for general use in a variety of information management applications. It is not developed or intended for use in any inherently dangerous applications, including applications that may create a risk of personal injury. If you use this software or hardware in dangerous applications, then you shall be responsible to take all appropriate fail-safe, backup, redundancy, and other measures to ensure its safe use. Oracle Corporation and its affiliates disclaim any liability for any damages caused by use of this software or hardware in dangerous applications.

Oracle®, Java, MySQL, and NetSuite are registered trademarks of Oracle and/or its affiliates. Other names may be trademarks of their respective owners.

Intel and Intel Inside are trademarks or registered trademarks of Intel Corporation. All SPARC trademarks are used under license and are trademarks or registered trademarks of SPARC International, Inc. AMD, Epyc, and the AMD logo are trademarks or registered trademarks of Advanced Micro Devices. UNIX is a registered trademark of The Open Group.

This software or hardware and documentation may provide access to or information about content, products, and services from third parties. Oracle Corporation and its affiliates are not responsible for and expressly disclaim all warranties of any kind with respect to third-party content, products, and services unless otherwise set forth in an applicable agreement between you and Oracle. Oracle Corporation and its affiliates will not be responsible for any loss, costs, or damages incurred due to your access to or use of third-party content, products, or services, except as set forth in an applicable agreement between you and Oracle.

#### **Documentation Accessibility**

For information about Oracle's commitment to accessibility, visit the Oracle Accessibility Program website at <https://docs.oracle.com/pls/topic/lookup?ctx=acc&id=docacc>.

#### **Access to Oracle Support**

Oracle customers that have purchased support have access to electronic support through My Oracle Support. For information, visit<https://docs.oracle.com/pls/topic/lookup?ctx=acc&id=info>or visit [https://](https://docs.oracle.com/pls/topic/lookup?ctx=acc&id=trs) [docs.oracle.com/pls/topic/lookup?ctx=acc&id=trs](https://docs.oracle.com/pls/topic/lookup?ctx=acc&id=trs) if you are hearing impaired.

## **Contents**

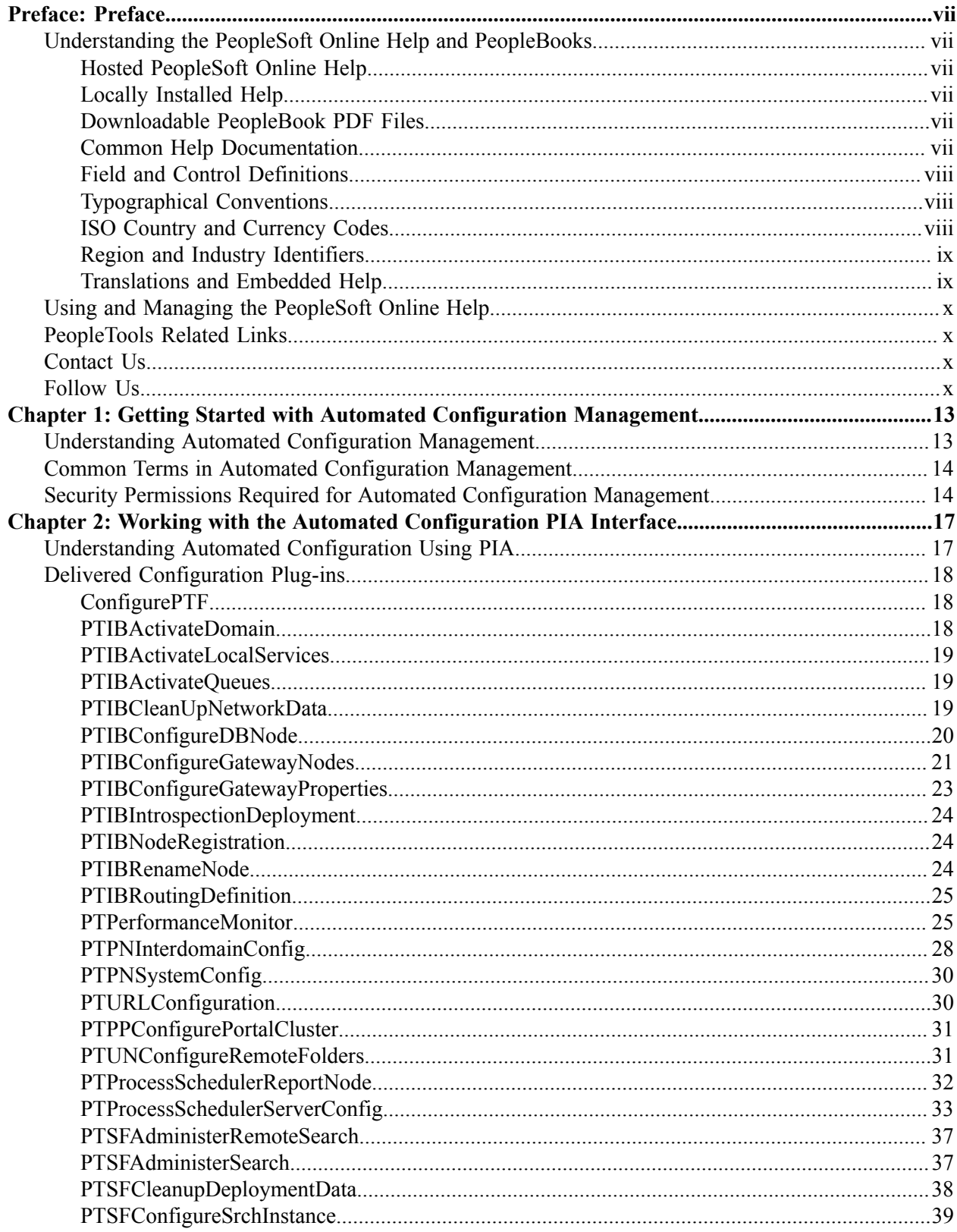

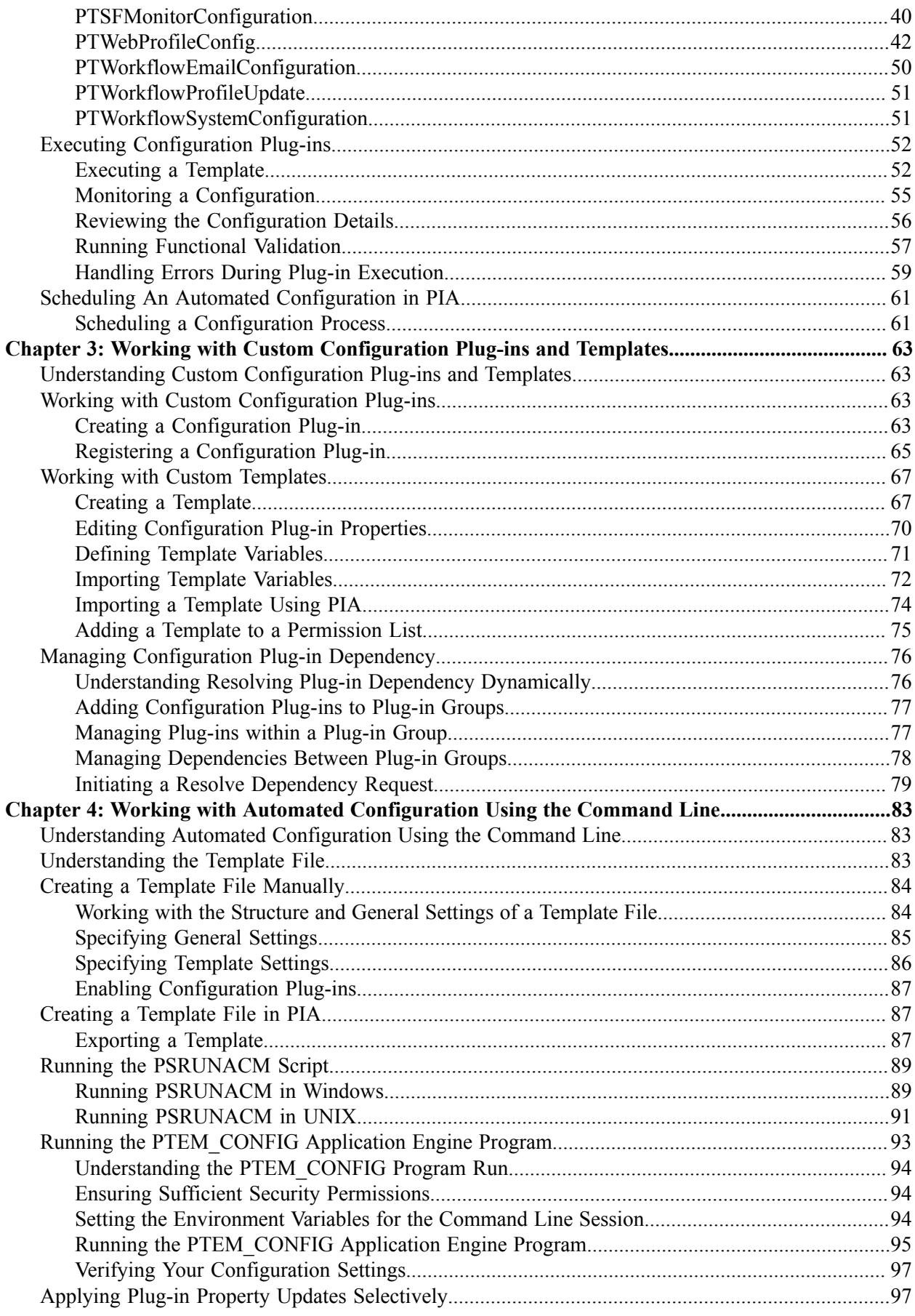

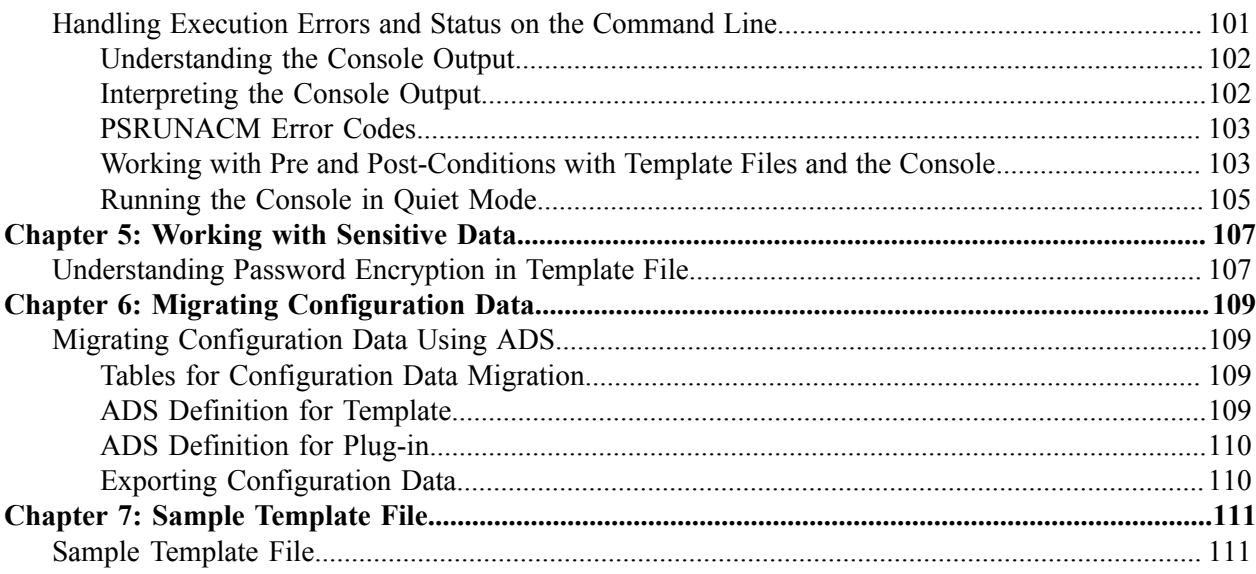

Contents

## <span id="page-6-0"></span>**Preface**

## <span id="page-6-1"></span>**Understanding the PeopleSoft Online Help and PeopleBooks**

The PeopleSoft Online Help is a website that enables you to view all help content for PeopleSoft applications and PeopleTools. The help provides standard navigation and full-text searching, as well as context-sensitive online help for PeopleSoft users.

#### <span id="page-6-2"></span>**Hosted PeopleSoft Online Help**

You can access the hosted PeopleSoft Online Help on the [Oracle Help Center](https://docs.oracle.com/en/applications/peoplesoft/index.html). The hosted PeopleSoft Online Help is updated on a regular schedule, ensuring that you have access to the most current documentation. This reduces the need to view separate documentation posts for application maintenance on My Oracle Support. The hosted PeopleSoft Online Help is available in English only.

To configure the context-sensitive help for your PeopleSoft applications to use the Oracle Help Center, see [Configuring Context-Sensitive Help Using the Hosted Online Help Website.](https://docs.oracle.com/pls/topic/lookup?ctx=psoft&id=ATPB_HOSTED)

#### <span id="page-6-3"></span>**Locally Installed Help**

If you're setting up an on-premise PeopleSoft environment, and your organization has firewall restrictions that prevent you from using the hosted PeopleSoft Online Help, you can install the online help locally. See [Configuring Context-Sensitive Help Using a Locally Installed Online Help Website](https://docs.oracle.com/pls/topic/lookup?ctx=psoft&id=ATPB_LOCAL).

#### <span id="page-6-4"></span>**Downloadable PeopleBook PDF Files**

You can access downloadable PDF versions of the help content in the traditional PeopleBook format on the [Oracle Help Center.](https://docs.oracle.com/en/applications/peoplesoft/index.html) The content in the PeopleBook PDFs is the same as the content in the PeopleSoft Online Help, but it has a different structure and it does not include the interactive navigation features that are available in the online help.

#### <span id="page-6-5"></span>**Common Help Documentation**

Common help documentation contains information that applies to multiple applications. The two main types of common help are:

- Application Fundamentals
- Using PeopleSoft Applications

Most product families provide a set of application fundamentals help topics that discuss essential information about the setup and design of your system. This information applies to many or all applications in the PeopleSoft product family. Whether you are implementing a single application, some combination of applications within the product family, or the entire product family, you should be familiar with the contents of the appropriate application fundamentals help. They provide the starting points for fundamental implementation tasks.

In addition, the *PeopleTools: Applications User's Guide* introduces you to the various elements of the PeopleSoft Pure Internet Architecture. It also explains how to use the navigational hierarchy, components, and pages to perform basic functions as you navigate through the system. While your application or implementation may differ, the topics in this user's guide provide general information about using PeopleSoft applications.

## <span id="page-7-0"></span>**Field and Control Definitions**

PeopleSoft documentation includes definitions for most fields and controls that appear on application pages. These definitions describe how to use a field or control, where populated values come from, the effects of selecting certain values, and so on. If a field or control is not defined, then it either requires no additional explanation or is documented in a common elements section earlier in the documentation. For example, the Date field rarely requires additional explanation and may not be defined in the documentation for some pages.

## <span id="page-7-1"></span>**Typographical Conventions**

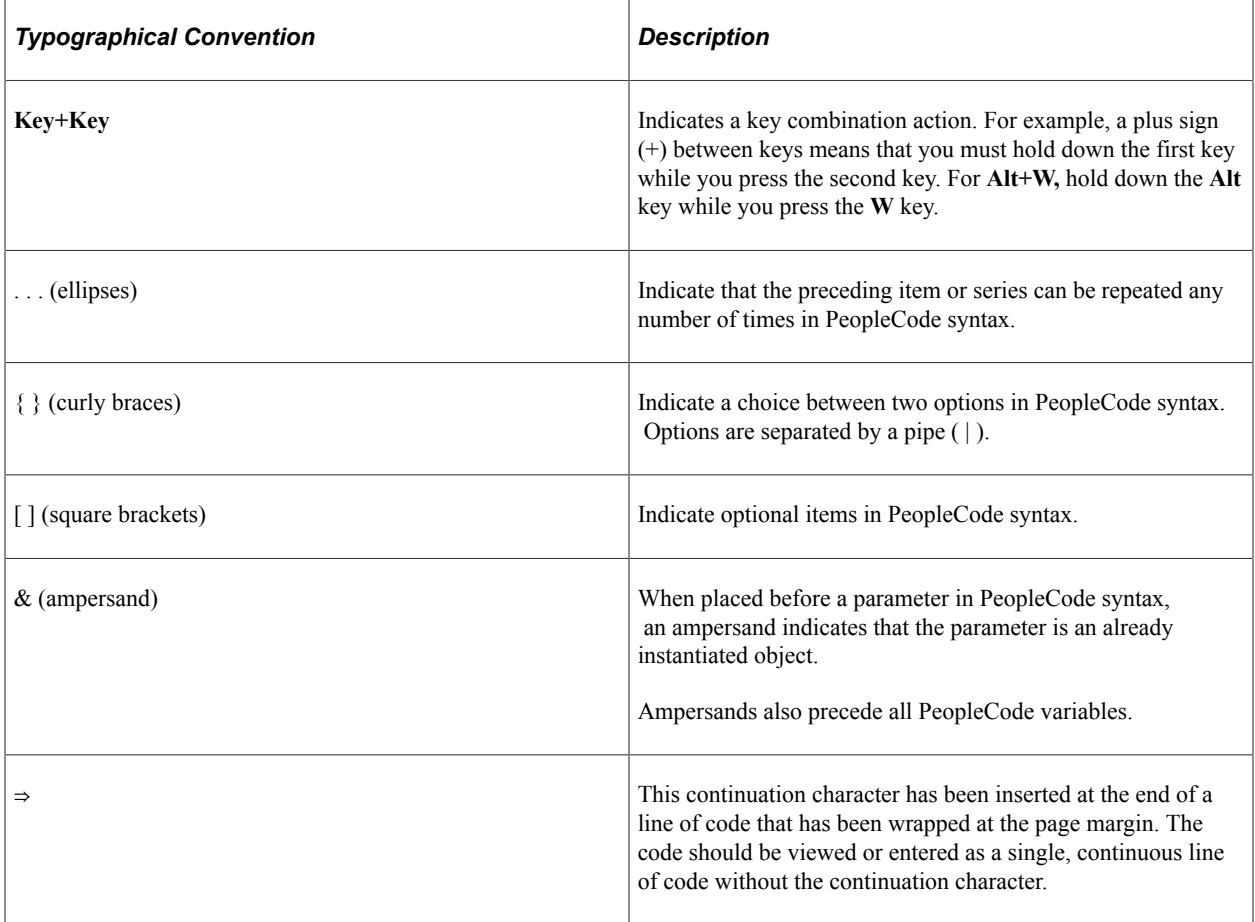

The following table describes the typographical conventions that are used in the online help.

### <span id="page-7-2"></span>**ISO Country and Currency Codes**

PeopleSoft Online Help topics use International Organization for Standardization (ISO) country and currency codes to identify country-specific information and monetary amounts.

ISO country codes may appear as country identifiers, and ISO currency codes may appear as currency identifiers in your PeopleSoft documentation. Reference to an ISO country code in your documentation does not imply that your application includes every ISO country code. The following example is a country-specific heading: "(FRA) Hiring an Employee."

The PeopleSoft Currency Code table (CURRENCY\_CD\_TBL) contains sample currency code data. The Currency Code table is based on ISO Standard 4217, "Codes for the representation of currencies," and also relies on ISO country codes in the Country table (COUNTRY\_TBL). The navigation to the pages where you maintain currency code and country information depends on which PeopleSoft applications you are using. To access the pages for maintaining the Currency Code and Country tables, consult the online help for your applications for more information.

#### <span id="page-8-0"></span>**Region and Industry Identifiers**

Information that applies only to a specific region or industry is preceded by a standard identifier in parentheses. This identifier typically appears at the beginning of a section heading, but it may also appear at the beginning of a note or other text.

Example of a region-specific heading: "(Latin America) Setting Up Depreciation"

#### **Region Identifiers**

Regions are identified by the region name. The following region identifiers may appear in the PeopleSoft Online Help:

- Asia Pacific
- Europe
- Latin America
- North America

#### **Industry Identifiers**

Industries are identified by the industry name or by an abbreviation for that industry. The following industry identifiers may appear in the PeopleSoft Online Help:

- USF (U.S. Federal)
- E&G (Education and Government)

#### <span id="page-8-1"></span>**Translations and Embedded Help**

PeopleSoft 9.2 software applications include translated embedded help. With the 9.2 release, PeopleSoft aligns with the other Oracle applications by focusing our translation efforts on embedded help. We are not planning to translate our traditional online help and PeopleBooks documentation. Instead we offer very direct translated help at crucial spots within our application through our embedded help widgets. Additionally, we have a one-to-one mapping of application and help translations, meaning that the software and embedded help translation footprint is identical—something we were never able to accomplish in the past.

## <span id="page-9-0"></span>**Using and Managing the PeopleSoft Online Help**

Select About This Help in the left navigation panel on any page in the PeopleSoft Online Help to see information on the following topics:

- Using the PeopleSoft Online Help.
- Managing hosted Online Help.
- Managing locally installed PeopleSoft Online Help.

## <span id="page-9-1"></span>**PeopleTools Related Links**

[PeopleTools 8.59 Home Page](https://support.oracle.com/epmos/faces/DocumentDisplay?id=2753448.2)

[PeopleSoft Search and Insights Home Page](https://support.oracle.com/epmos/faces/DocumentDisplay?id=2205540.2)

"PeopleTools Product/Feature PeopleBook Index" (Getting Started with PeopleTools)

[PeopleSoft Online Help](https://docs.oracle.com/en/applications/peoplesoft/index.html)

[PeopleSoft Information Portal](https://docs.oracle.com/cd/E52319_01/infoportal/index.html)

[PeopleSoft Spotlight Series](https://docs.oracle.com/cd/E52319_01/infoportal/spotlight.html)

[PeopleSoft Training and Certification | Oracle University](https://docs.oracle.com/pls/topic/lookup?ctx=psft_hosted&id=ou)

[My Oracle Support](https://support.oracle.com/CSP/ui/flash.html)

[Oracle Help Center](https://docs.oracle.com/en/)

## <span id="page-9-2"></span>**Contact Us**

Send your suggestions to psoft-infodev us@oracle.com.

Please include the applications update image or PeopleTools release that you're using.

#### <span id="page-9-3"></span>**Follow Us**

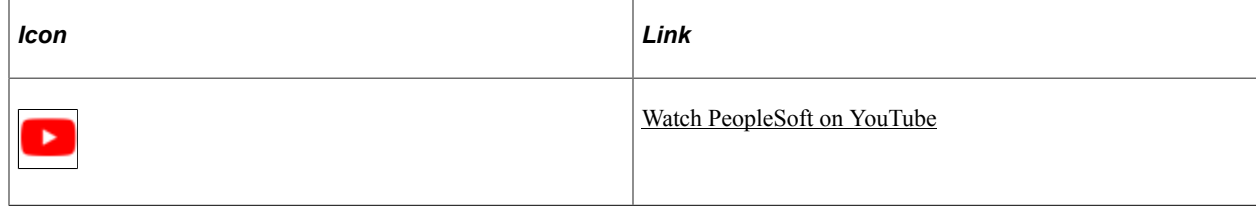

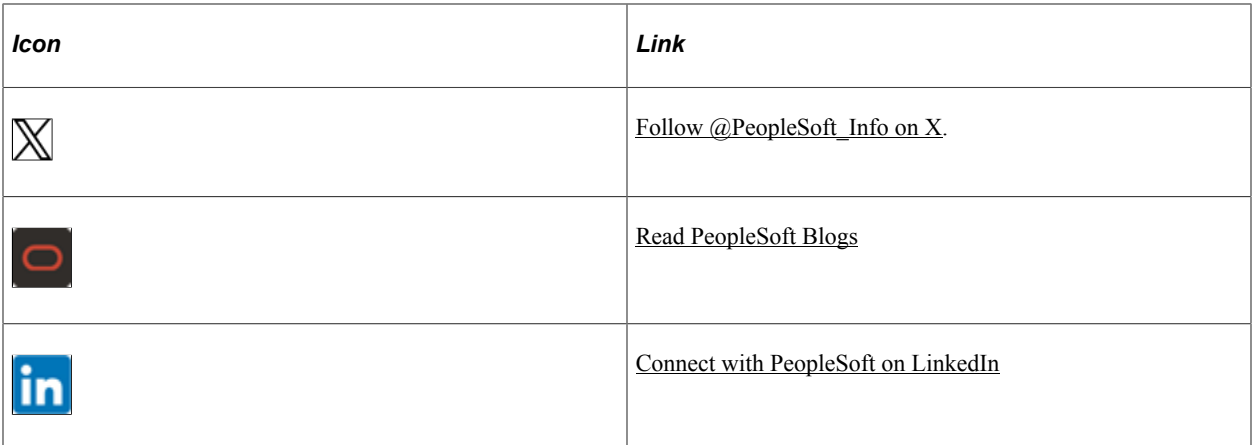

#### <span id="page-12-0"></span>**Chapter 1**

## **Getting Started with Automated Configuration Management**

## <span id="page-12-1"></span>**Understanding Automated Configuration Management**

With each new release, Oracle PeopleTools provides new technology to our infrastructure, which adds rich, new features to support the functional requirements of our applications. While the new technology enhances the user experience and capabilities of our applications, the new technology often brings additional steps to the environment configuration and implementation process. This can create challenges for system administrators, development teams, and testing teams who routinely set up numerous environments that need to be refreshed on a regular basis. For example, with each implementation, system administrators routinely deal with multiple copies of various types of environments, such as production environments, testing environments, demonstration environments, , development environments, and so on. Oracle PeopleTools and PeopleSoft application teams share this same challenge.

For this reason, Oracle PeopleTools provides an automated configuration management framework that enables you to store your environment configuration settings in a template stored in the database or an external template file. Because these settings are set once, and then saved, you can leverage the stored settings and reapply them easily when needed. PeopleTools provides two methods of running the automated configuration process — using the Automated Configuration Manager browser interface in PIA or using the command line. When running the process from the command line, you can use a batch file or shell script or the Application Engine command line options.

After setting up the basic infrastructure of a PeopleSoft environment, including database, application server, Process Scheduler server, and PIA domain, you run the configuration program (either using PIA or command line). This configuration program reads your configuration settings (referred to as environment properties) that you have stored in the template or template file, and inserts the stored values into the database, saving you from updating the settings manually each and every time you create or refresh an environment.

The settings stored in the template or template file are those that you typically enter on a configuration page in PeopleTools and save to the database. For example, the value for your Integration Gateway URL, which you would normally add manually on the Gateways page, can be entered in your template or template file once, and then retrieved by the automated configuration management framework and inserted into the database each time you refresh that environment.

A template is a composite of configuration plug-ins in which the properties and its values are defined. The configuration program fires configuration plug-ins that take the properties specified in the plug-in and configures the feature associated with that plug-in. Each plug-in provided is focused on a particular setting or functional area of your configuration. You enable configuration plug-ins by referencing them in your template or template file and specifying the settings for that configuration plug-in to insert into the appropriate fields in the configuration interface.

## <span id="page-13-0"></span>**Common Terms in Automated Configuration Management**

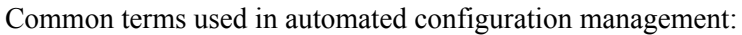

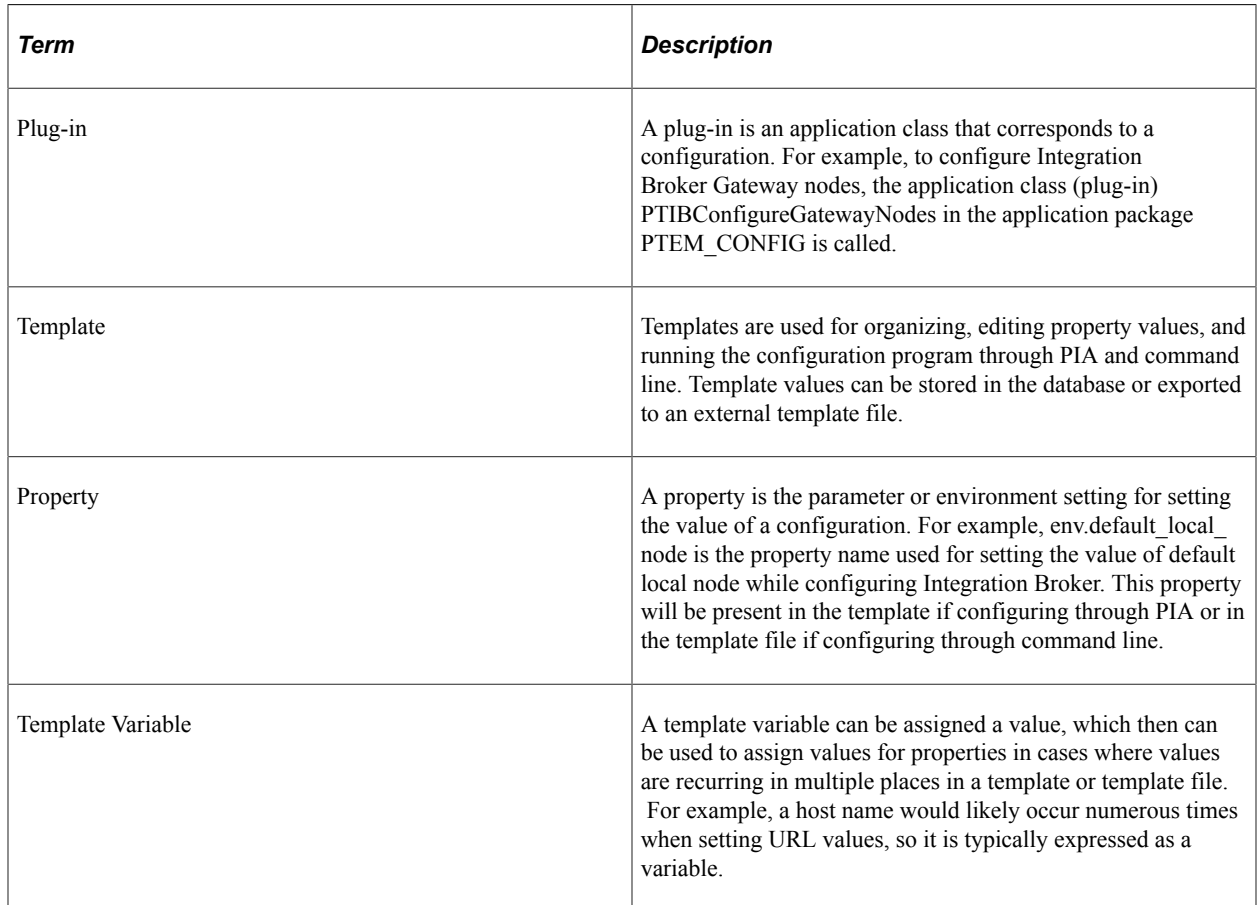

## <span id="page-13-1"></span>**Security Permissions Required for Automated Configuration Management**

Before you begin using the automated configuration management framework, ensure that your user ID has the required roles.

Ensure that the following roles are assigned to the user IDs that will be used to run the configuration processes, which include:

- ACM Administrator
- Portal Administrator
- Search Administrator
- Search Server
- Search Developer

• Integration Administrator

Also, when you use or create a template, you must ensure that the template is added to the required permission list.

See [Adding a Template to a Permission List](#page-74-0).

#### <span id="page-16-0"></span>**Chapter 2**

## **Working with the Automated Configuration PIA Interface**

## <span id="page-16-1"></span>**Understanding Automated Configuration Using PIA**

The automated configuration management framework allows you to automate product configurations using your browser (PIA) or from the command line.

This section describes the use of the Automated Configuration Manager interface in PIA. Automated Configuration Manager allows you to configure an environment with the required product settings without navigating manually to the product's actual configuration pages.

**Important!** PeopleSoft recommends that product configuration through PIA be used only to test a template. The actual product configurations in a system must be performed through the command line.

Automated Configuration Manager uses a template to store settings and run a configuration program. In a template, you can include all the product configurations called plug-ins that you require for an environment, and you can group the plug-ins based on the product. For example, plug-ins required for an Integration Broker configuration can belong to one group, whereas the plug-ins required for a Search Framework configuration can be another group in the same template. This enables you to configure more than one product in a single configuration program run, and you can also control the sequence in which products are configured. For example, you can set Integration Broker to be setup and configured first and the Search Framework second to account for the dependencies the Search Framework has upon Integration Broker.

Your configuration templates can be exported from one environment and imported by others so you can reuse templates in different environments by editing the configuration plug-in properties and values as required for an environment.

Automated Configuration Manager allows you to:

- Create, edit, manage, import, and export templates.
- Define template variables.
- Register configuration plug-ins.
- Specify template processing modes.
- Monitor a configuration run.

## <span id="page-17-0"></span>**Delivered Configuration Plug-ins**

PeopleTools delivers these plug-ins for customer usage. The properties of each plug-in are described in the following sections.

## <span id="page-17-1"></span>**ConfigurePTF**

*Application class - PTEM\_CONFIG:ConfigurePTF*

The ConfigurePTF plug-in grants PTF User role to the PTF user and allows to accept non SSL requests.

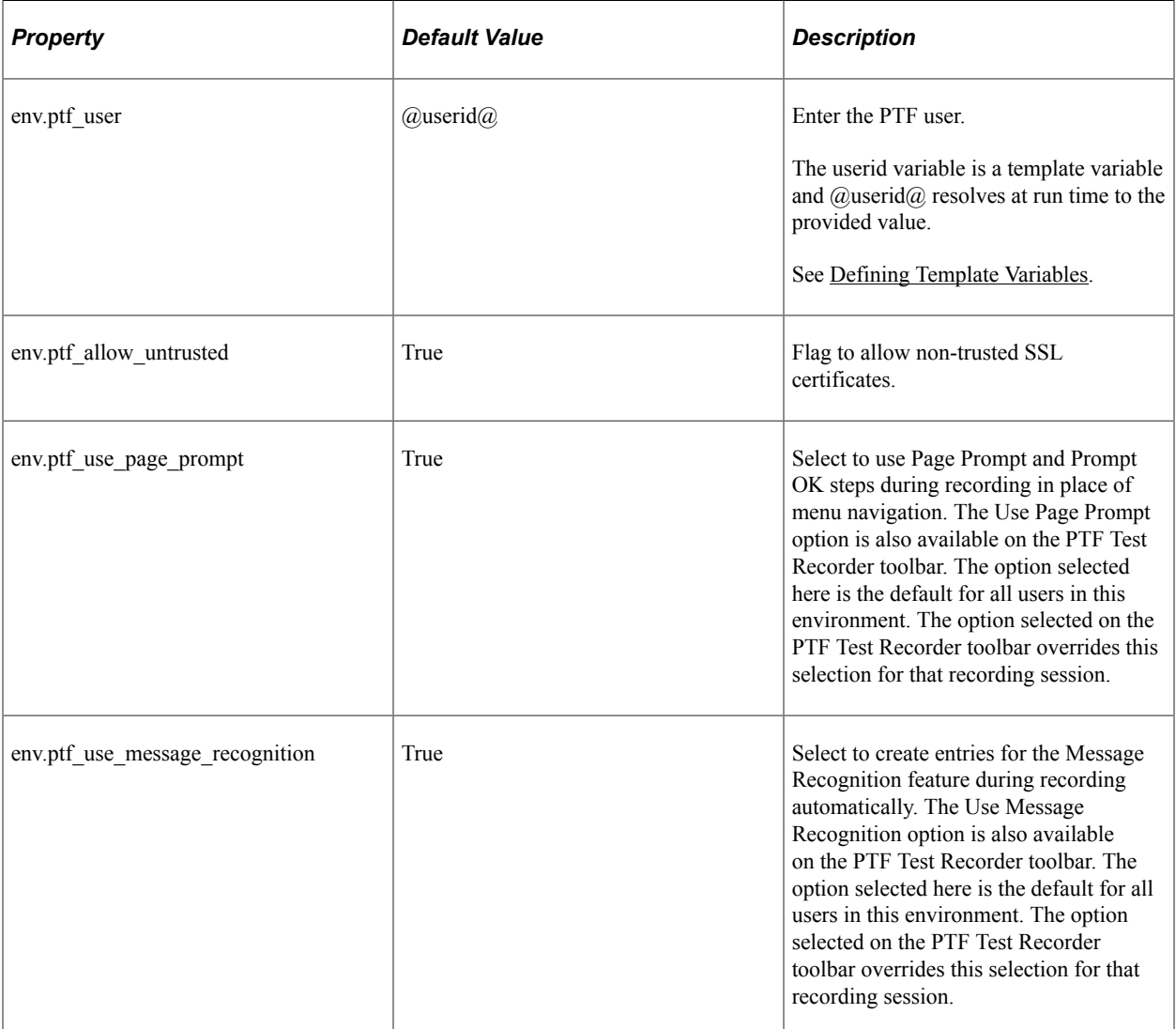

#### <span id="page-17-2"></span>**PTIBActivateDomain**

*Application class - PTEM\_CONFIG:PTIBActivateDomain*

The PTIPActivateDomain plug-in activates pub/sub domain.

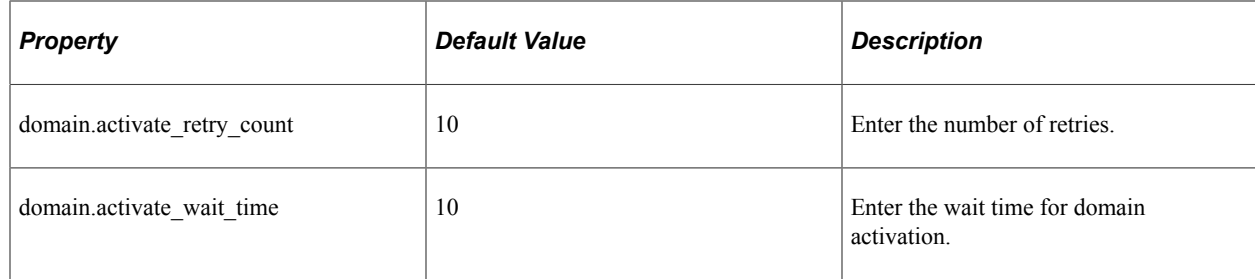

### <span id="page-18-0"></span>**PTIBActivateLocalServices**

*Application class: PTEM\_CONFIG:PTIBActivateLocalServices*

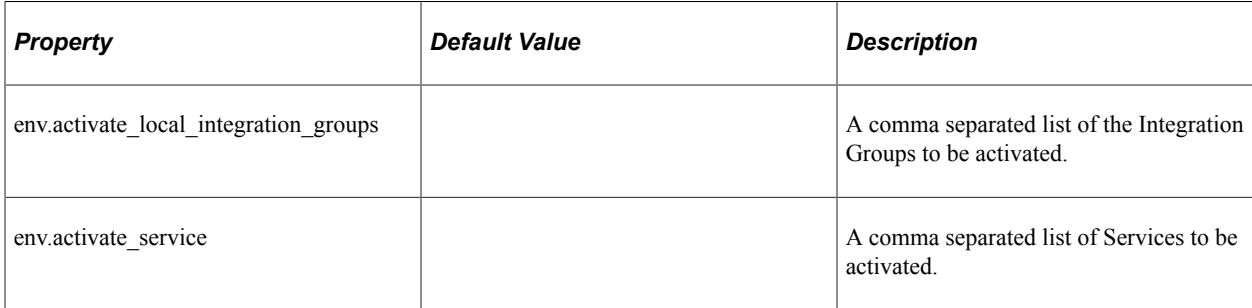

#### <span id="page-18-1"></span>**PTIBActivateQueues**

*Application class - PTEM\_CONFIG:PTIBActivateQueues*

The PTIBActivateQueues plug-ins activates the Integration Broker queue.

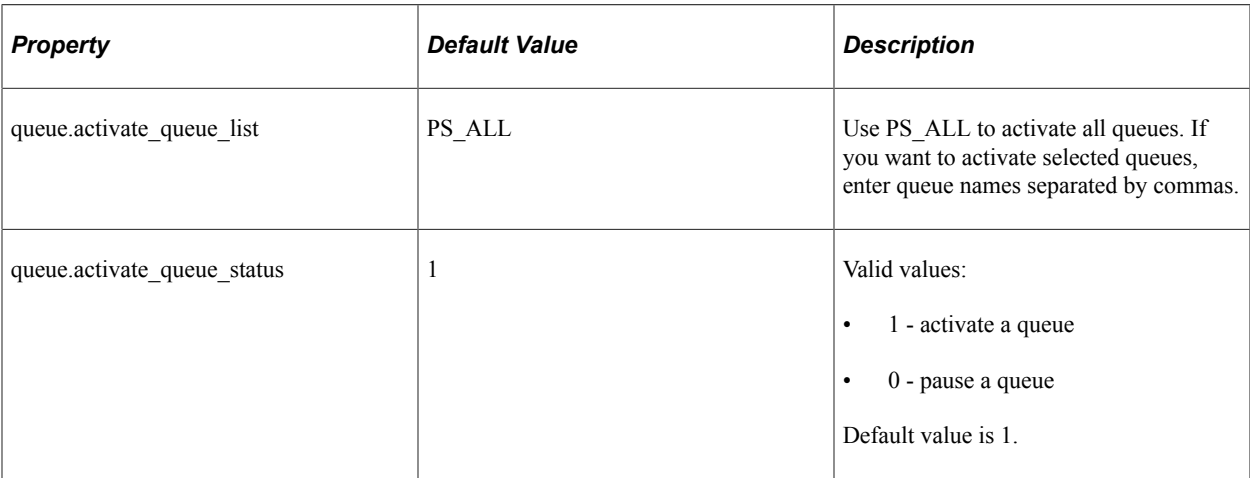

#### <span id="page-18-2"></span>**PTIBCleanUpNetworkData**

*Application class: PTEM\_CONFIG:PTIBCleanUpNetworkData*

PTIBCleanUpNetworkData clears Integration Broker Network configuration data from the system.

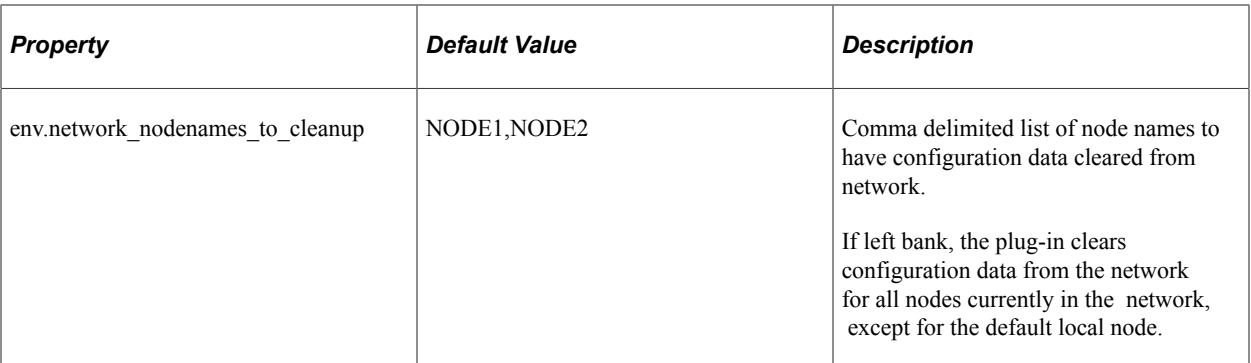

## <span id="page-19-0"></span>**PTIBConfigureDBNode**

*Application class - PTEM\_CONFIG:PTIBConfigureDBNode*

The PTIBConfigureDBNode plug-in configures the database node.

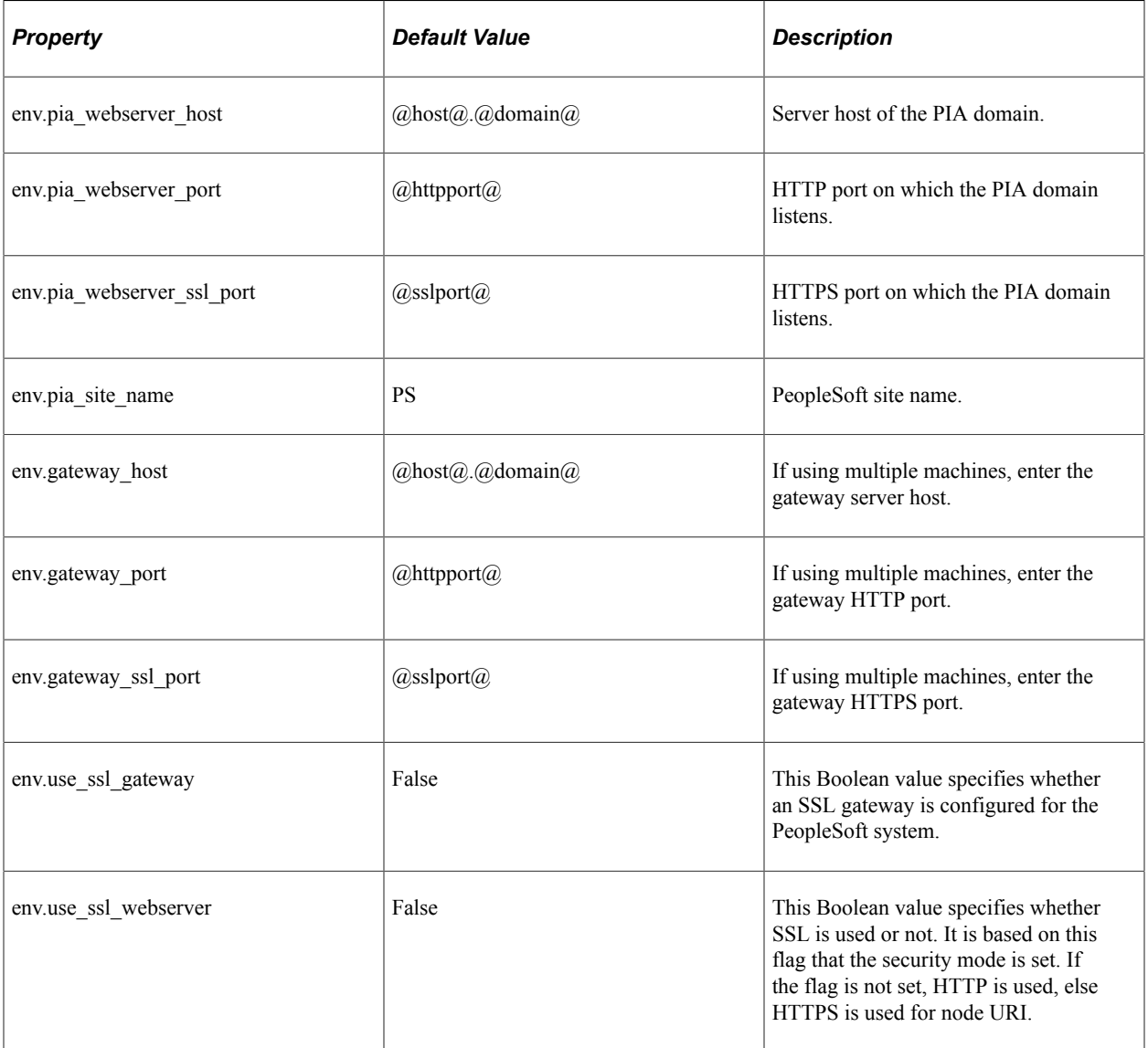

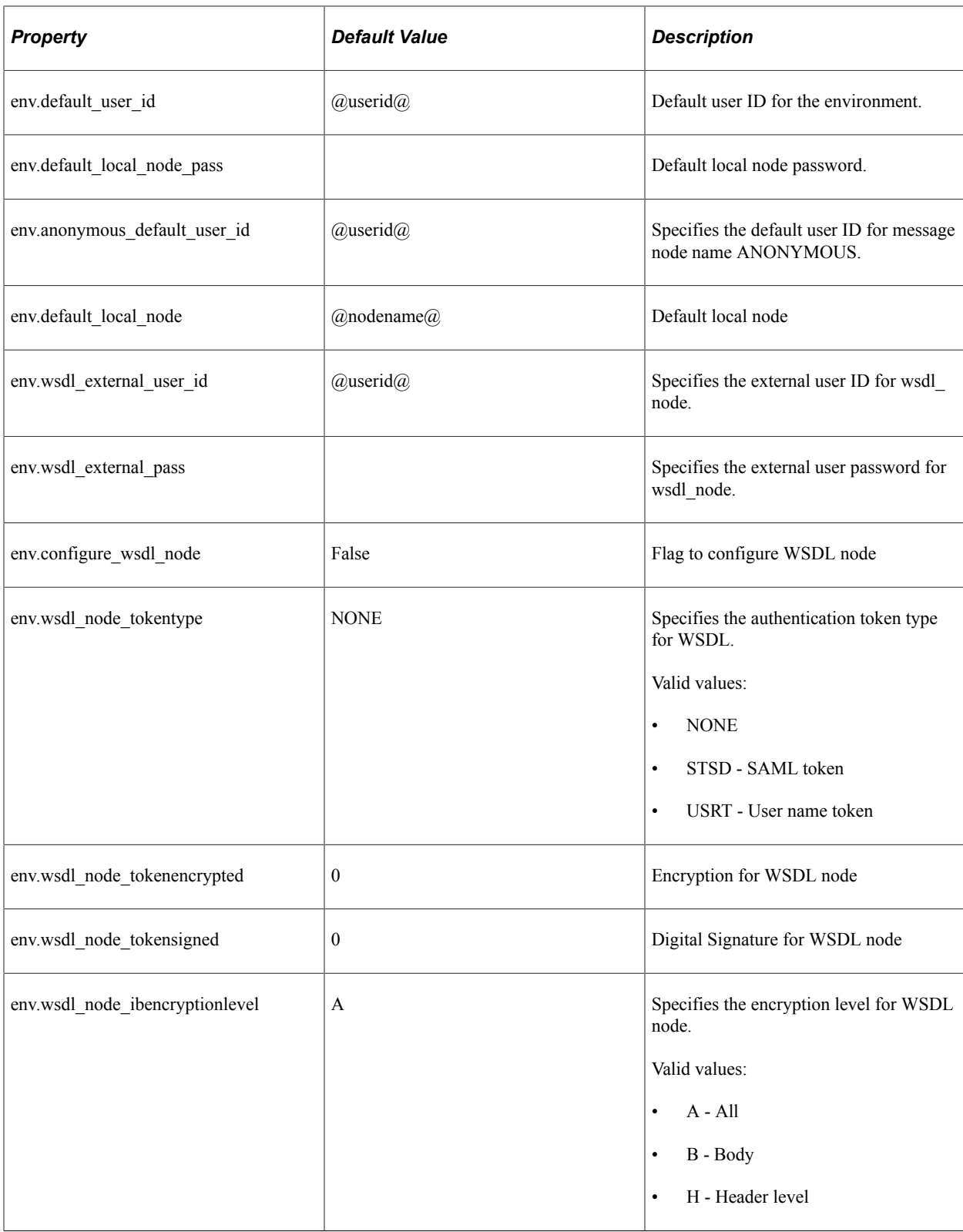

## <span id="page-20-0"></span>**PTIBConfigureGatewayNodes**

*Application class - PTEM\_CONFIG:PTIBConfigureGatewayNodes*

The PTIBConfigureGatewayNodes plug-in configures gateway URL, load connectors, and defines node in the gateway.

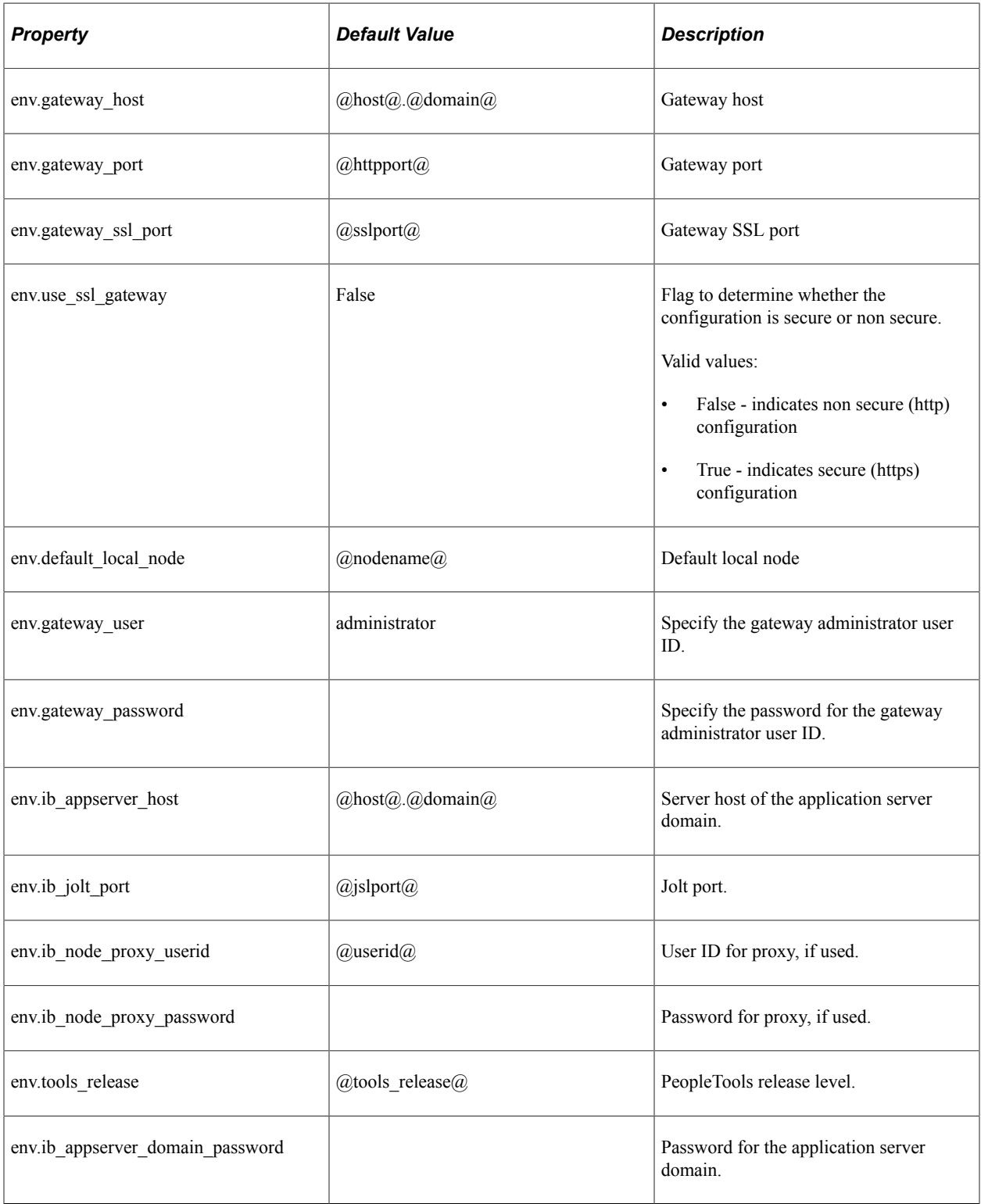

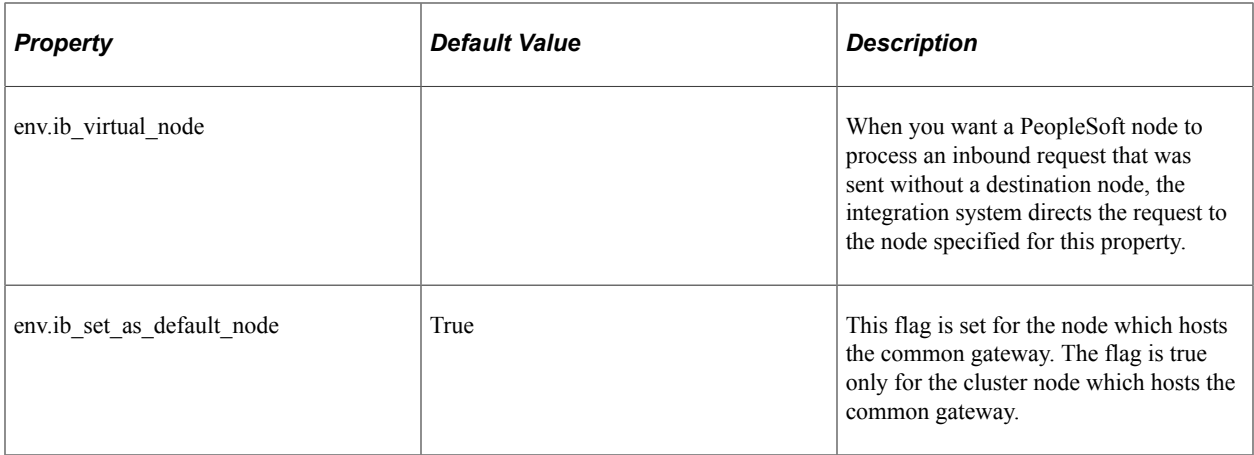

## <span id="page-22-0"></span>**PTIBConfigureGatewayProperties**

#### *Application class - PTEM\_CONFIG:PTIBConfigureGatewayProperties*

The PTIBConfigureGatewayProperties plug-in sets keystore password, proxy host, proxy port, and non proxy host in gateway properties file.

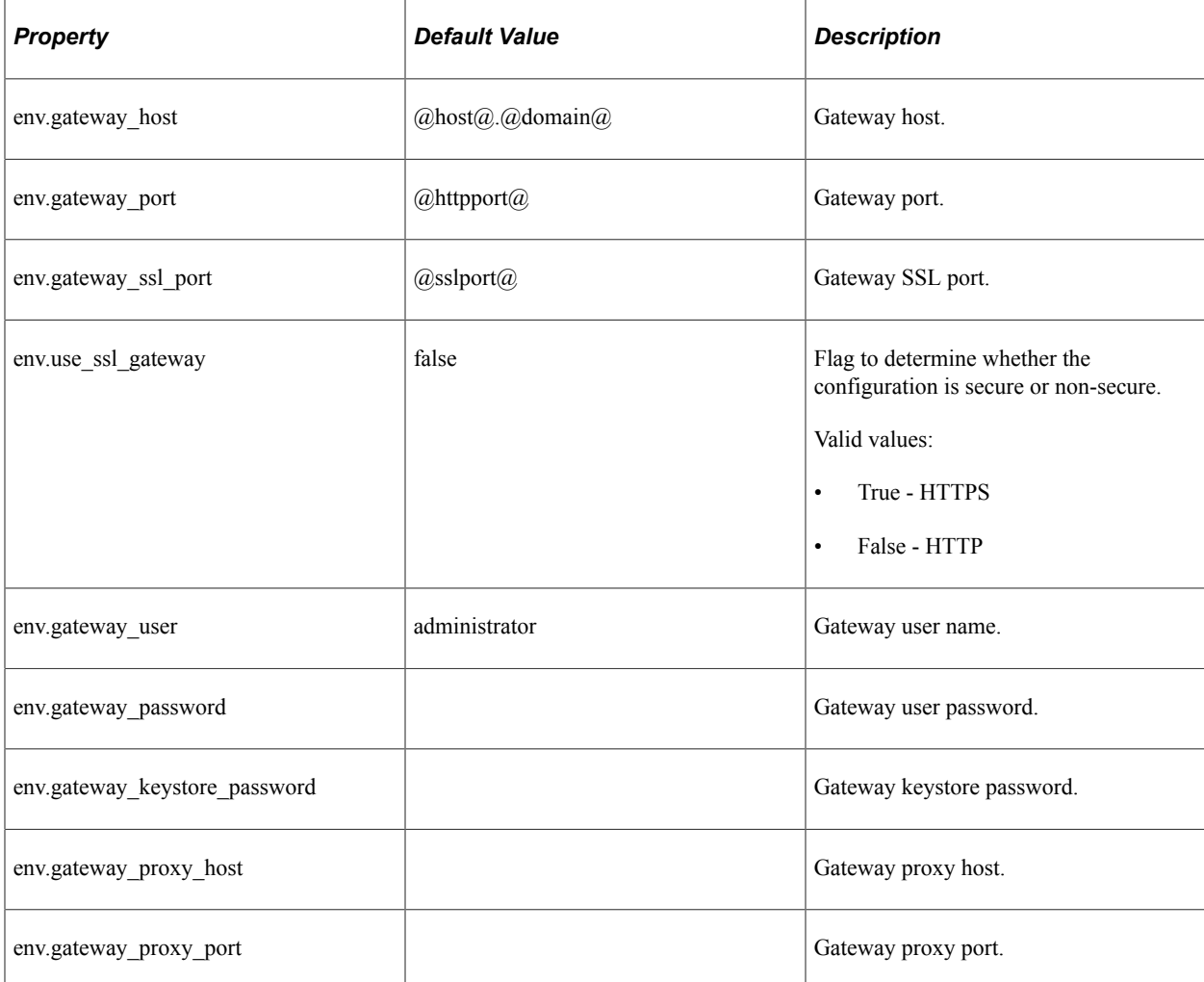

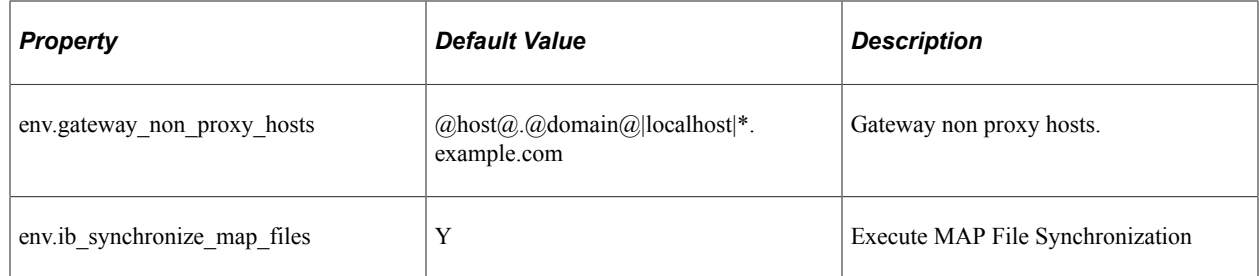

#### <span id="page-23-0"></span>**PTIBIntrospectionDeployment**

*Application class: PTEM\_CONFIG:PTIBIntrospectionDeployment*

PTIBIntrospectionDeployment introspects and deploys the selected services.

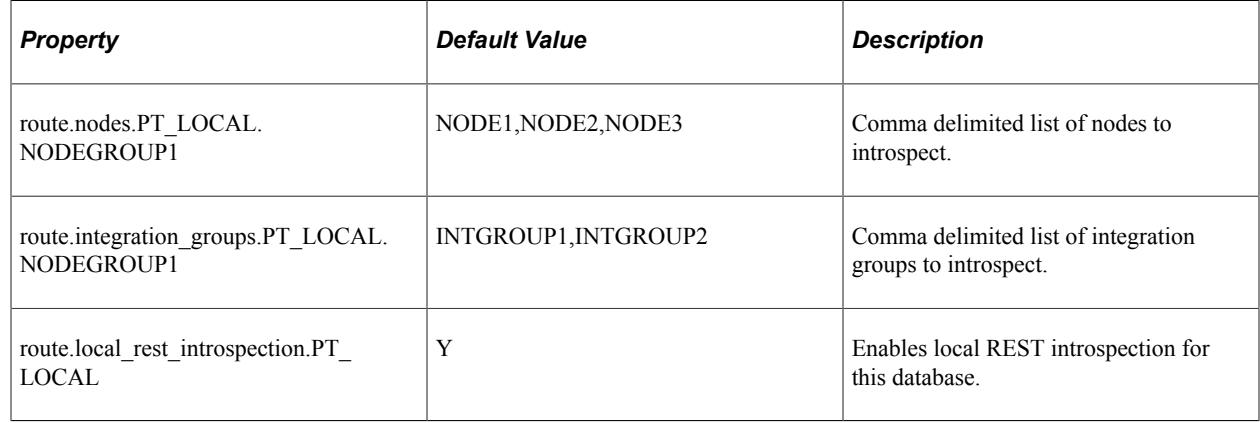

#### <span id="page-23-1"></span>**PTIBNodeRegistration**

*Application class - PTEM\_CONFIG:PTIBNodeRegistration*

The PTIBNodeRegistration plug-in registers new nodes to the Integration Broker network.

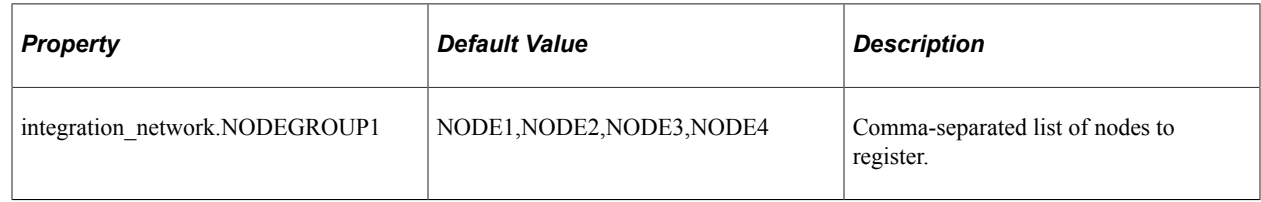

#### <span id="page-23-2"></span>**PTIBRenameNode**

*Application class - PTEM\_CONFIG:PTIBRenameNode*

The PTIBRenameNode plug-in renames the default local node.

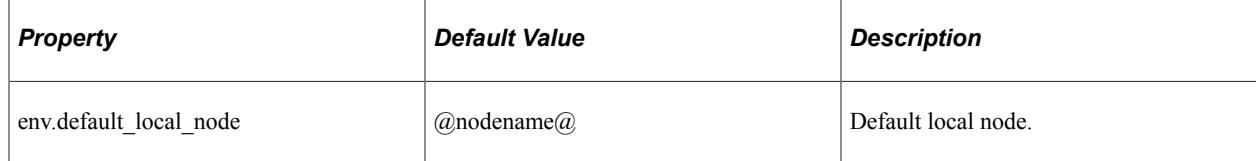

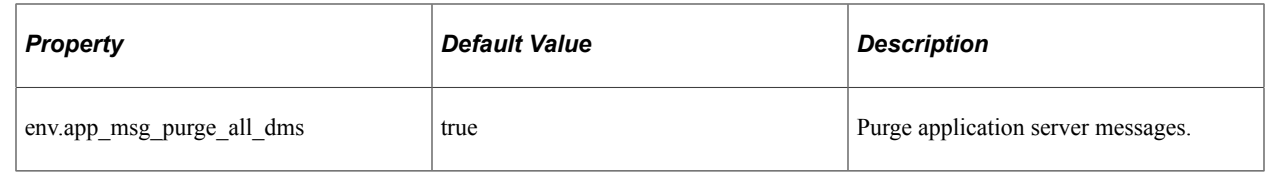

## <span id="page-24-0"></span>**PTIBRoutingDefinition**

*Application class: PTEM\_CONFIG:PTIBRoutingDefinition*

PTIBRoutingDefinition configures the Integration Broker routing definition.

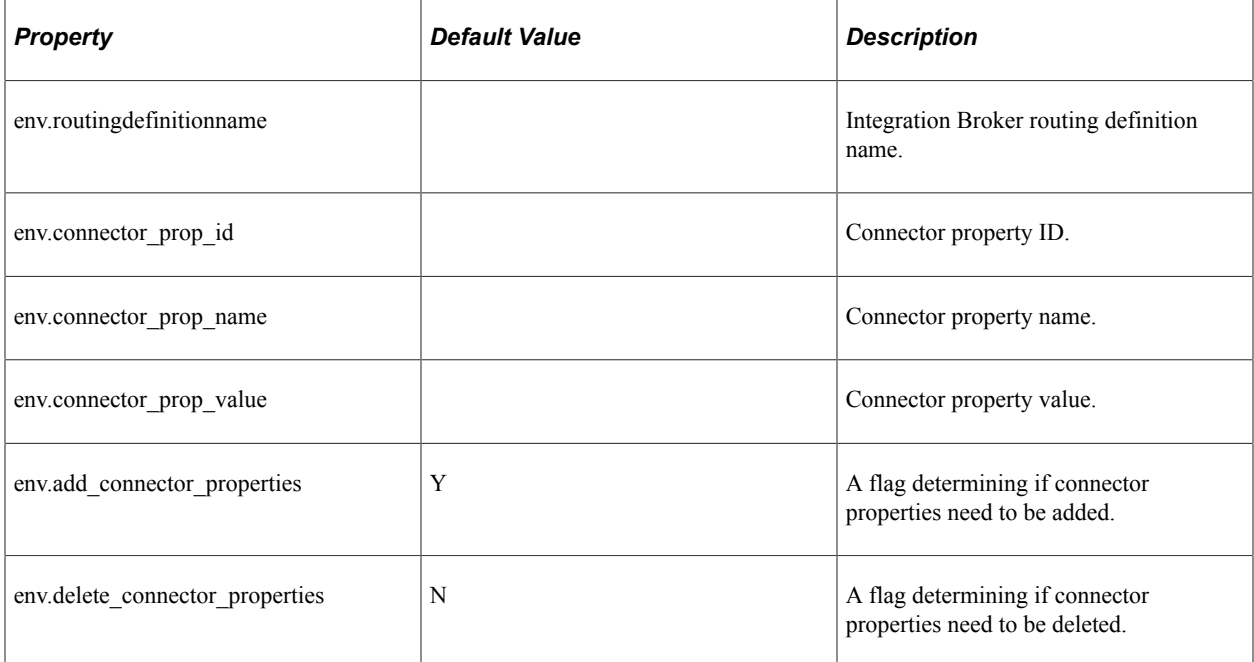

### <span id="page-24-1"></span>**PTPerformanceMonitor**

*Application class - PTEM\_CONFIG:PTPerformanceMonitor*

Before you run the PTPerformanceMonitor plug-in, ensure that the following pre-requisites are set in the monitoring system and in the monitored system:

**Note:** The PTPerformanceMonitor plug-in must be run in the monitoring and in the monitored systems.

- Perf Collator should be set to *Yes* (enabled) for the corresponding application server domain.
- In the psappsrv.cfg file and the psprcs.cfg file, the EnablePPM Agent parameter should be set to *1.*
- Process scheduler domain must be up and running so that the reaper and archive jobs can be scheduled successfully.
- In the web profile configuration, set the following:
	- In the General tab, select the EnablePPM Agent parameter.
	- In the Custom Properties tab, set the value of PPMConsole parameter to True.

If the PPMConsole parameter is not present, add the parameter. The parameter must be of Boolean type.

Additionally, to enable Usage Monitor as part of the performance monitor configurations, the following pre-requisites are required:

- In the psappsrv.cfg file, the Usage Monitoring State parameter should be set to 1 or 2.
- On the System Defaults page (PeopleTools, Performance Monitor, Administration, System Defaults), the Enable Usage Monitoring check box should be selected. Alternatively, in the PTPerformanceMonitor plug-in properties, you can set the env.usemon sw property to 1.

**Important!** After executing the PTPerformanceMonitor plug-in, clear the cache and restart the application server and Web server for the configurations to take effect.

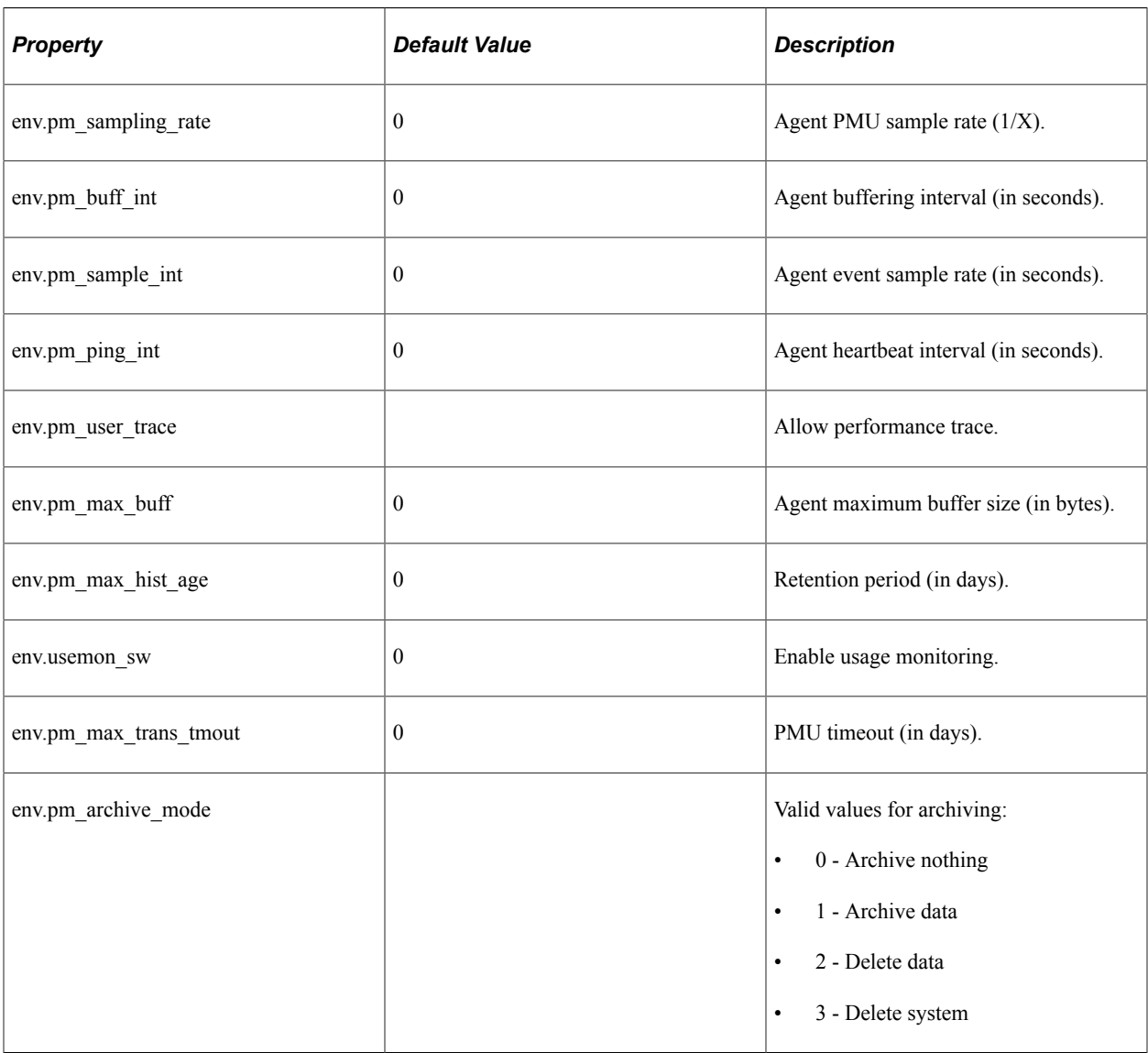

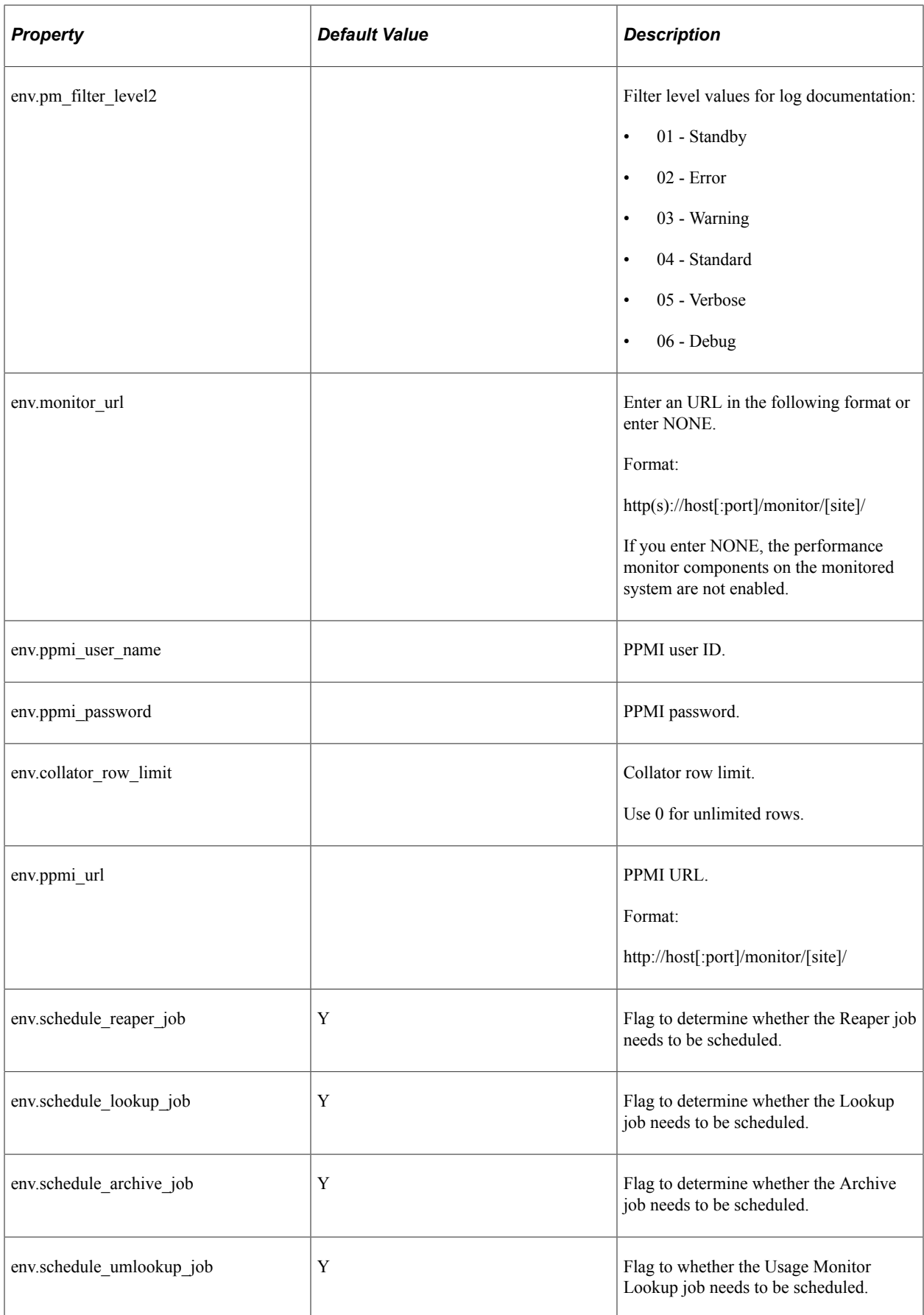

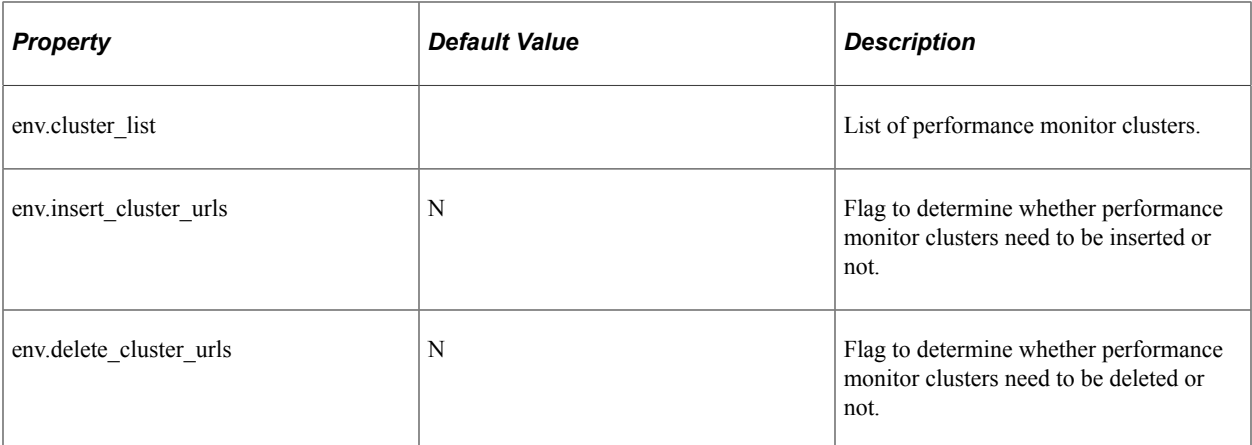

#### <span id="page-27-0"></span>**PTPNInterdomainConfig**

*Application class - PTEM\_CONFIG: PTPNInterdomainConfig*

The PTPNInterdomainConfig plug-in configures notifications from Process Scheduler domain for Inter Domain Event Configuration.

**Note:** The PTPNInterdomainConfig plug-in can be executed only through command line.

The PTPNInterdomainConfig plug-in can be used in two scenarios:

- Application server and Process Scheduler domain are on the same host.
- Application server and Process Scheduler domain are on different hosts.

#### **Application Server and Process Scheduler Domain on the Same Host**

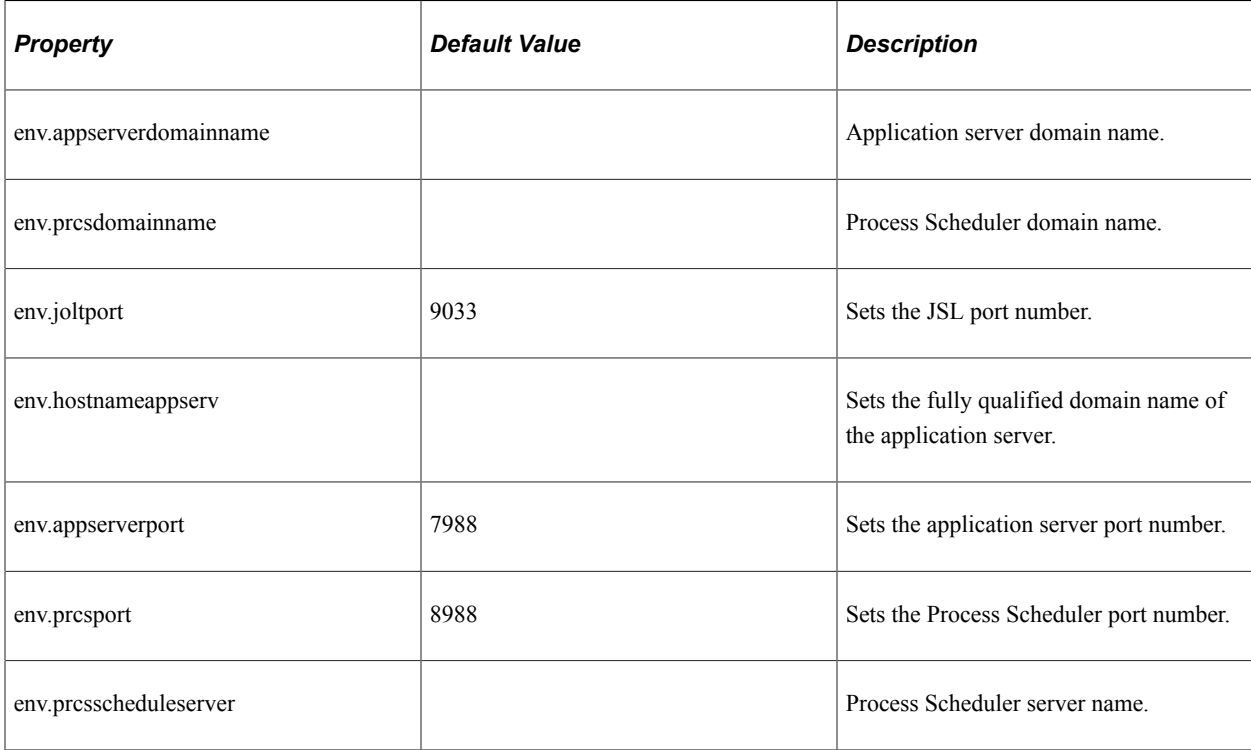

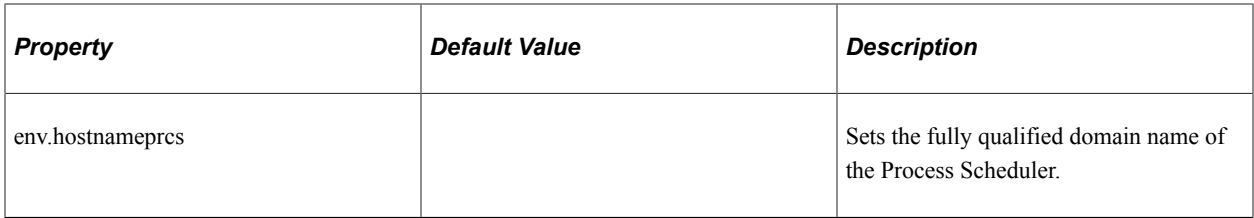

#### **Application Server and Process Scheduler Domain on Different Hosts**

You should run the plug-in separately on the hosts where the application server and Process Scheduler are running.

Properties for configuring Process Scheduler on one host:

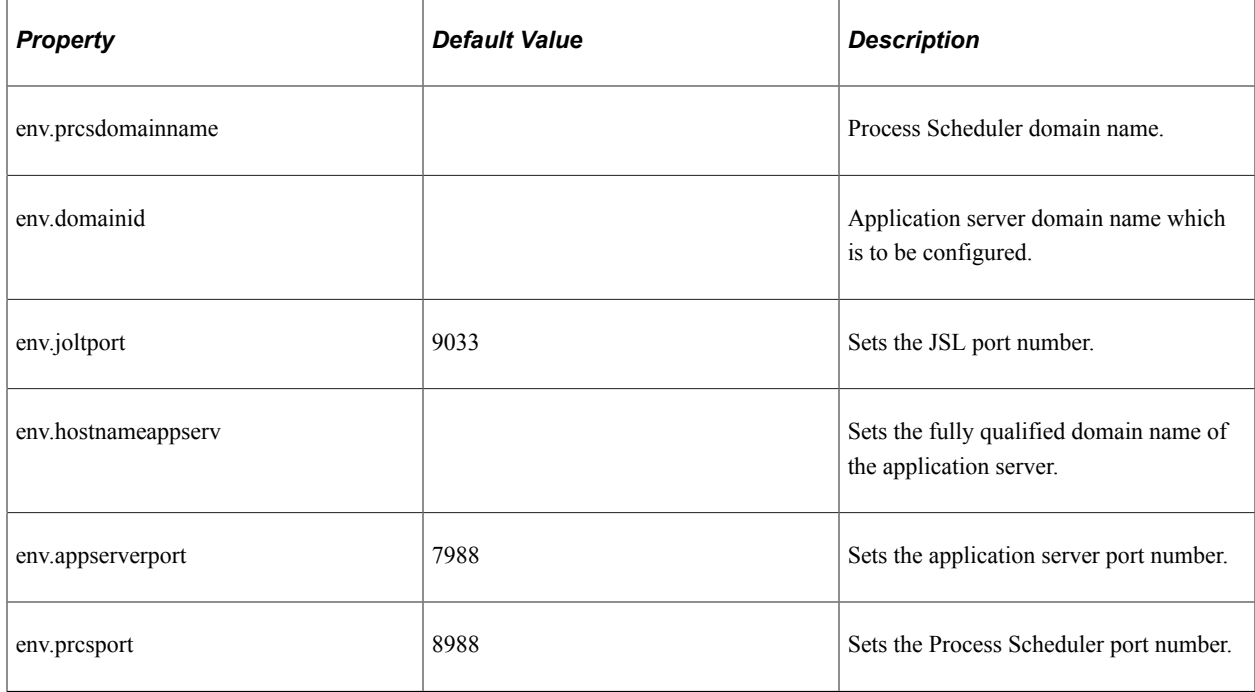

Properties for configuring application server on another host:

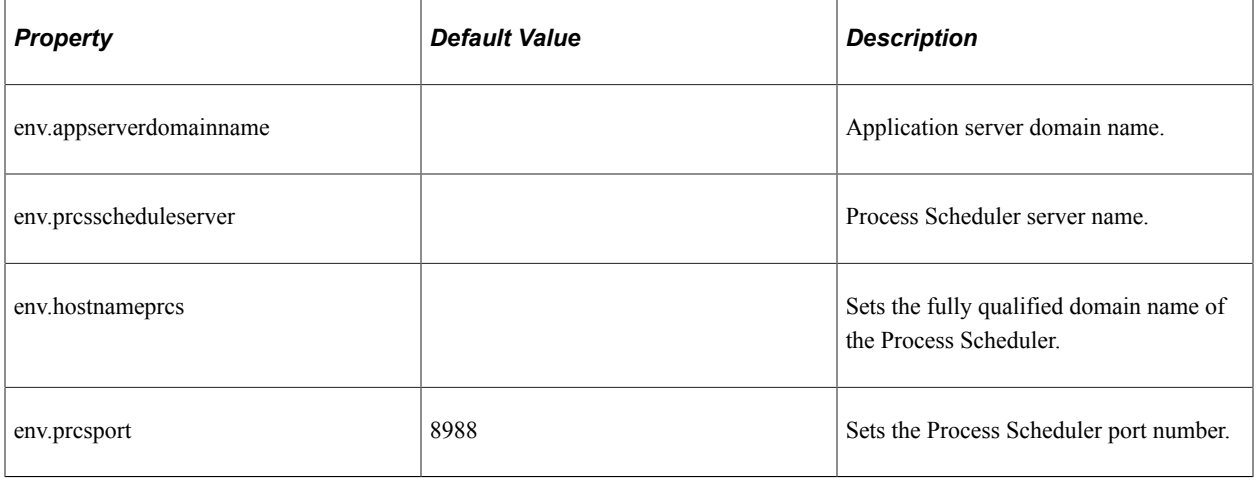

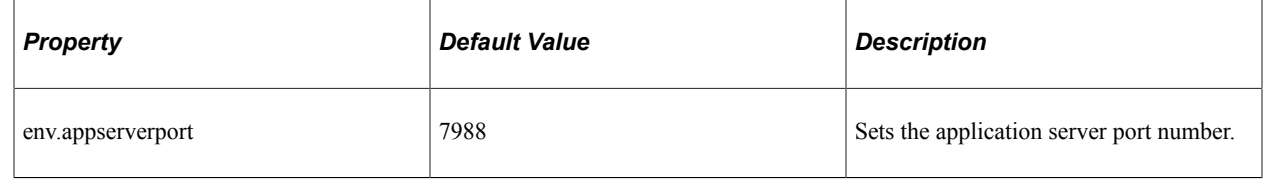

## <span id="page-29-0"></span>**PTPNSystemConfig**

*Application class: PTEM\_CONFIG:PTPNSystemConfig*

The PTEM\_CONFIG:PTPNSystemConfig plug-in sets the system configurations required for Push Notification.

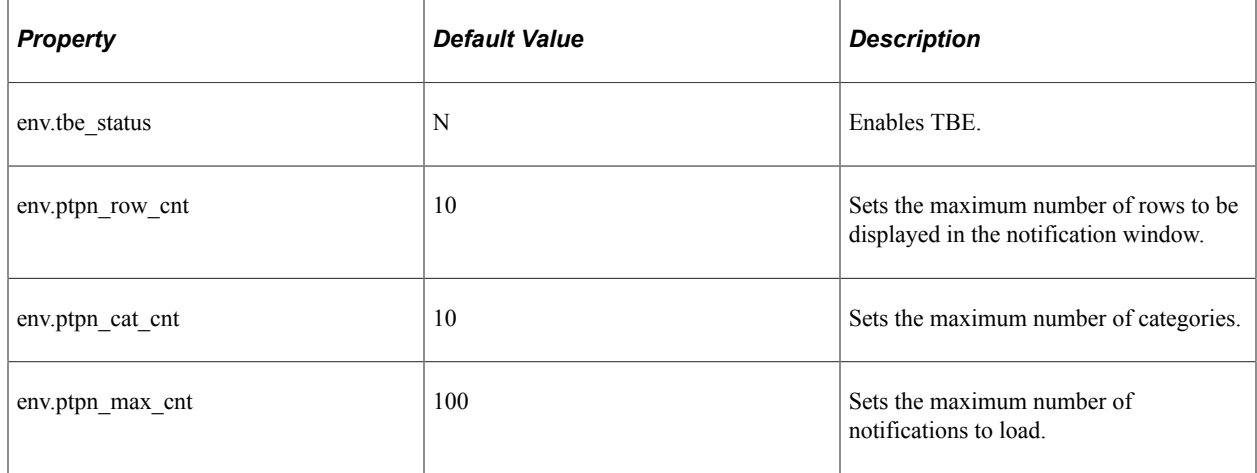

#### <span id="page-29-1"></span>**PTURLConfiguration**

*Application class - PTEM\_CONFIG:PTURLConfiguration*

The PTURLConfiguration plug-in configures URL configurations.

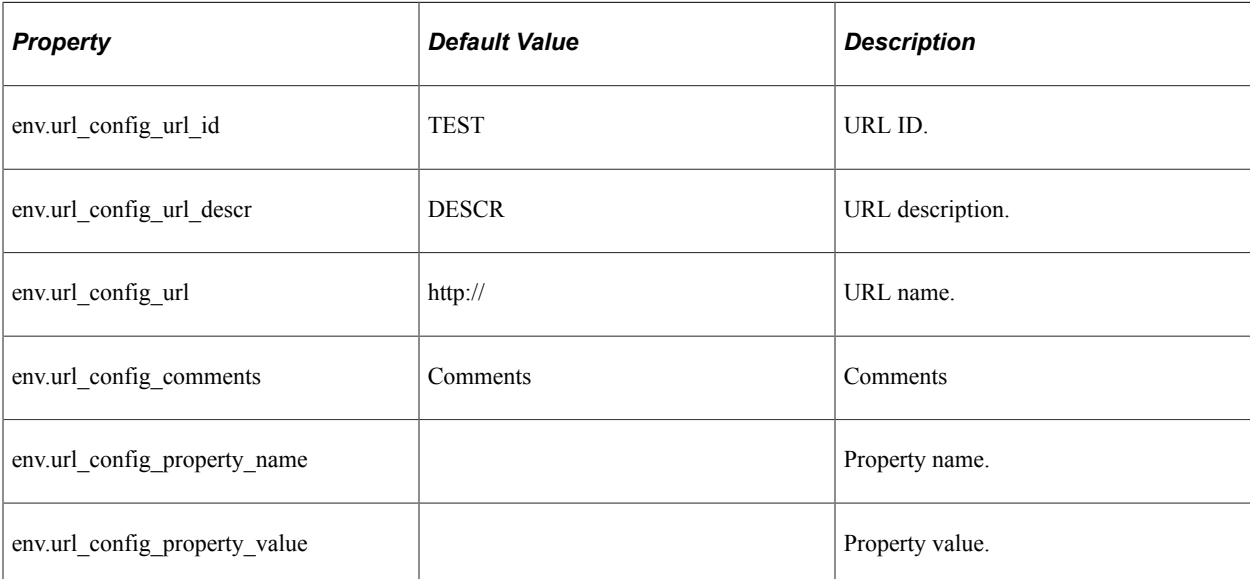

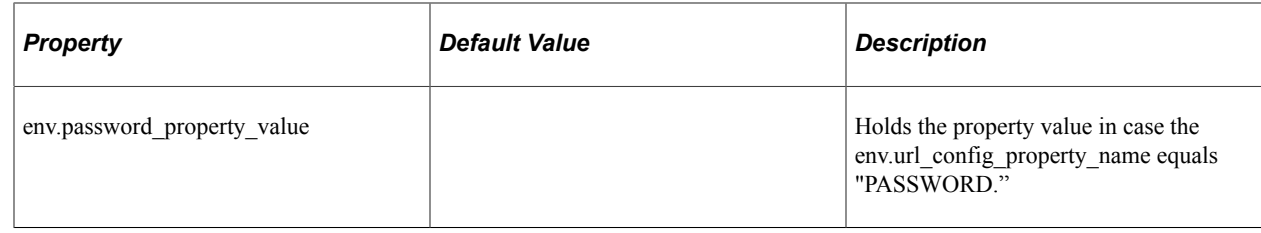

### <span id="page-30-0"></span>**PTPPConfigurePortalCluster**

*Application class - PTEM\_CONFIG:PTPPConfigurePortalCluster*

The PTPPConfigurePortalCluster plug-in configures portal host nodes of the portal cluster.

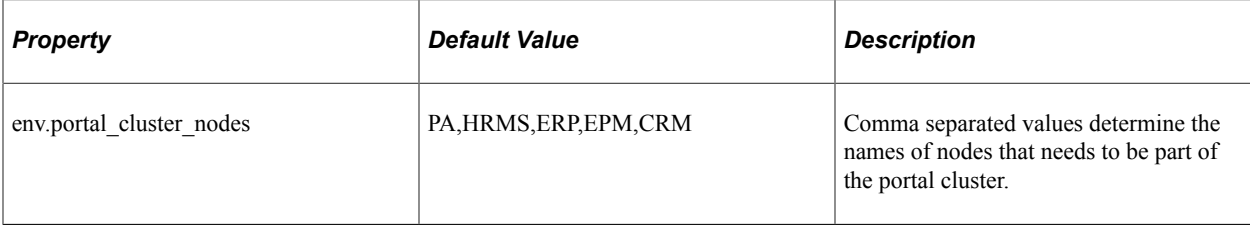

## <span id="page-30-1"></span>**PTUNConfigureRemoteFolders**

*Application class - PTEM\_CONFIG:PTUNConfigureRemoteFolders*

The PTUNConfigureRemoteFolders plug-ins configures unified navigation remote folders.

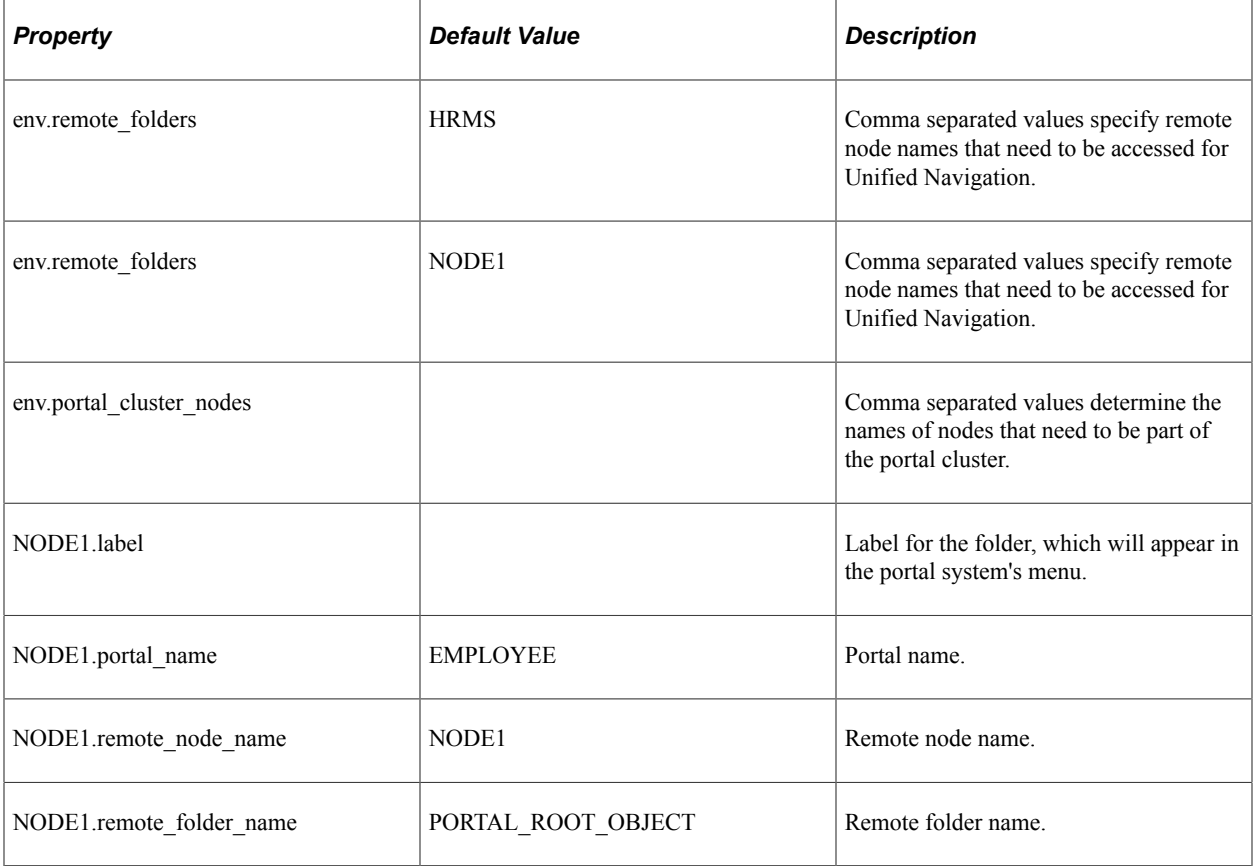

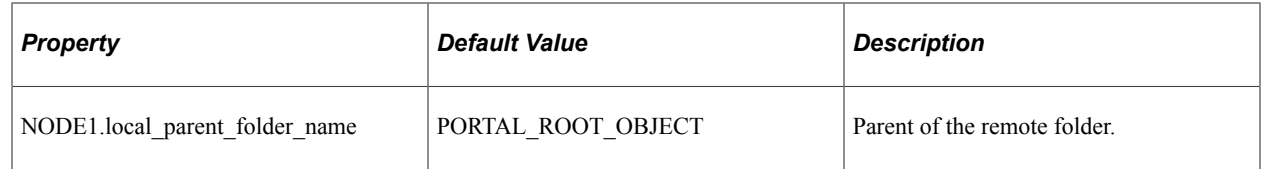

## <span id="page-31-0"></span>**PTProcessSchedulerReportNode**

*Application class - PTEM\_CONFIG:PTProcessSchedulerReportNode*

The PTProcessSchedulerReportNode plug-in configures Process Scheduler report node configuration.

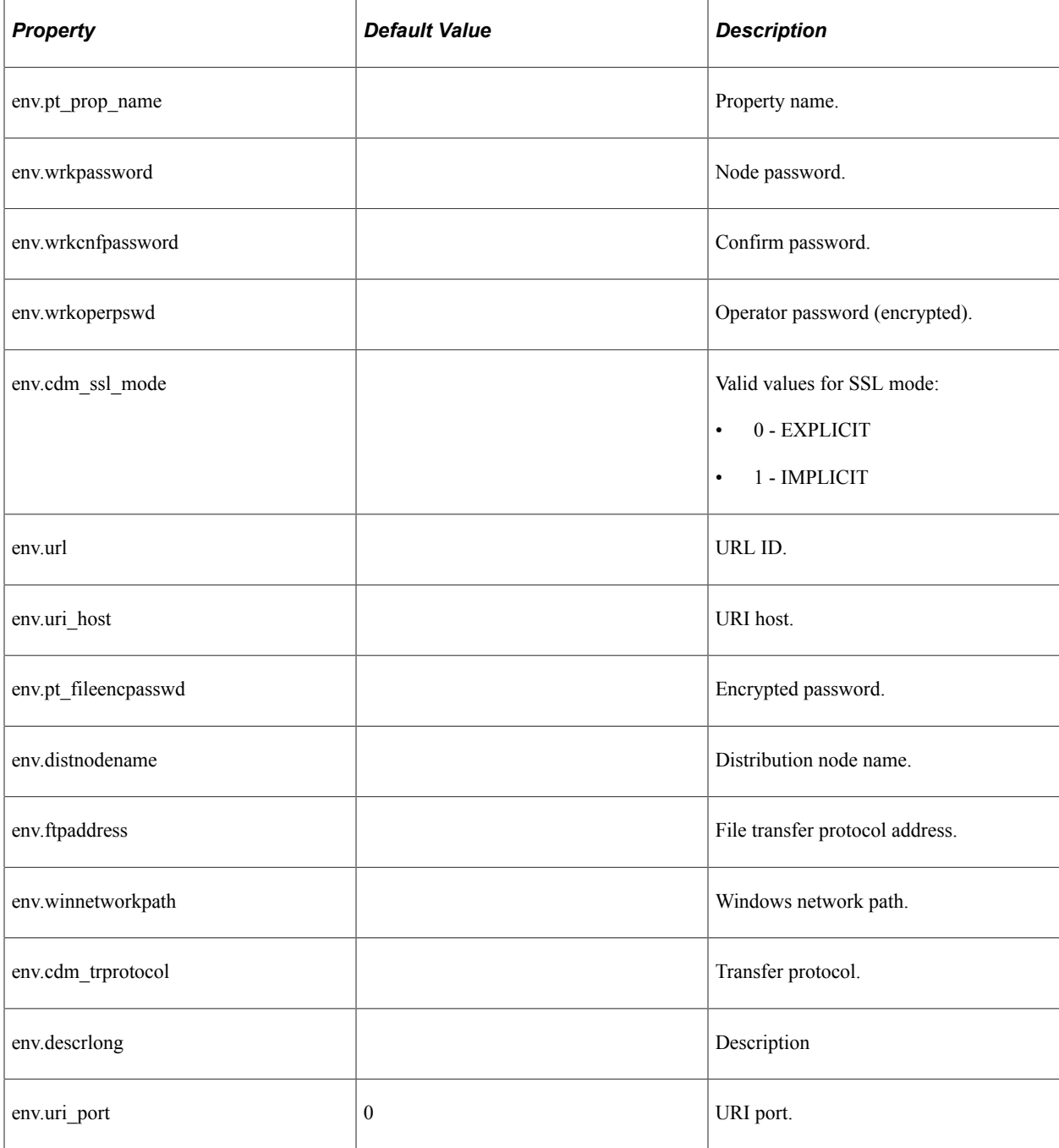

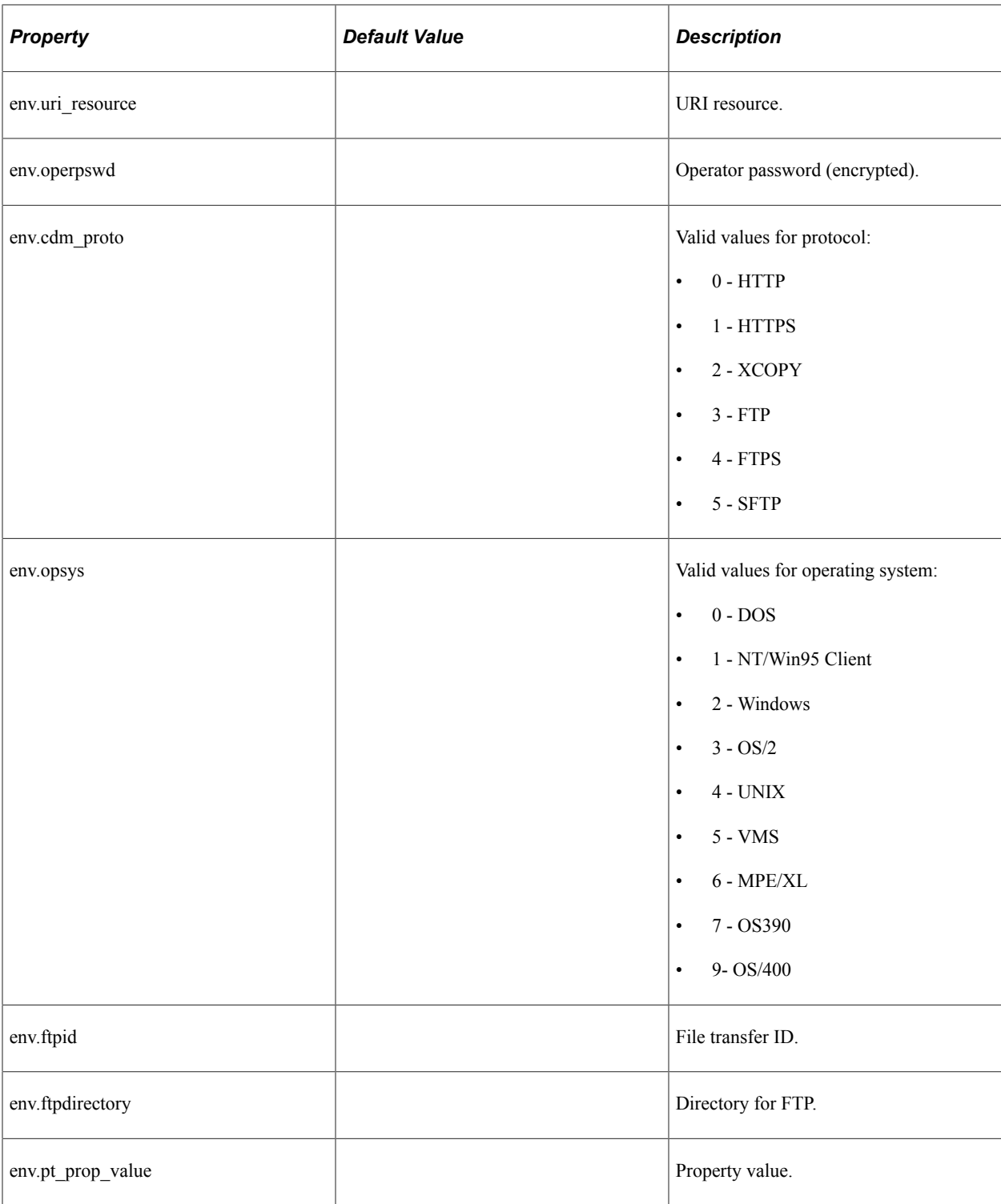

## <span id="page-32-0"></span>**PTProcessSchedulerServerConfig**

*Application class - PTEM\_CONFIG:PTProcessSchedulerServerConfig*

The PTProcessSchedulerServerConfig plug-in configures Process Scheduler server configuration.

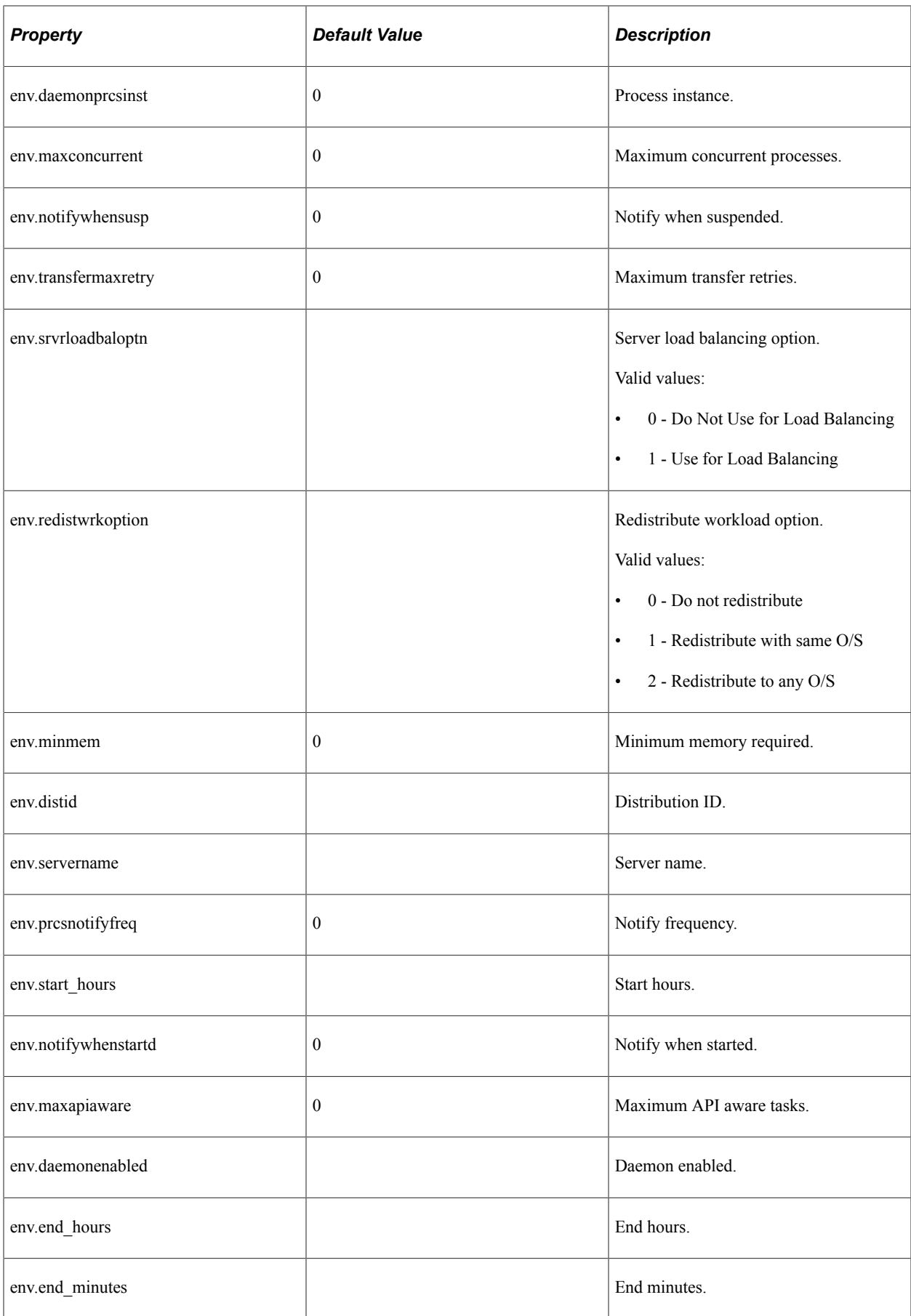

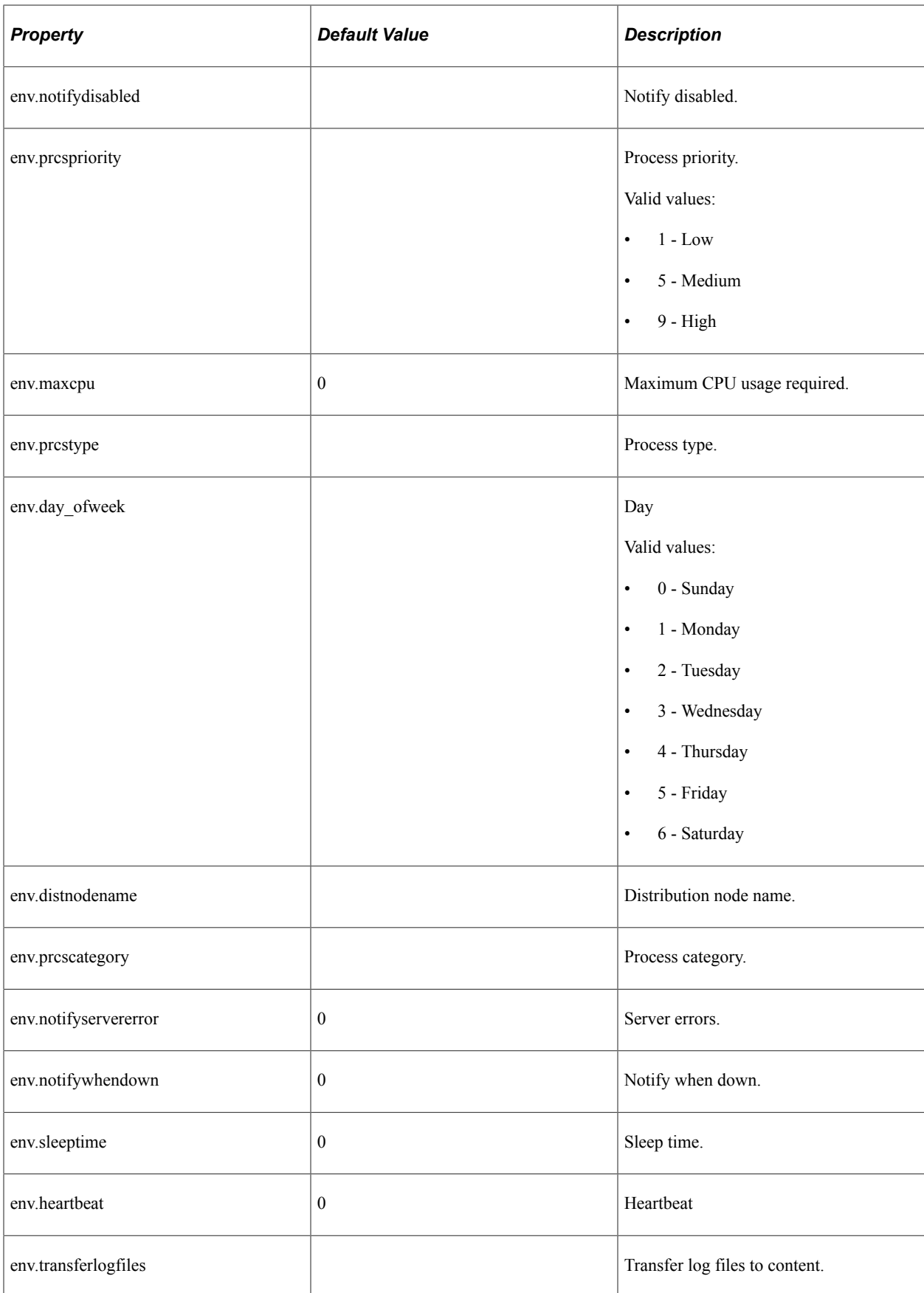

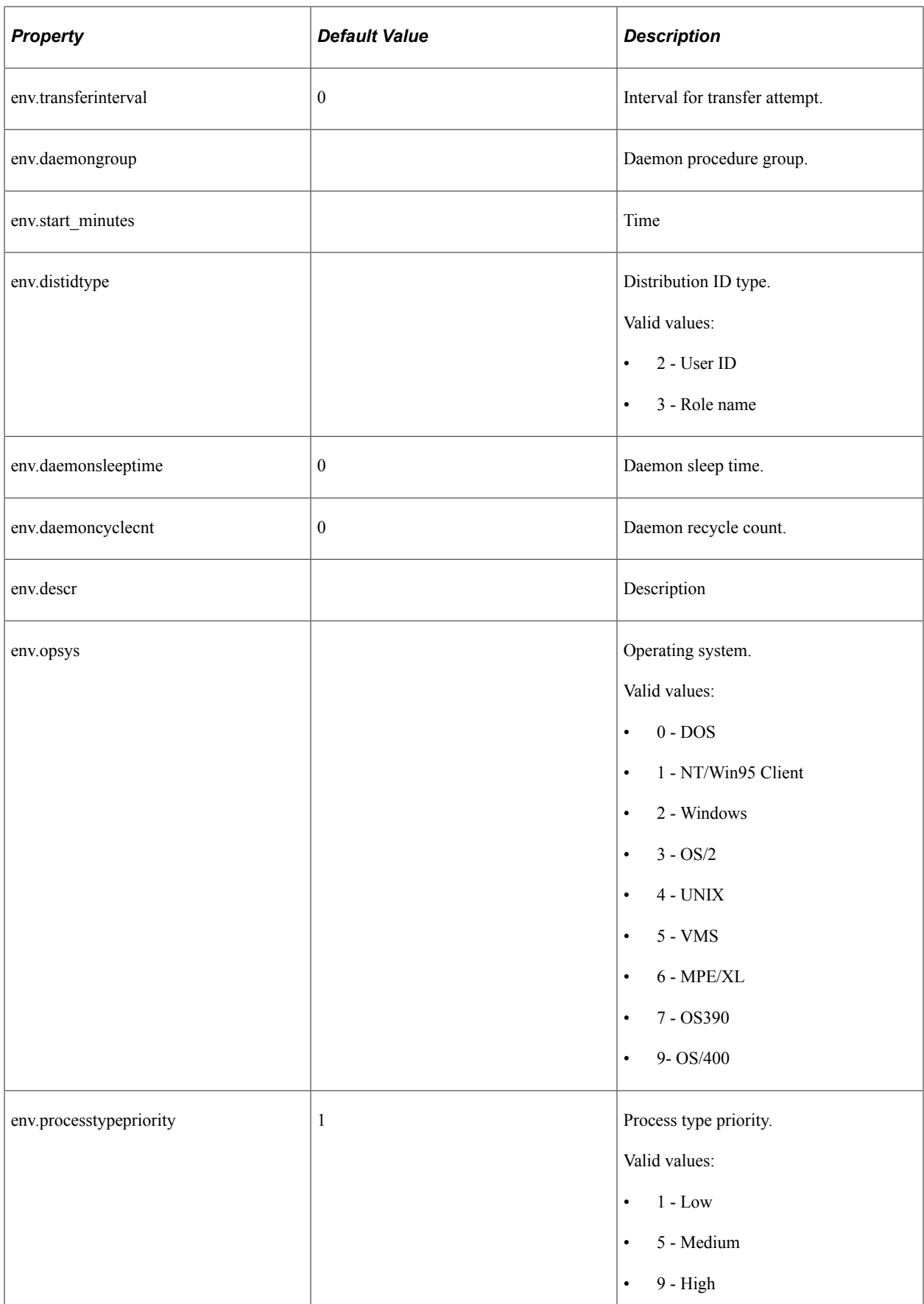
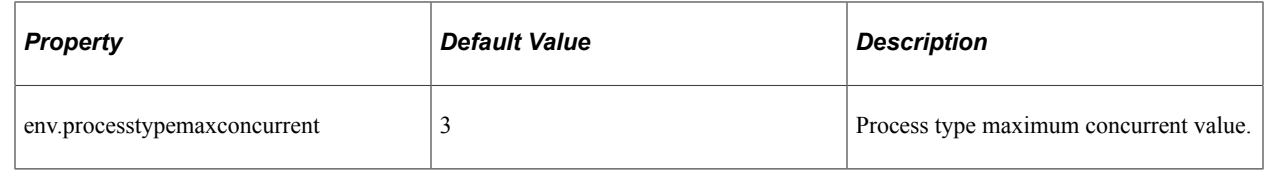

## **PTSFAdministerRemoteSearch**

*Application class - PTEM\_CONFIG:PTSFAdministerRemoteSearch*

The PTSFAdministerRemoteSearch plug-in configures remote search groups as specified in search network.

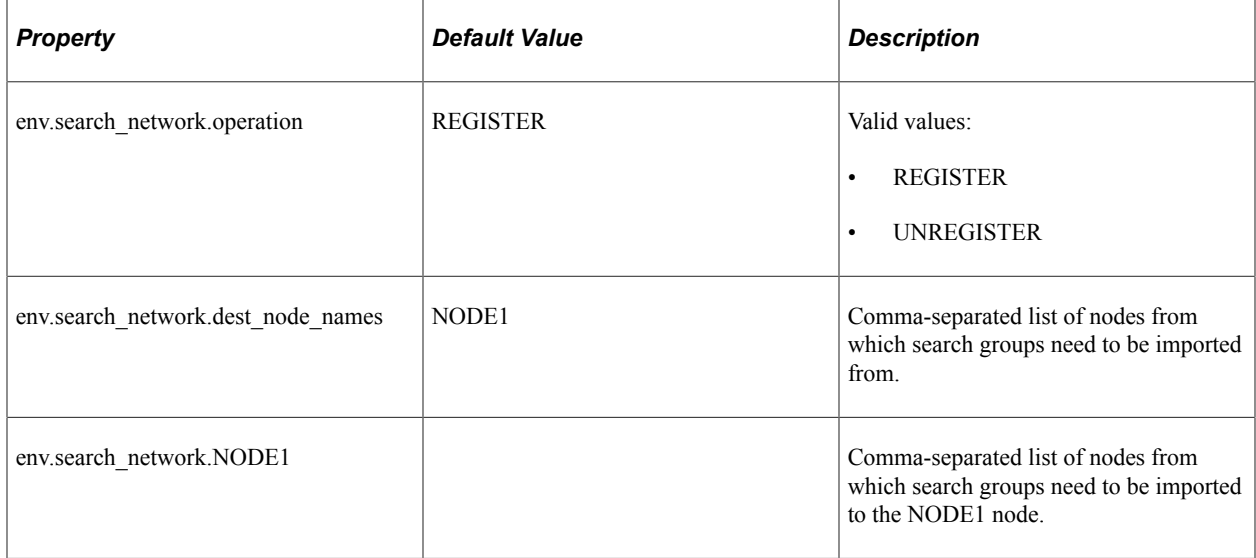

#### **PTSFAdministerSearch**

*Application class - PTEM\_CONFIG:PTSFAdministerSearch*

The PTSFAdministerSearch plug-in deploys, undeploys, and schedules index generation for search definitions/categories from a selected list.

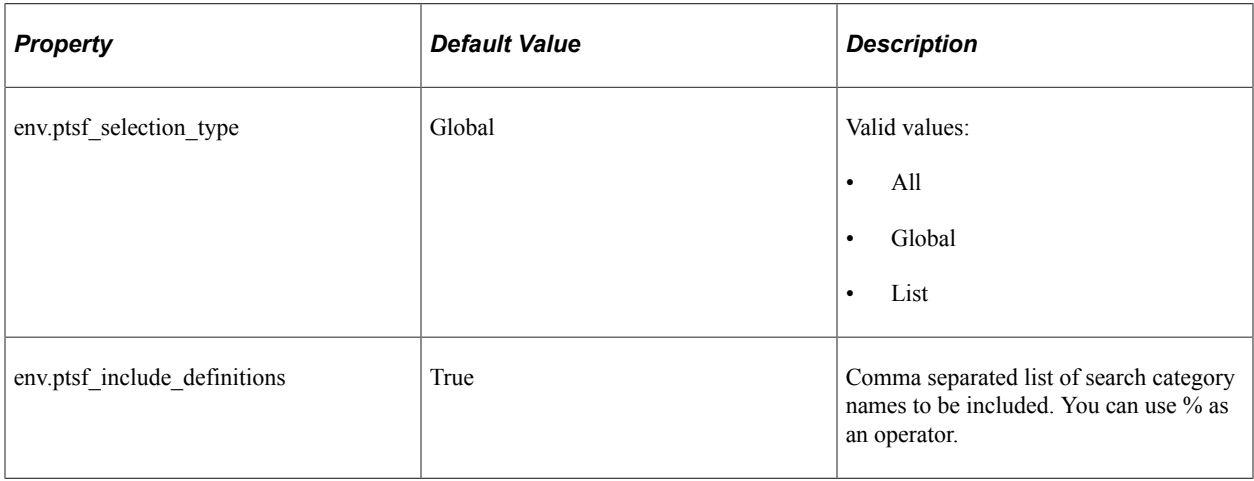

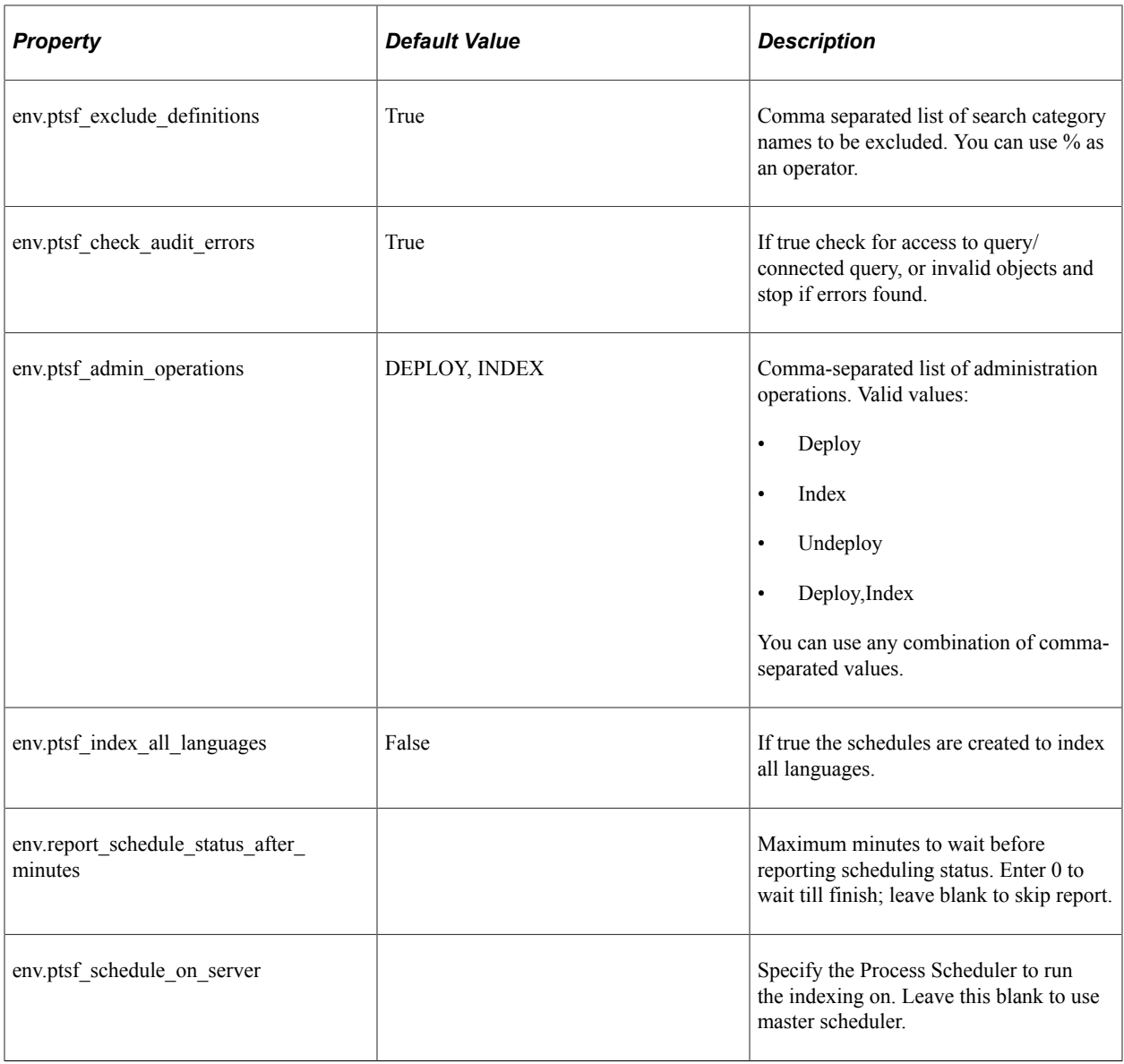

# **PTSFCleanupDeploymentData**

*Application class: PTEM\_CONFIG:PTSFCleanupDeploymentData*

PTSFCleanupDeploymentData deletes deployment configuration data related to Search Framework from database.

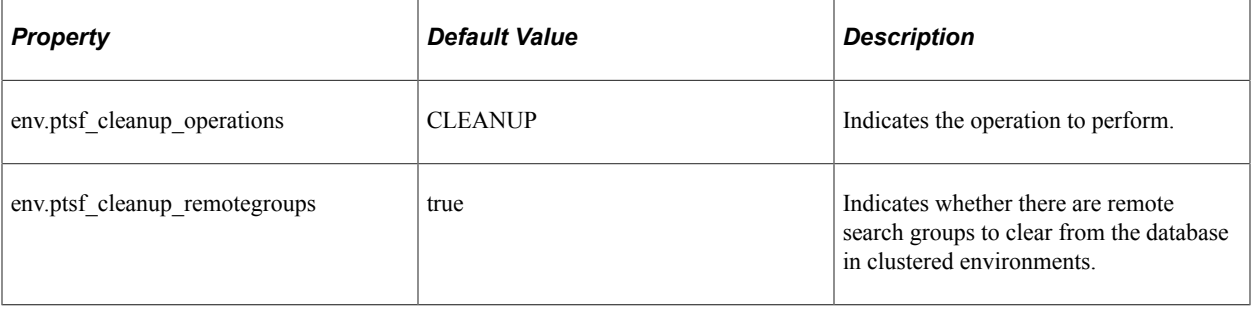

# **PTSFConfigureSrchInstance**

*Application class: PTEM\_CONFIG:PTSFConfigureSrchInstance*

The PTSFConfigureSrchInstance plug-in configures search instance, nodes, and deploys/undeploys search definitions.

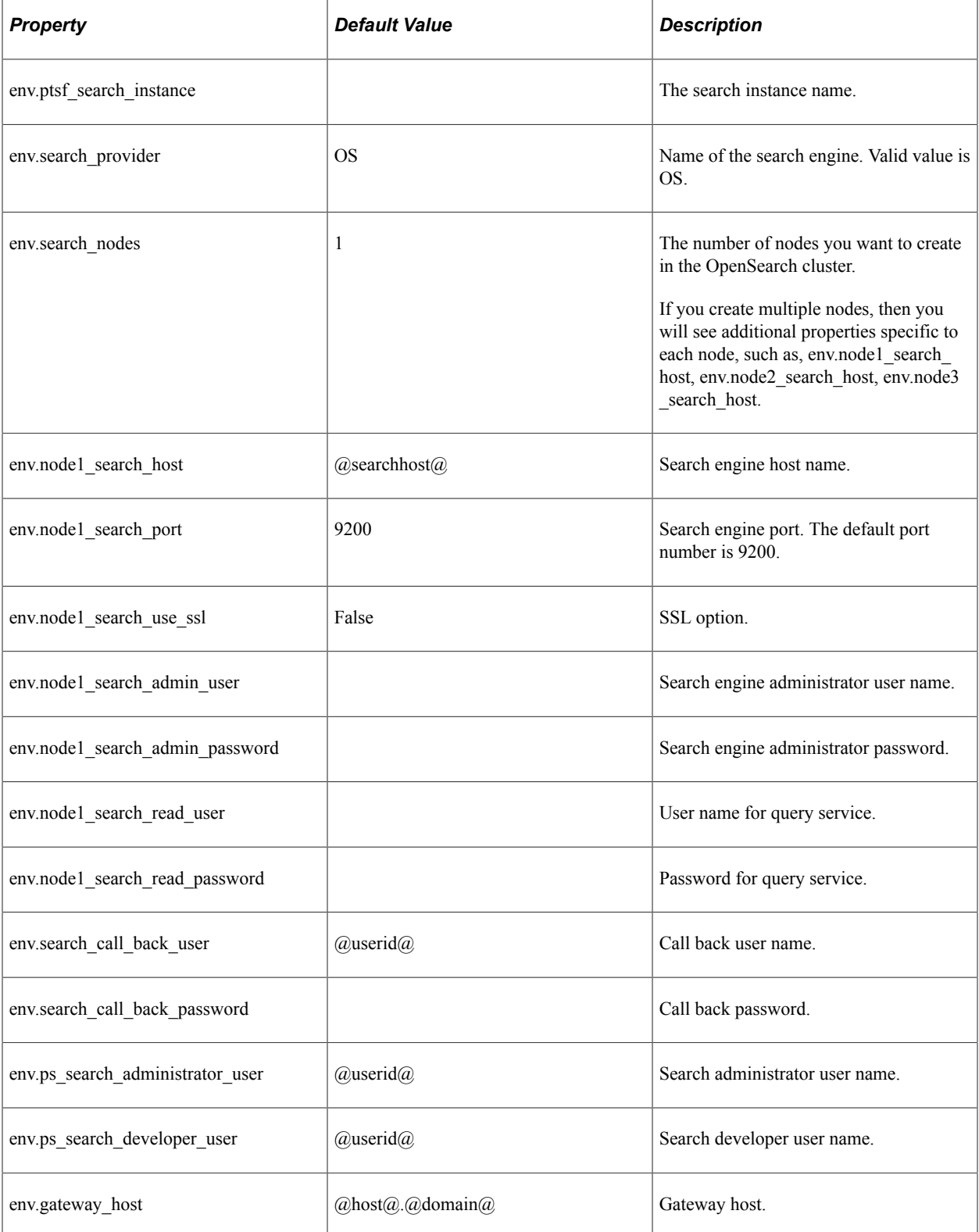

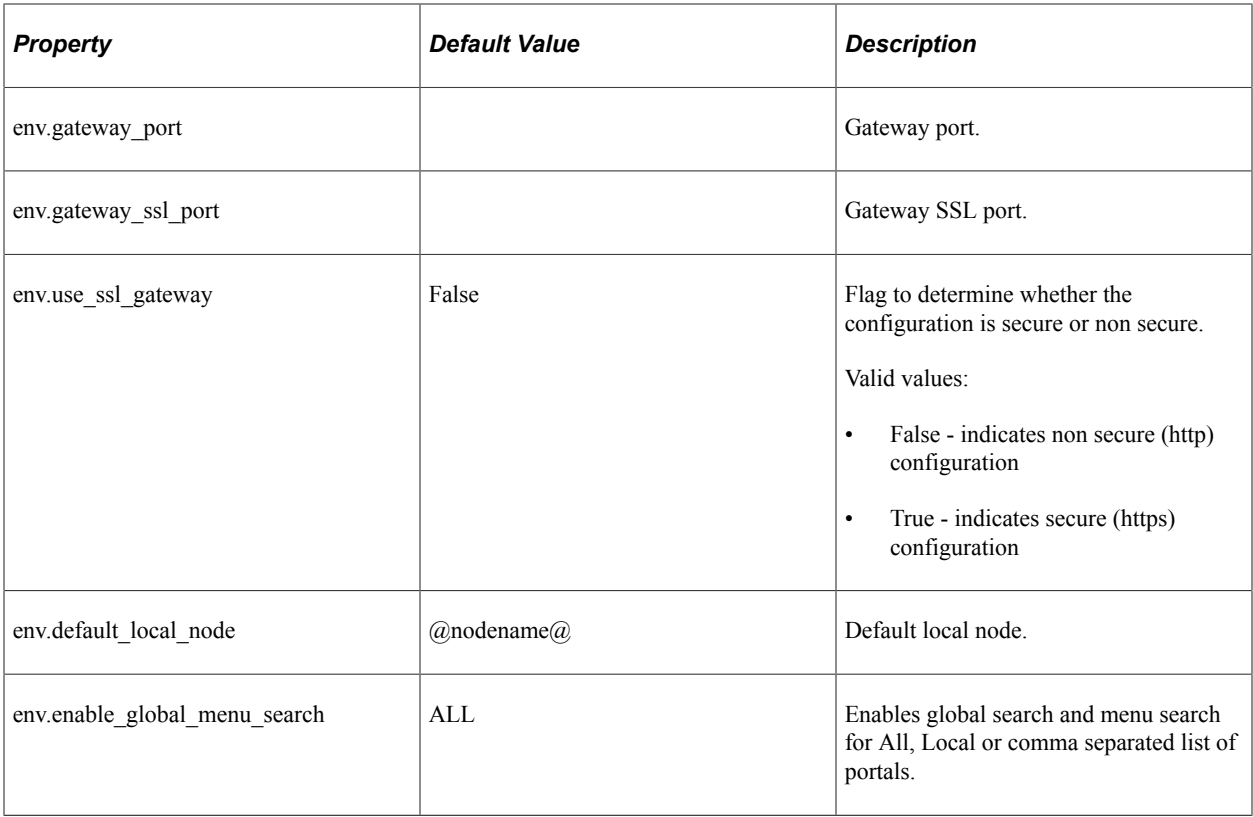

## **PTSFMonitorConfiguration**

#### *Application Class: PTEM\_CONFIG:PTSFMonitorConfiguration*

The PTSFMonitorConfiguration plug-in configures the monitoring server, deploys the PeopleSoft Health Center dashboards, and deploys the system monitoring and search index metrics dashboards to PeopleSoft Insights.

The configuration parameters are similar to the Monitoring Server page in PIA (**PeopleTools** > **Search Framework** > **Administration** > **Monitoring Server**).

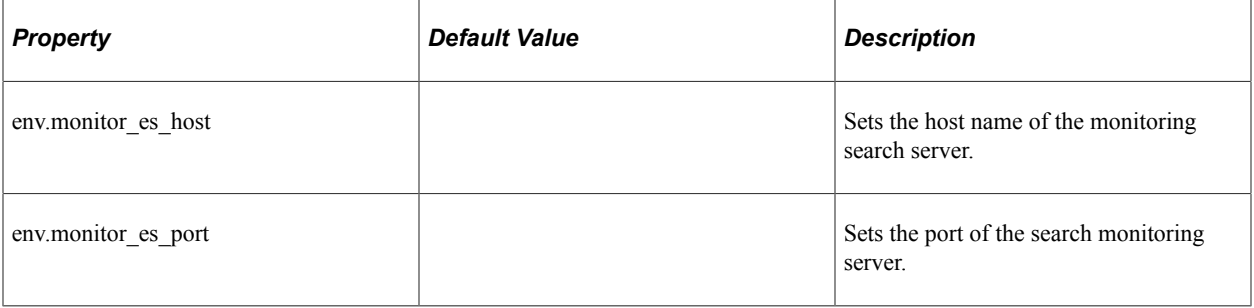

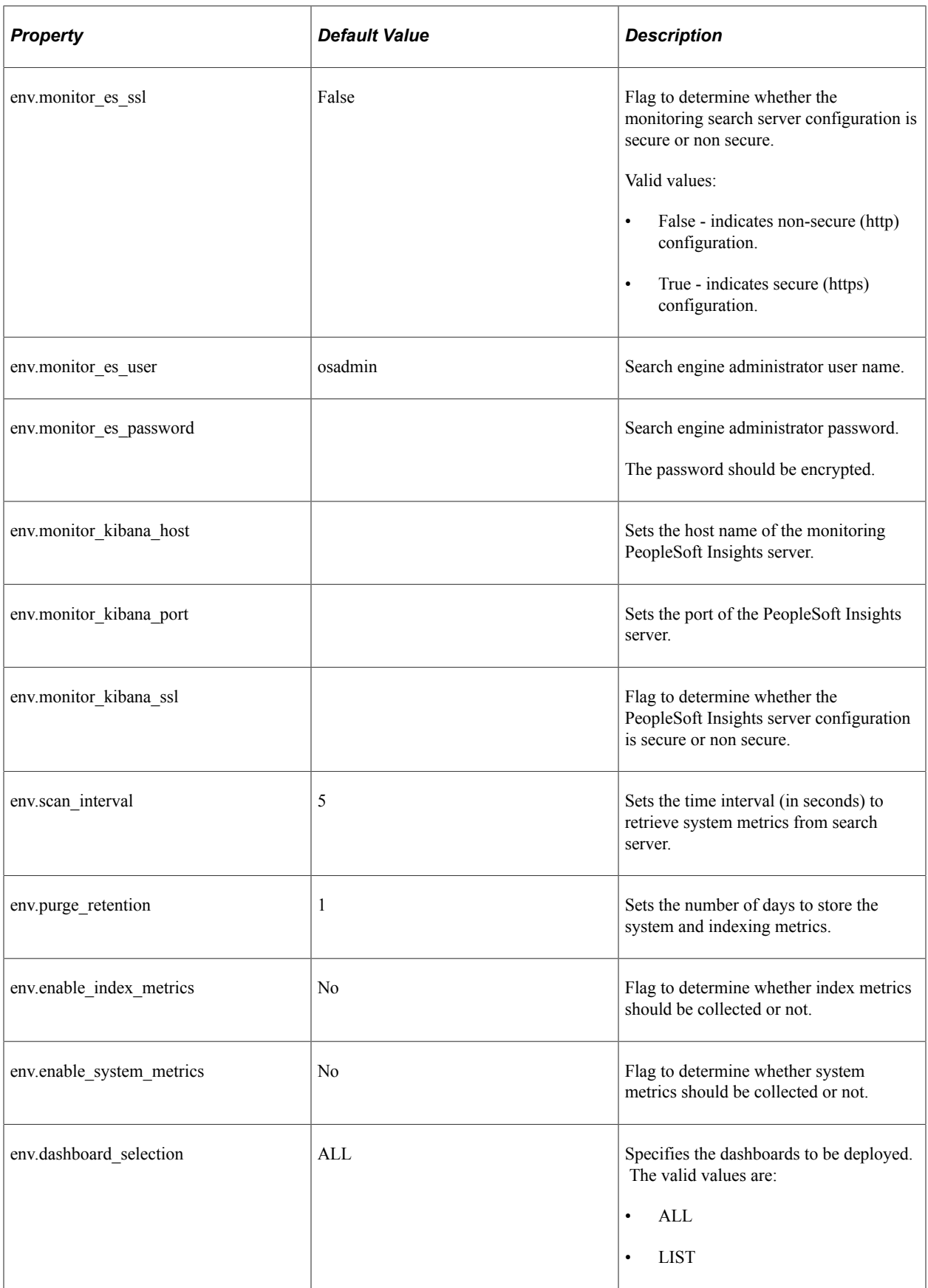

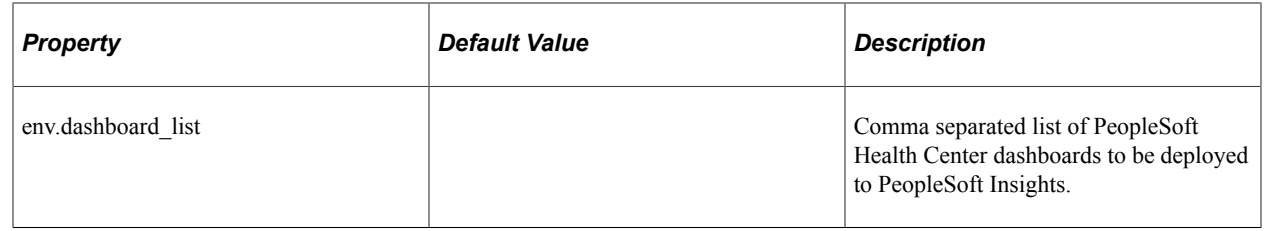

## **PTWebProfileConfig**

*Application Class: PTEM\_CONFIG:PTWebProfileConfig*

The PTWebProfileConfig plug-in sets the supported values of the web profile. The property tables are categorized by the page they appear on in the Web Profile component. For more details on each web profile setting, see "Configuring Web Profiles" (Portal Technology).

**Note:** Not every web profile setting that you see on the web profile configuration pages in PIA is accessible in the configuration plug-in.

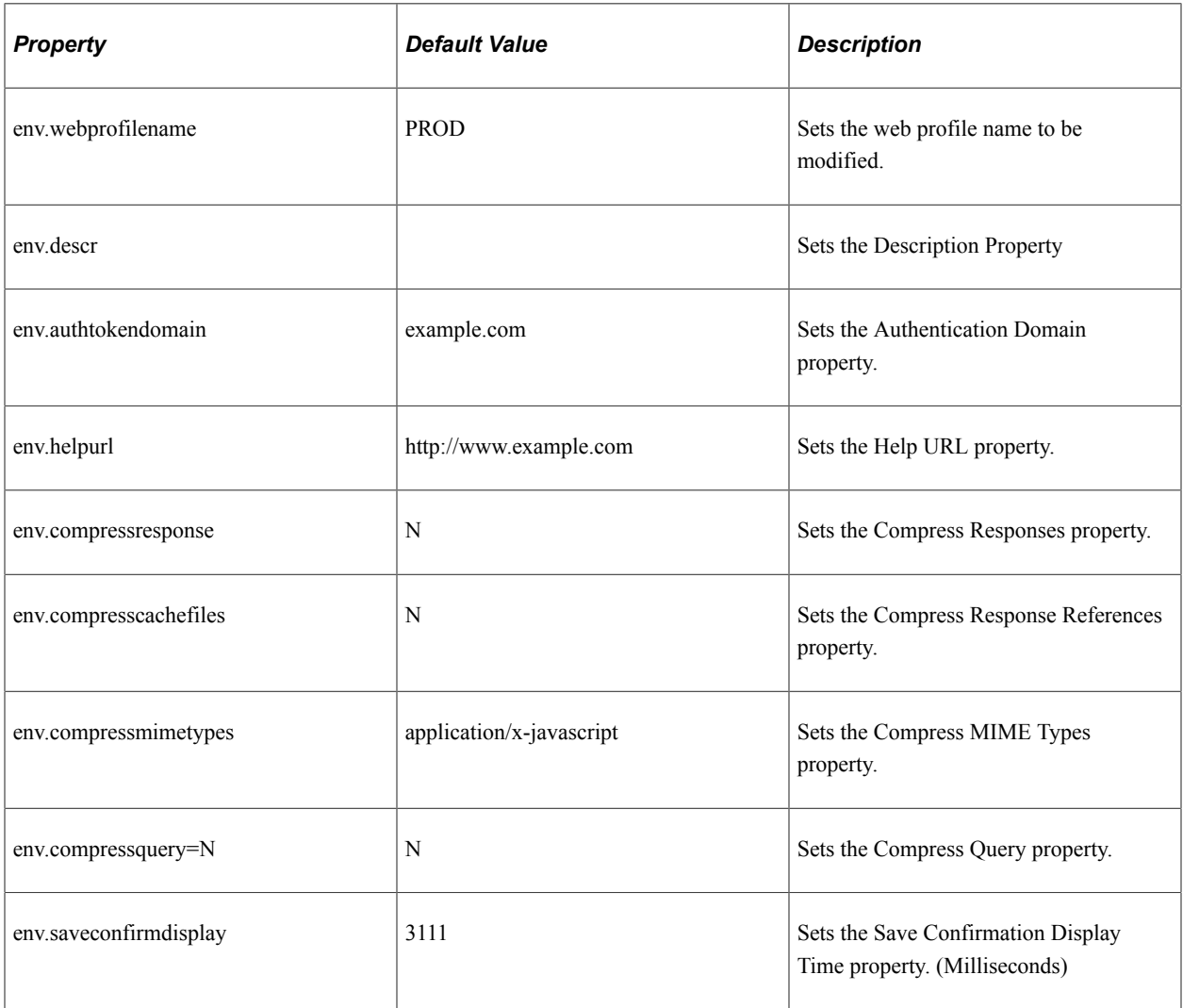

#### **General Tab Properties**

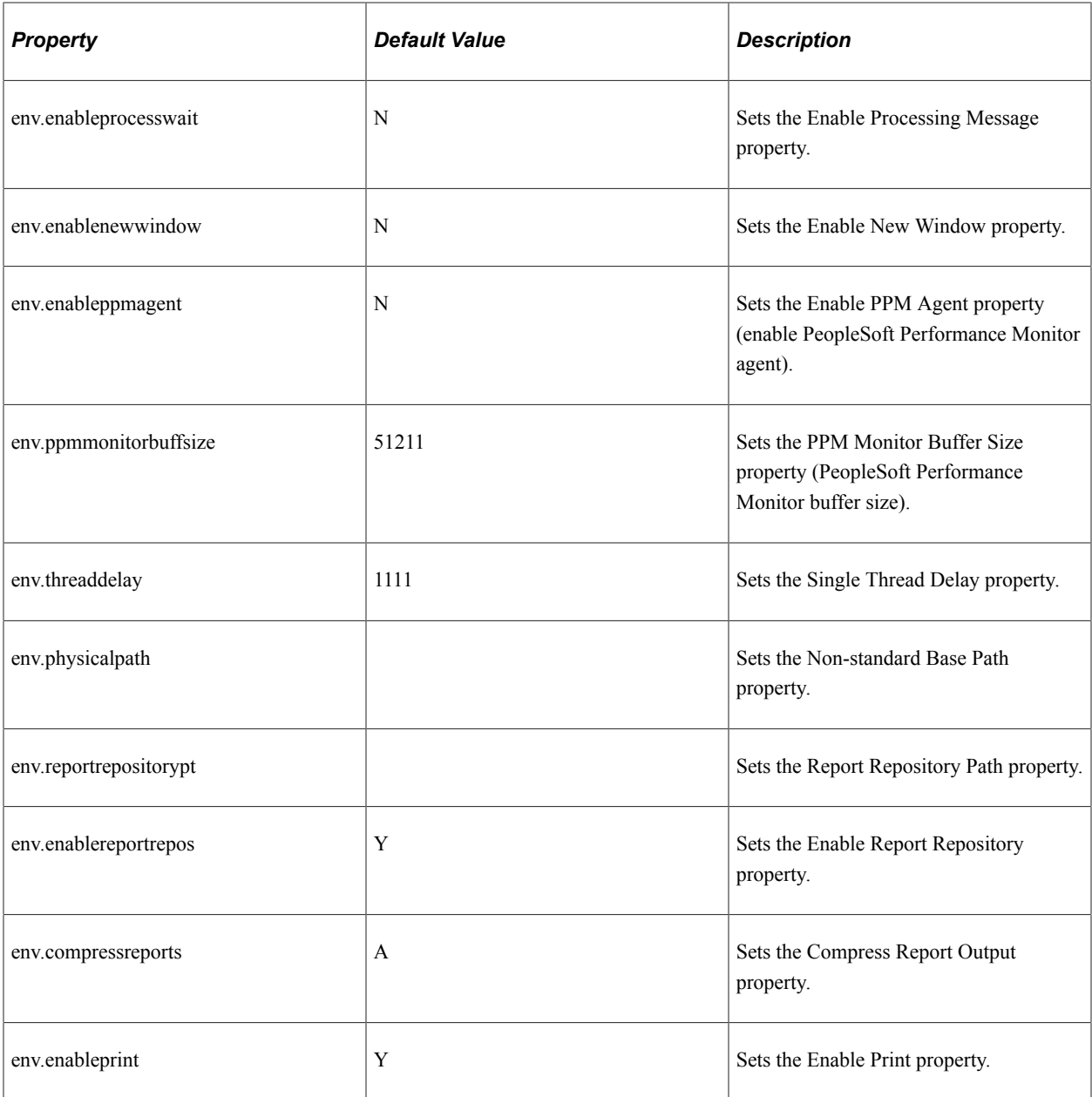

## **Security Tab**

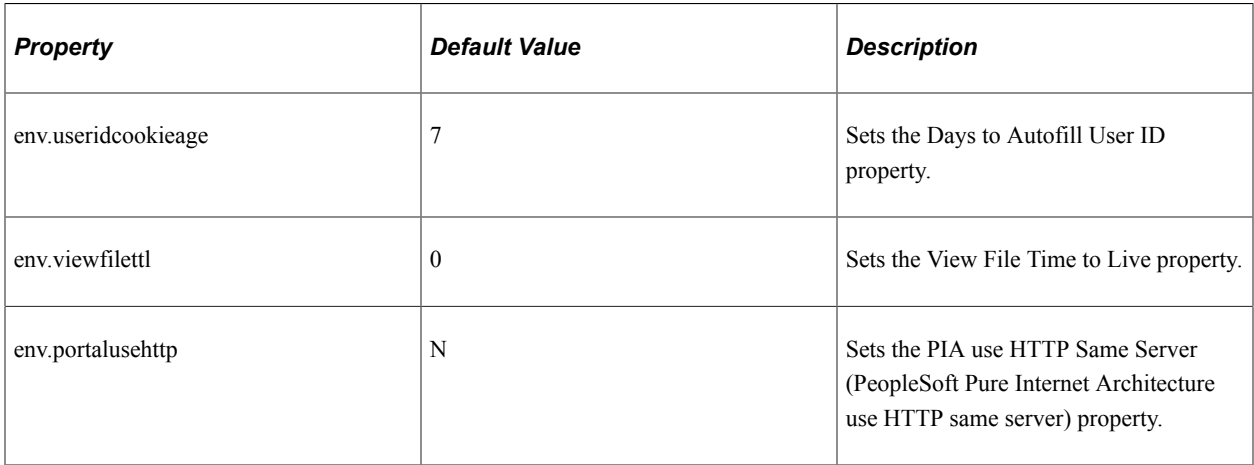

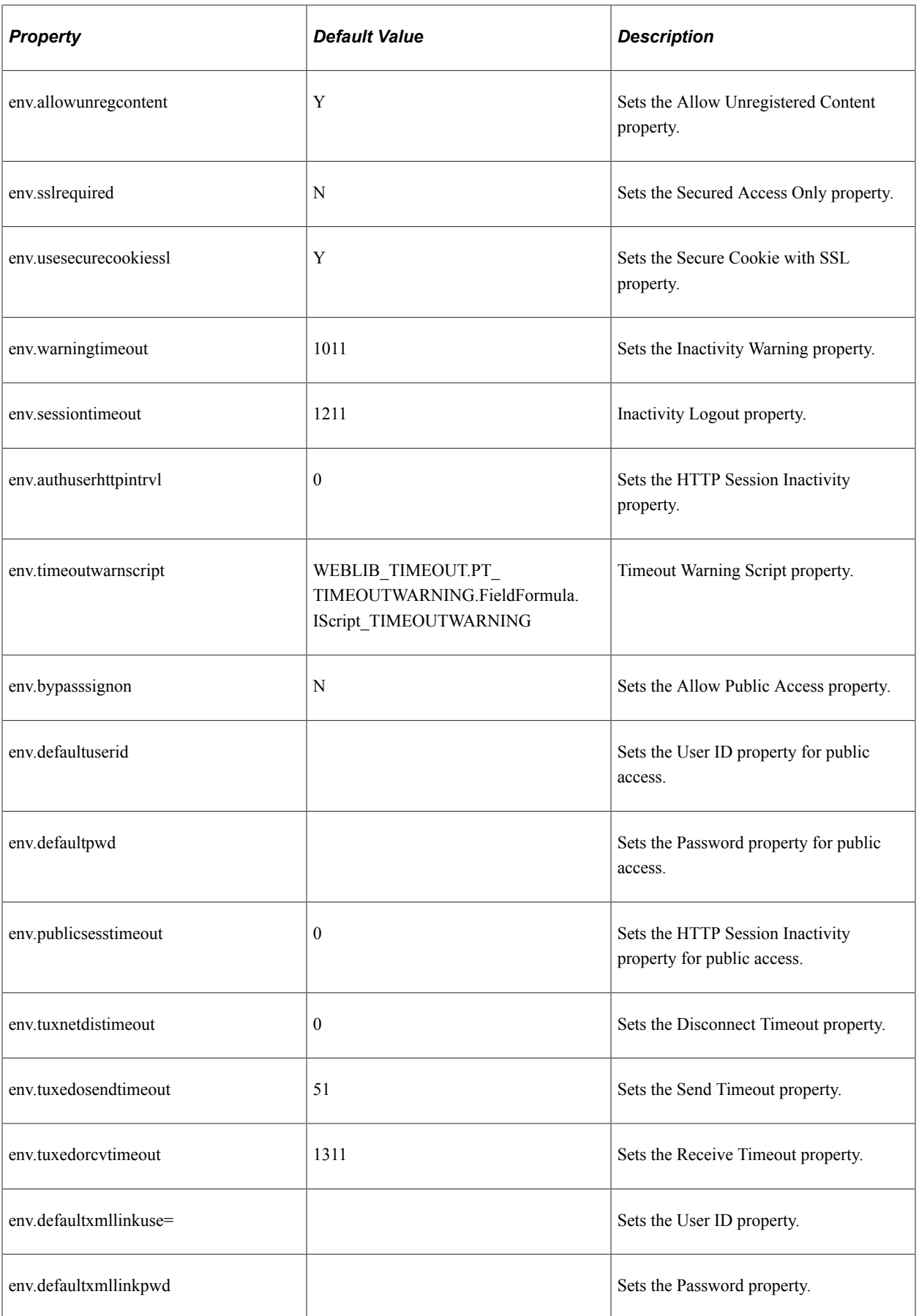

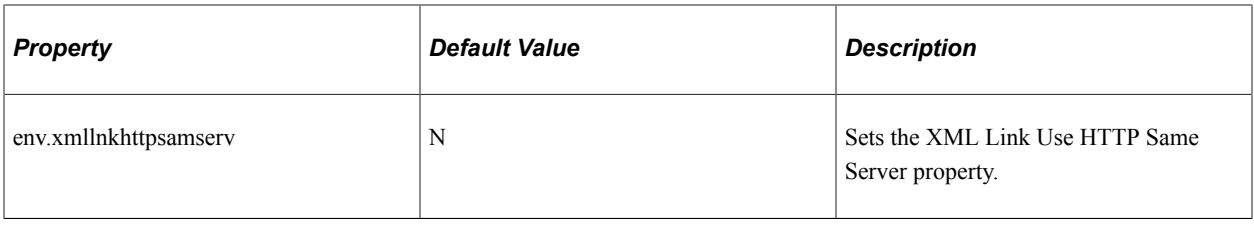

## **Virtual Addressing Tab**

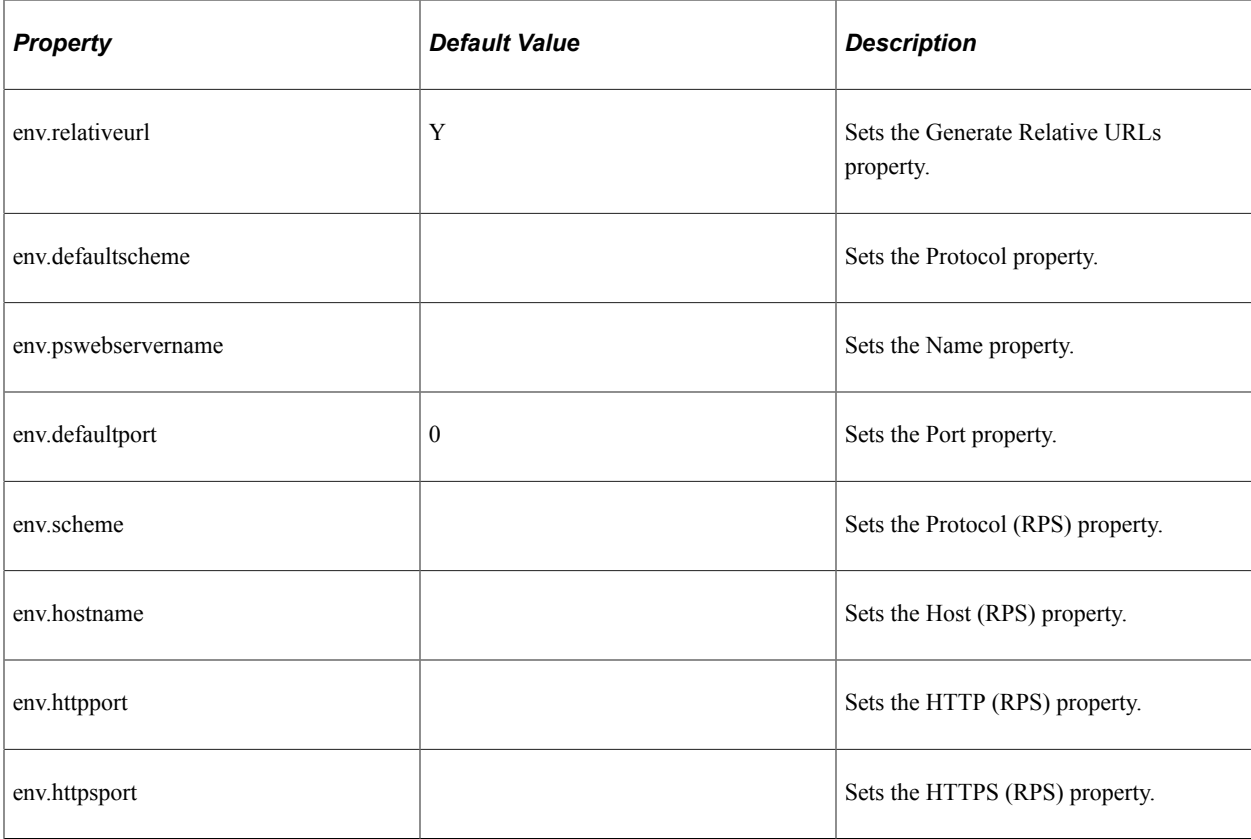

#### **Cookie Rules Tab**

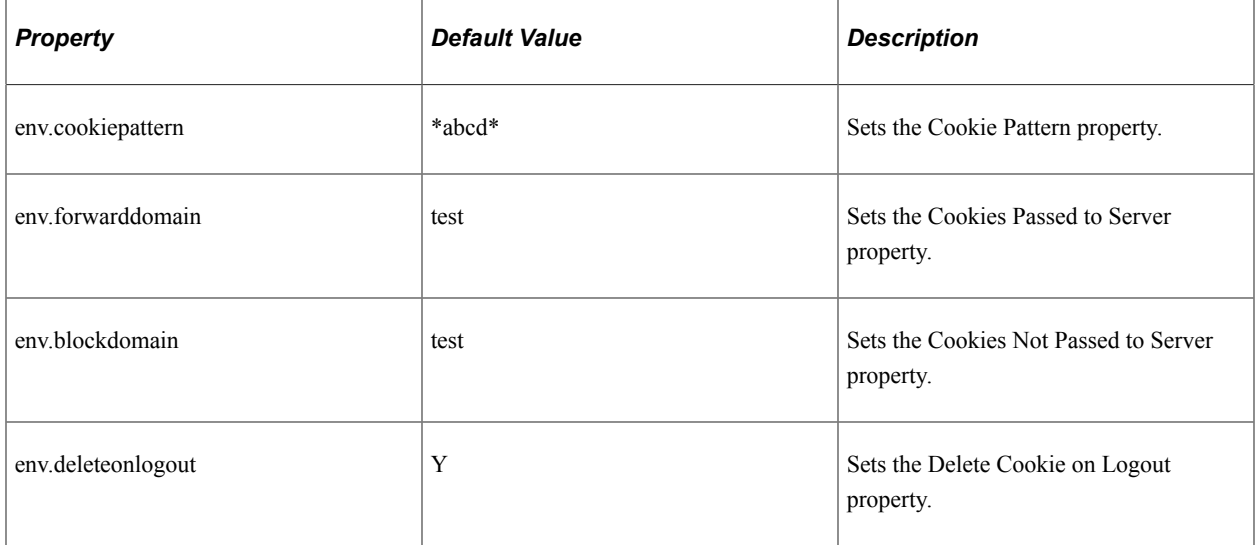

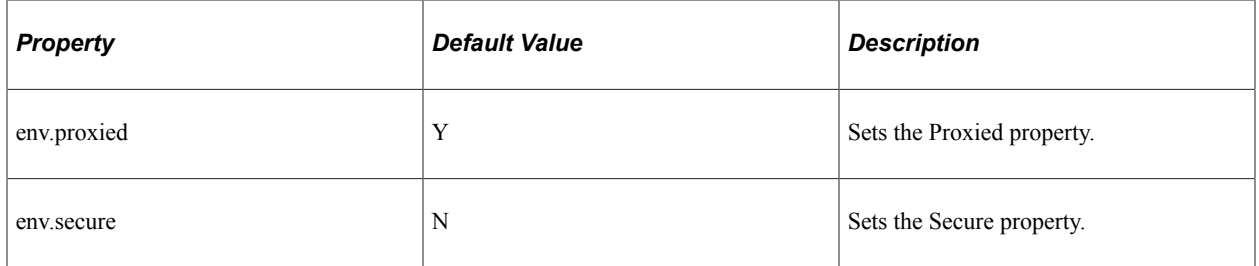

#### **Authorized Site Tab**

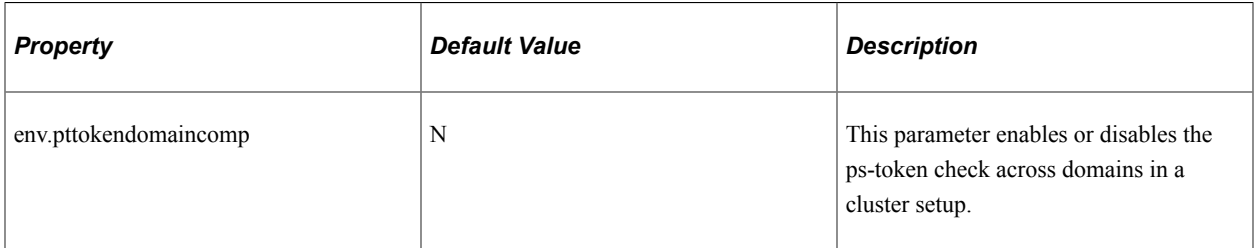

# **Caching Tab**

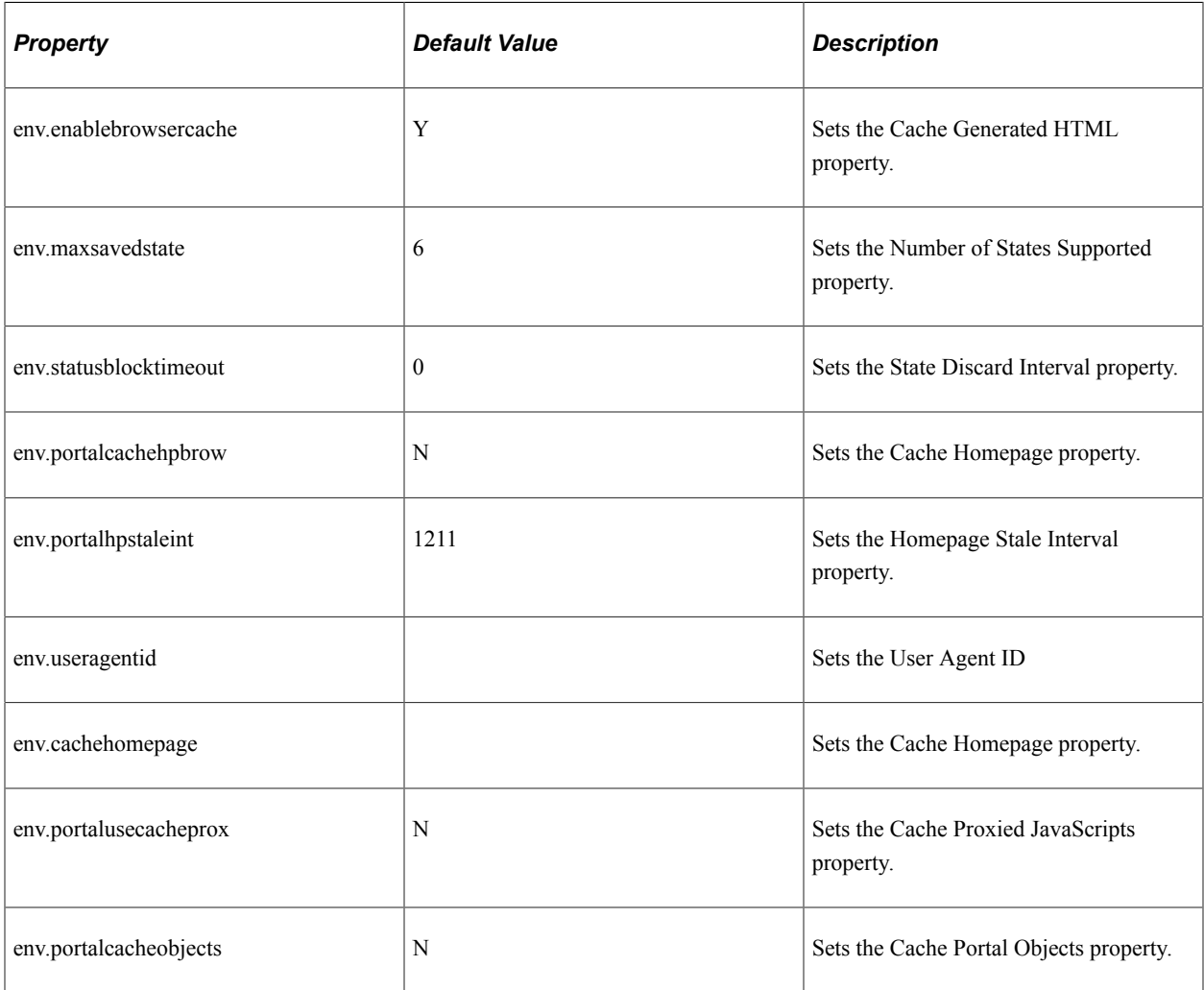

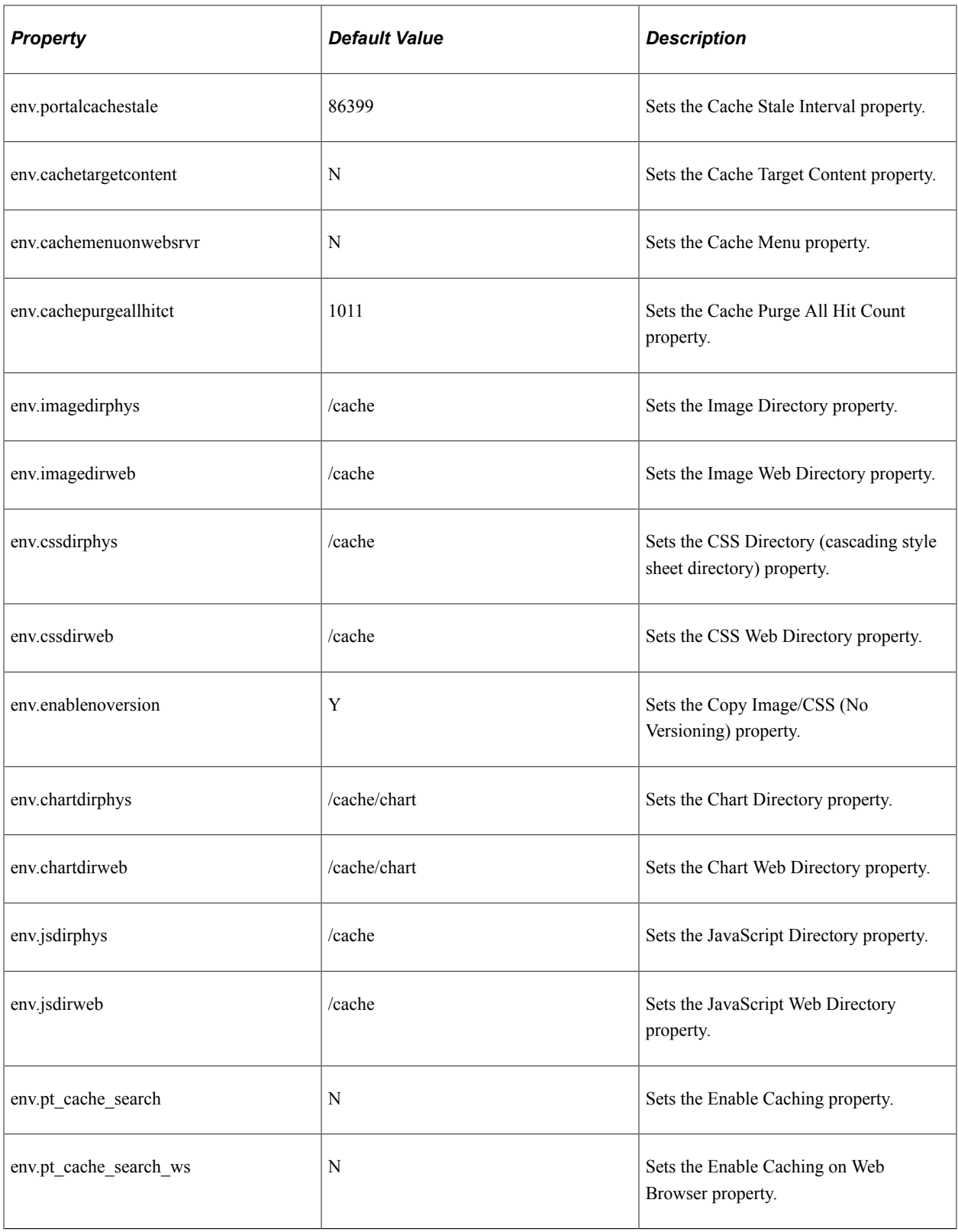

## **Debugging Tab**

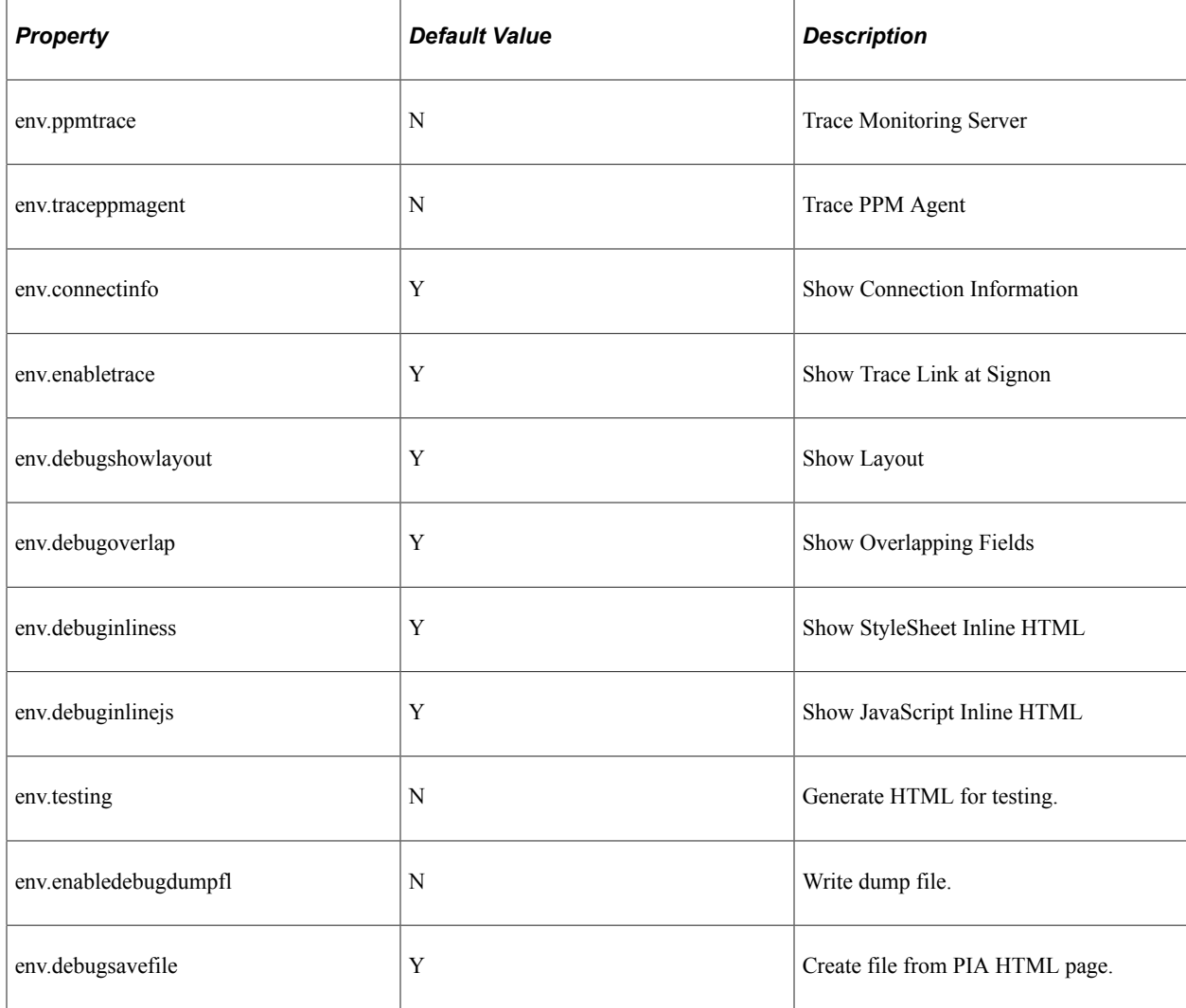

#### **Look and Feel Tab**

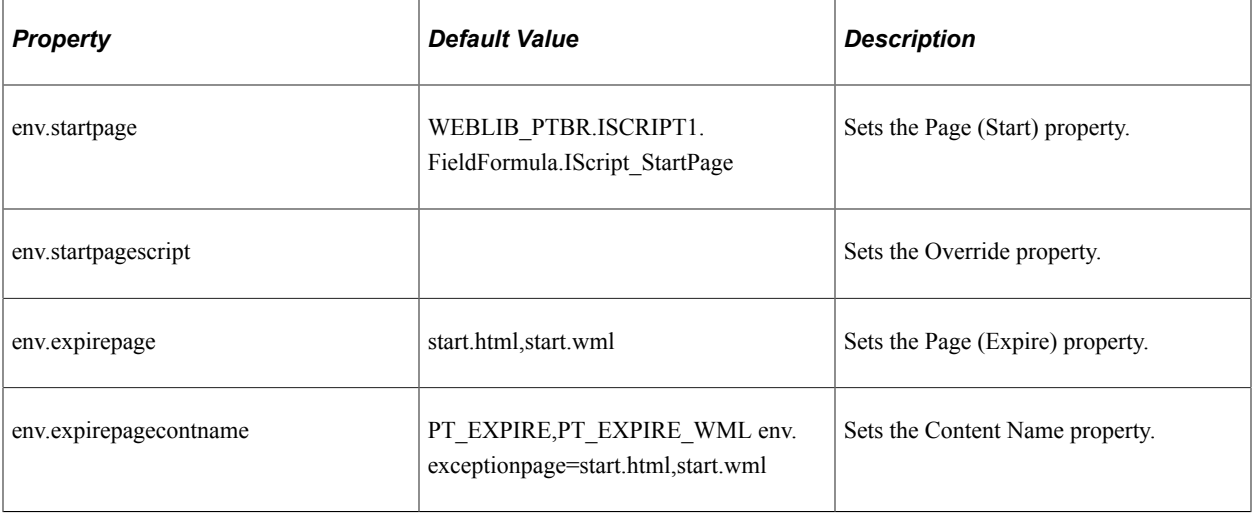

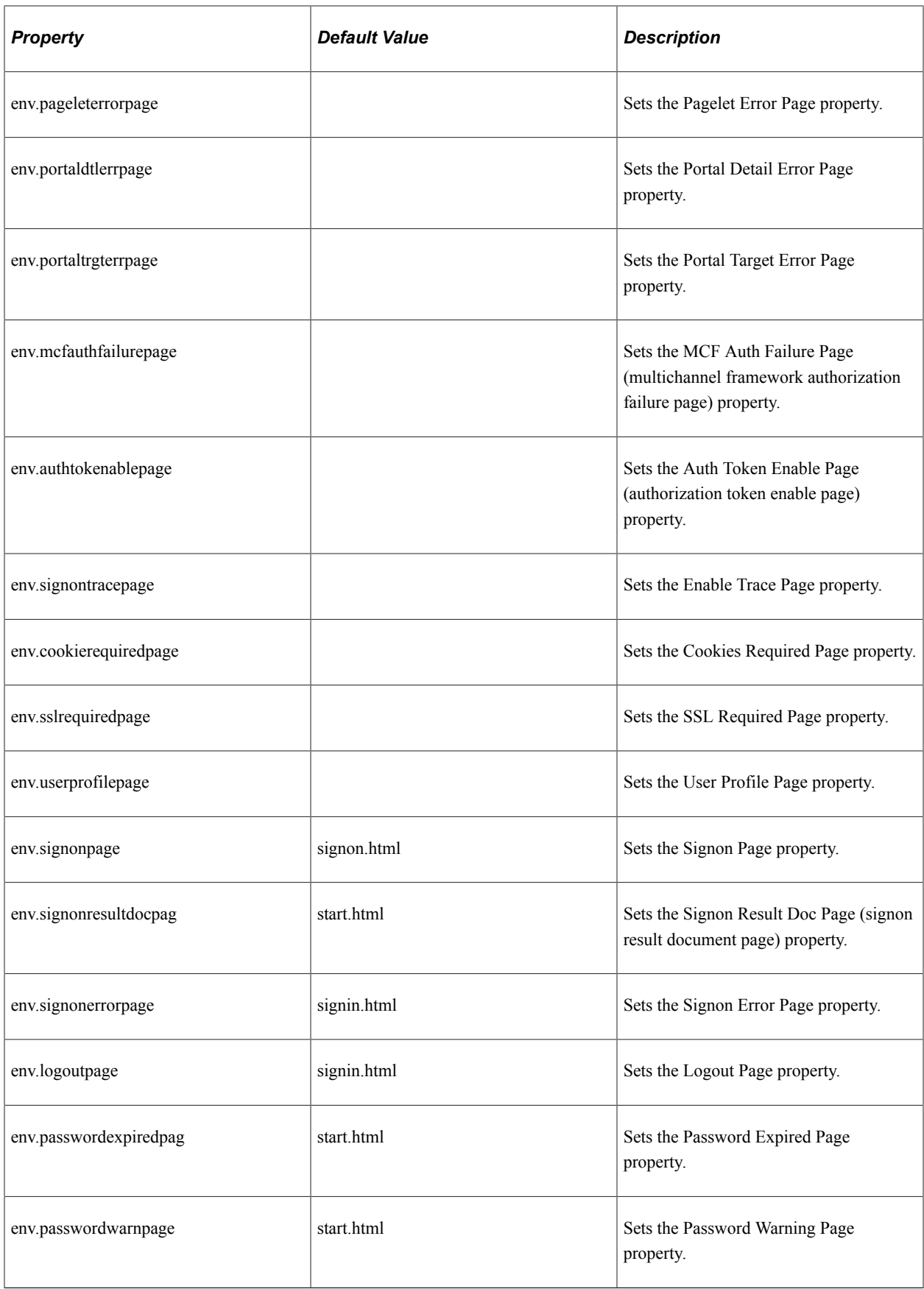

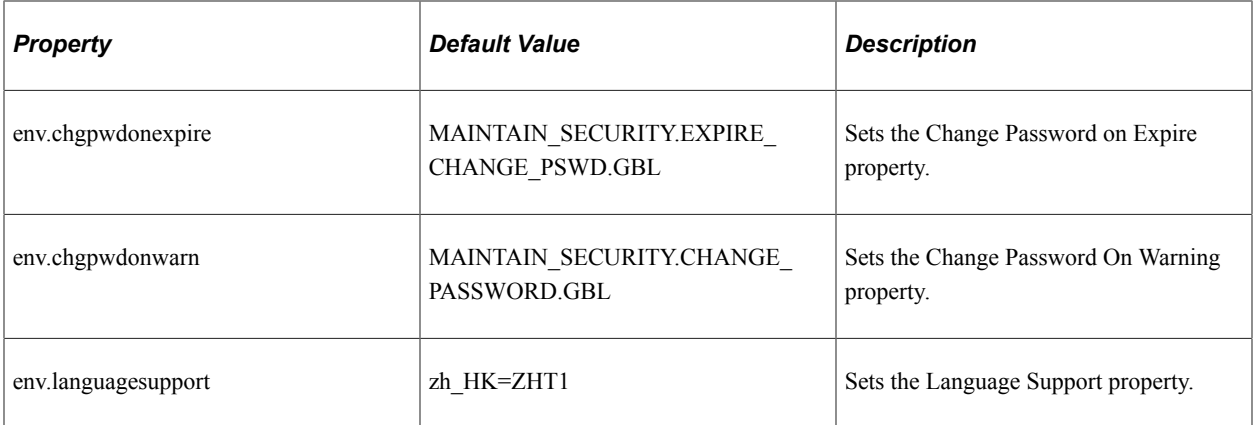

#### **Custom Properties Tab**

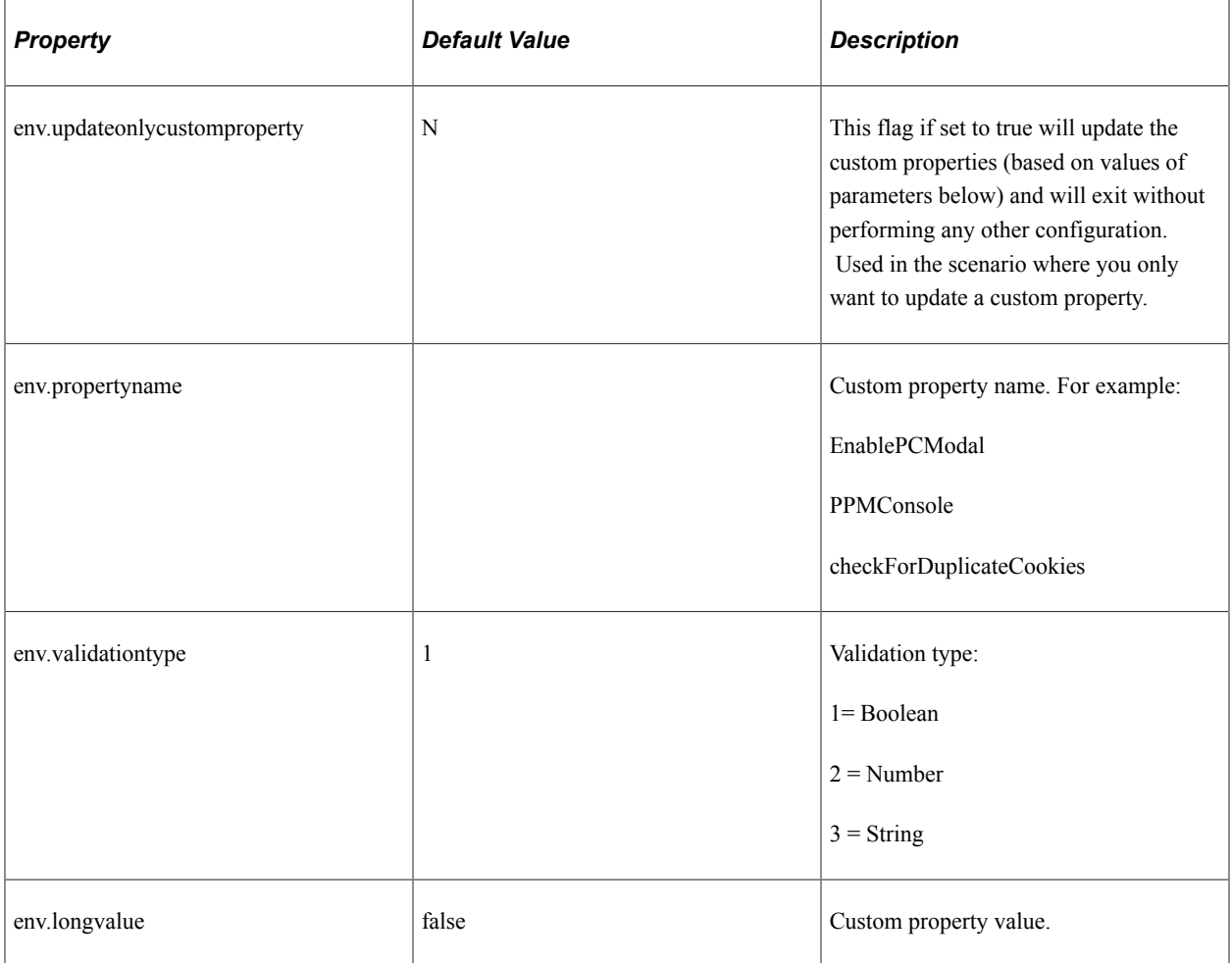

## **PTWorkflowEmailConfiguration**

*Application class - PTEM\_CONFIG:PTWorkflowEmailConfiguration*

Used to configure e-mail details for the logged-in user. On PIA, you can navigate to the Edit Email Addresses link using **PeopleTools** > **Security** > **User Profiles** > **User Profiles**, click the General tab, and then click the Edit Email Addresses. For more information on setting e-mail addresses, see "Setting General User Profile Attributes" (Security Administration).

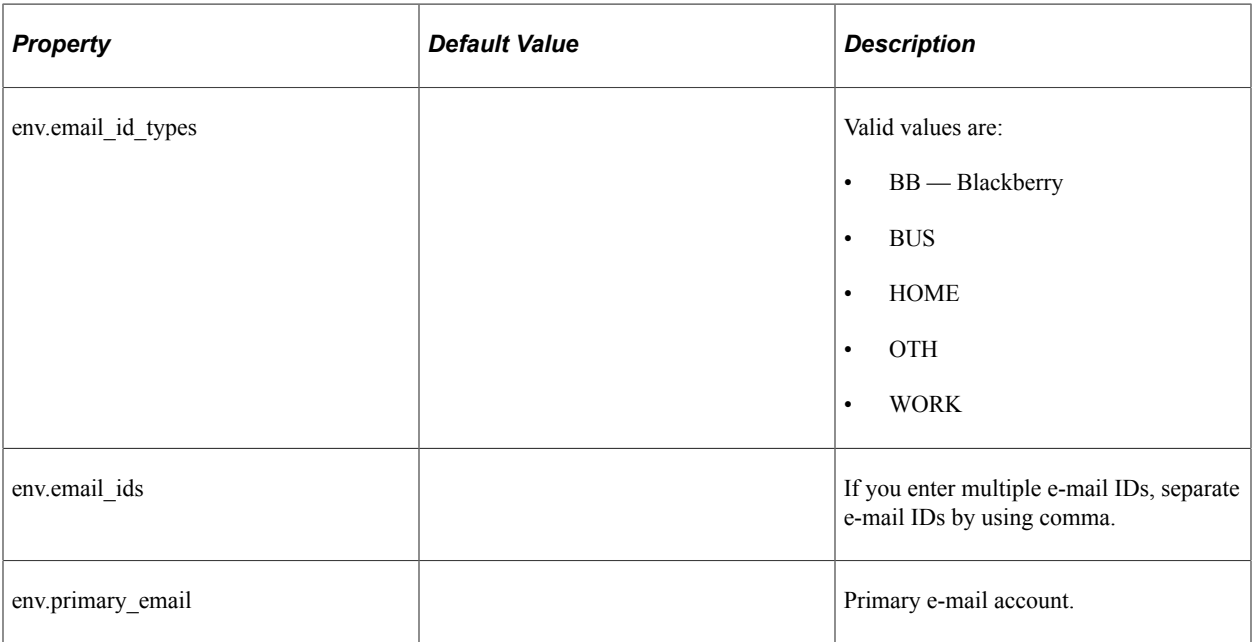

#### **PTWorkflowProfileUpdate**

*Application class - PTEM\_CONFIG:PTWorkflowProfileUpdate*

Used to configure the routing preferences for the logged-in user. On PIA, you can navigate to the Workflow tab using **PeopleTools** > **Security** > **User Profiles** > **User Profiles**, and then click the Workflow tab. For more information on setting routing preferences, see "Specifying Workflow Settings" (Security Administration).

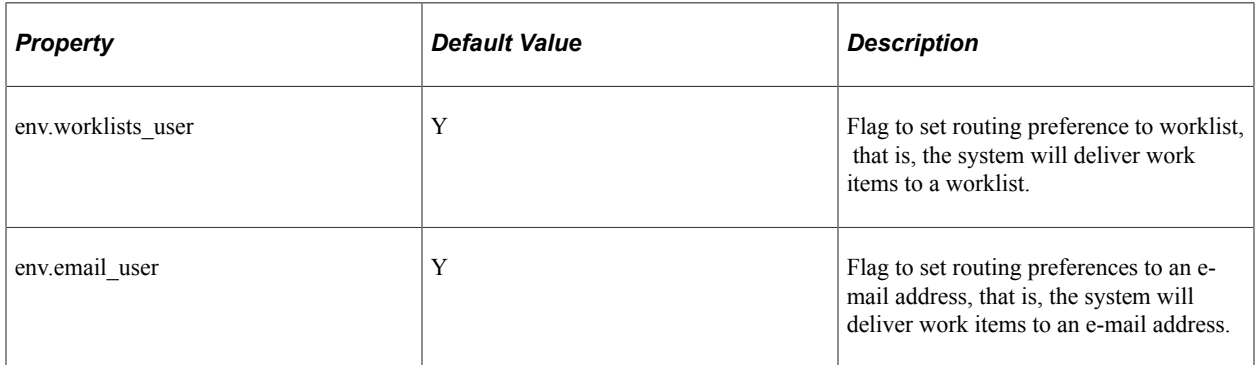

## **PTWorkflowSystemConfiguration**

*Application class - PTEM\_CONFIG:PTWorkflowSystemConfiguration*

Used to configure system wide route settings. On the PIA, you can navigate to the Worklist System Defaults page by using **PeopleTools** > **Workflow** > **Defaults and Messages** > **Set Workflow System Defaults**. For more information on Worklist System Defaults, see "Setting Workflow Defaults" (Workflow Technology).

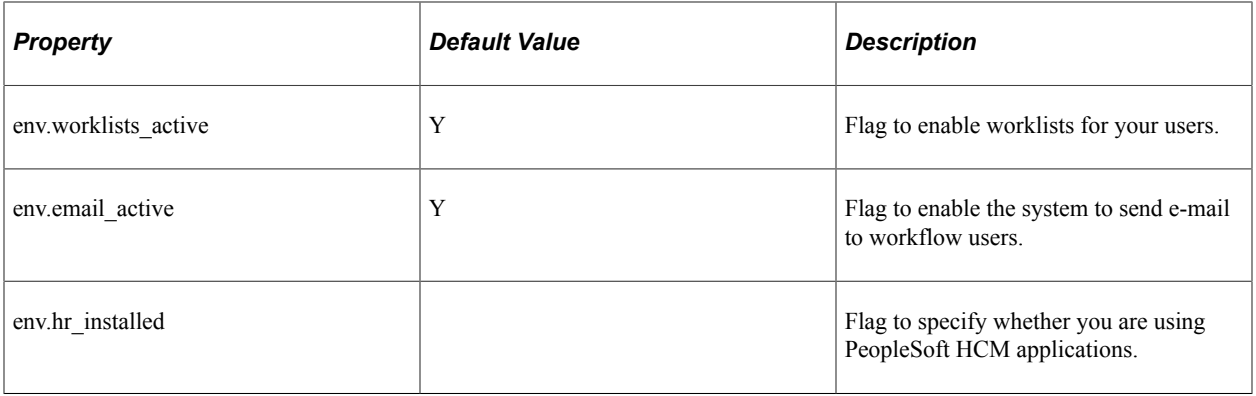

# <span id="page-51-0"></span>**Executing Configuration Plug-ins**

This section describes the topics related to executing configuration plug-ins.

#### <span id="page-51-1"></span>**Executing a Template**

Use the Configuration Template Definition page to add or delete plug-ins, check the plug-in dependency, execute a configuration, and monitor a configuration.

Access the Configuration Template Definition page using the following navigation path:

**PeopleTools** > **Automated Config Manager** > **ACM Templates** > **Define ACM Templates**

This example illustrates the fields and controls on the Configuration Template Definition page. You can find definitions for the fields and controls later on this page.

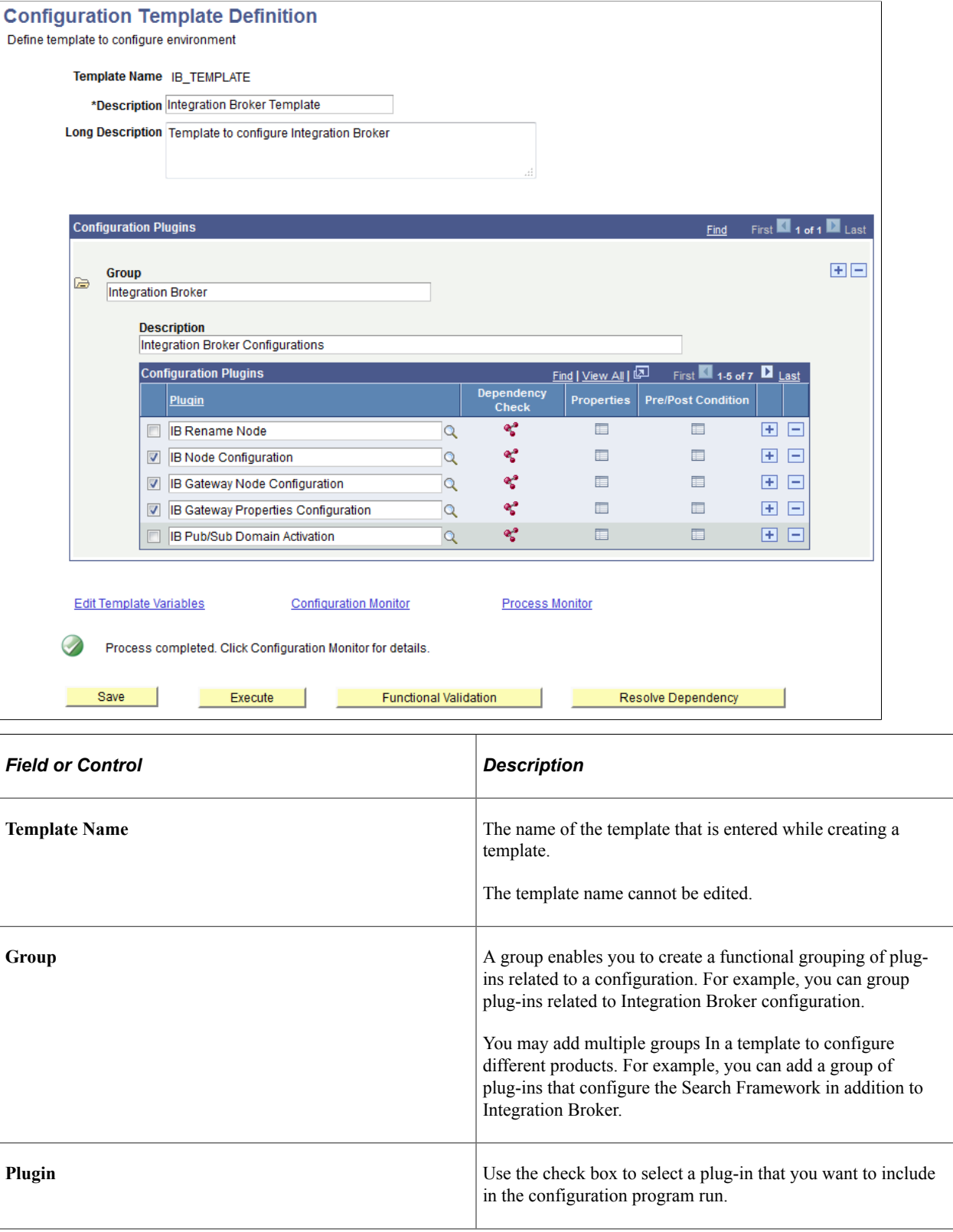

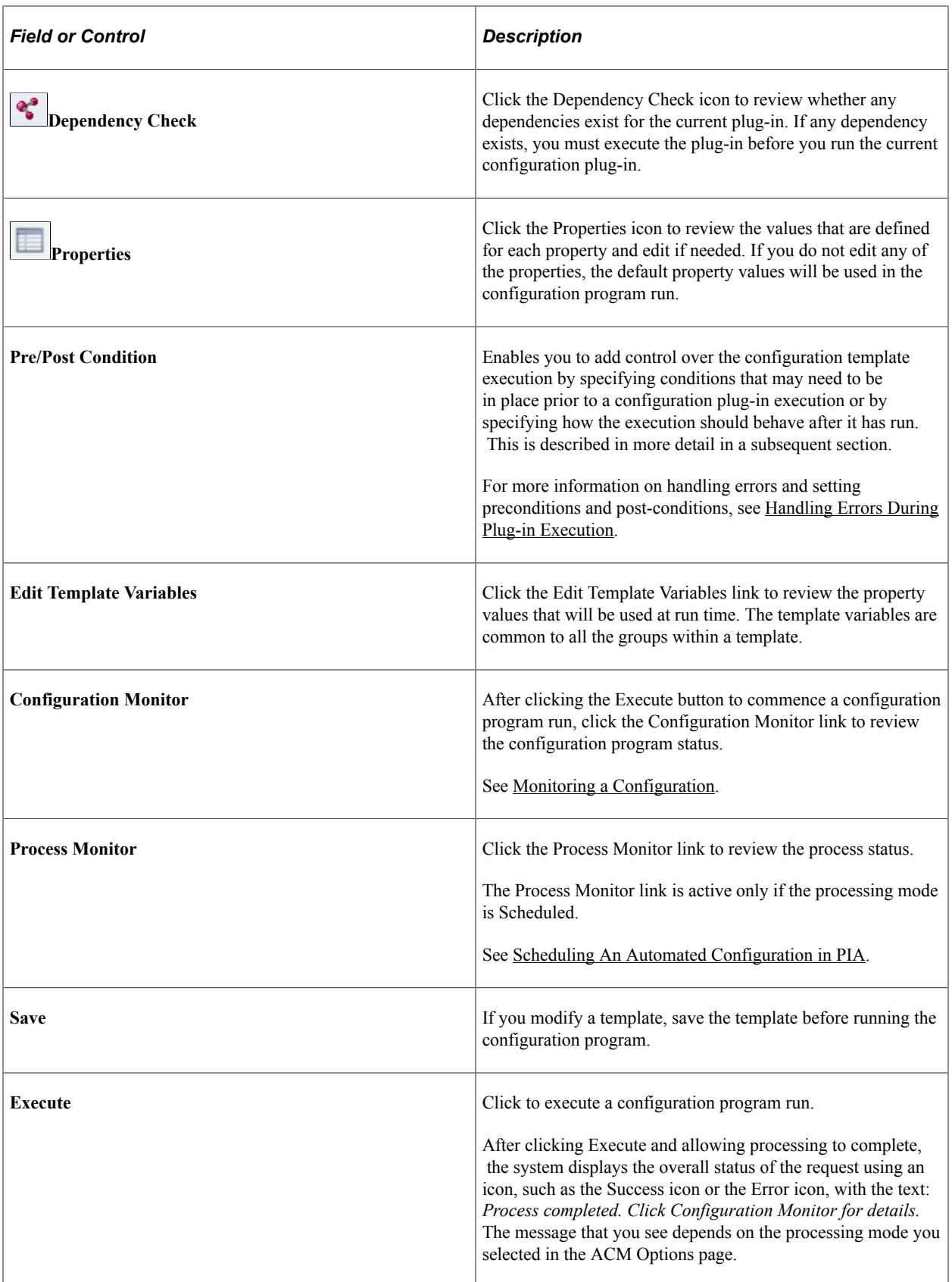

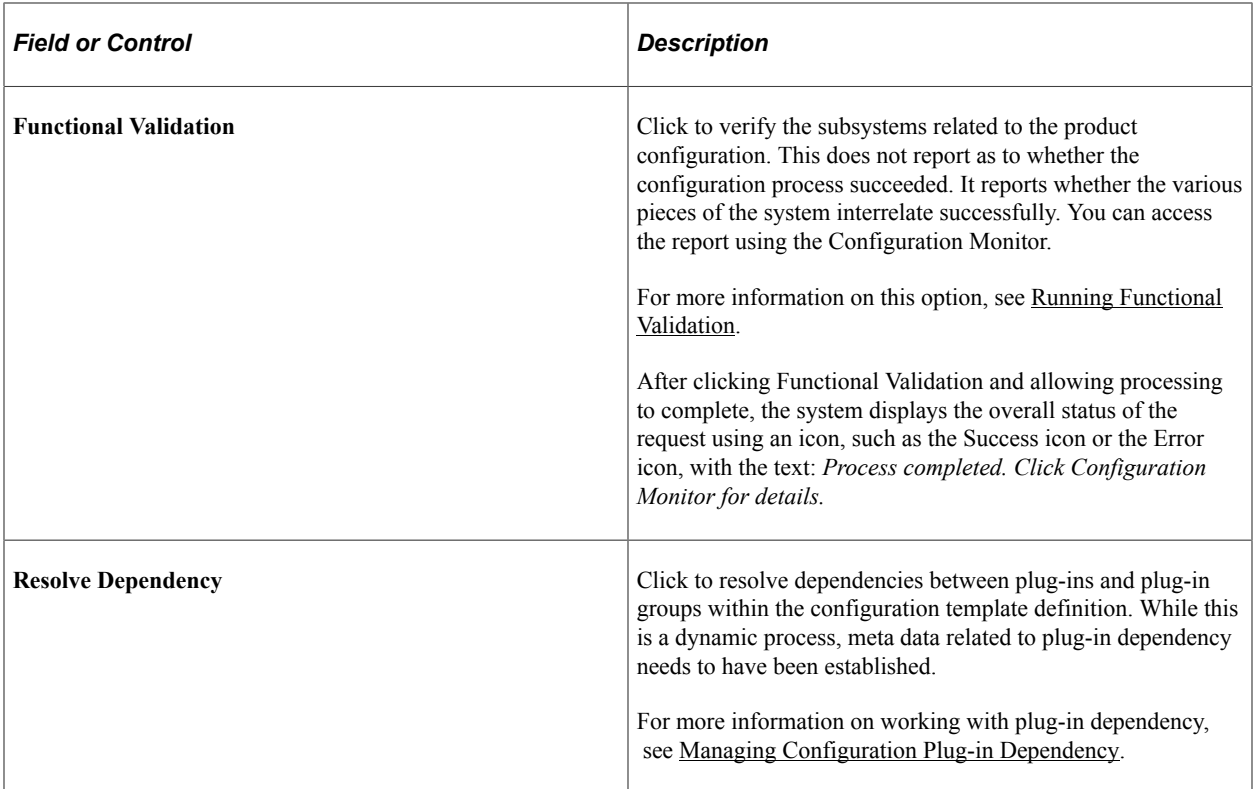

# <span id="page-54-0"></span>**Monitoring a Configuration**

Use the Configuration Monitor page to review the status of the configuration template and to review the details.

Access the Configuration Monitor page using the following navigation path:

```
PeopleTools > Automated Config Manager > ACM Configuration Monitor
```
This example illustrates the fields and controls on the Configuration Monitor page. You can find definitions for the fields and controls later on this page.

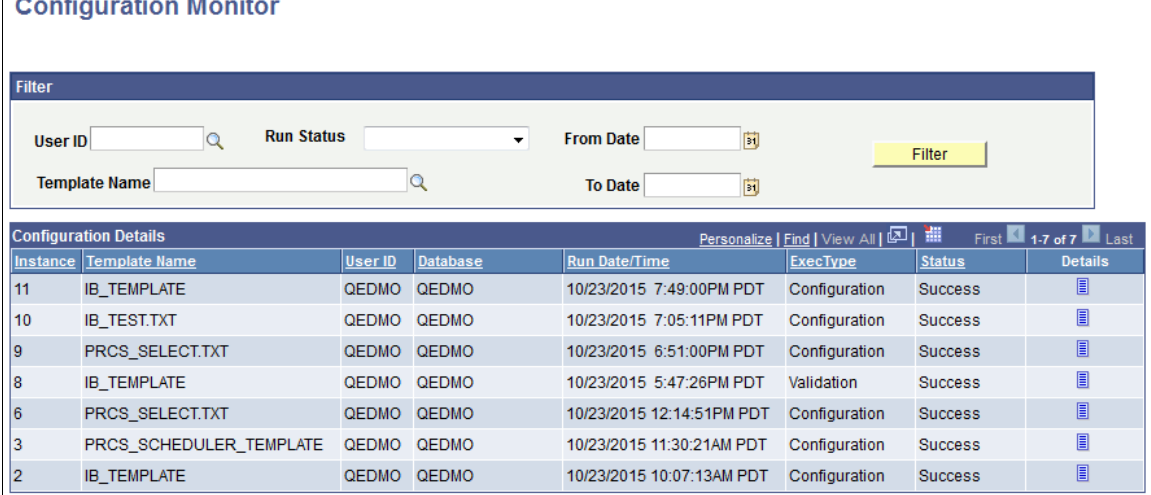

## **Configuration Monite**

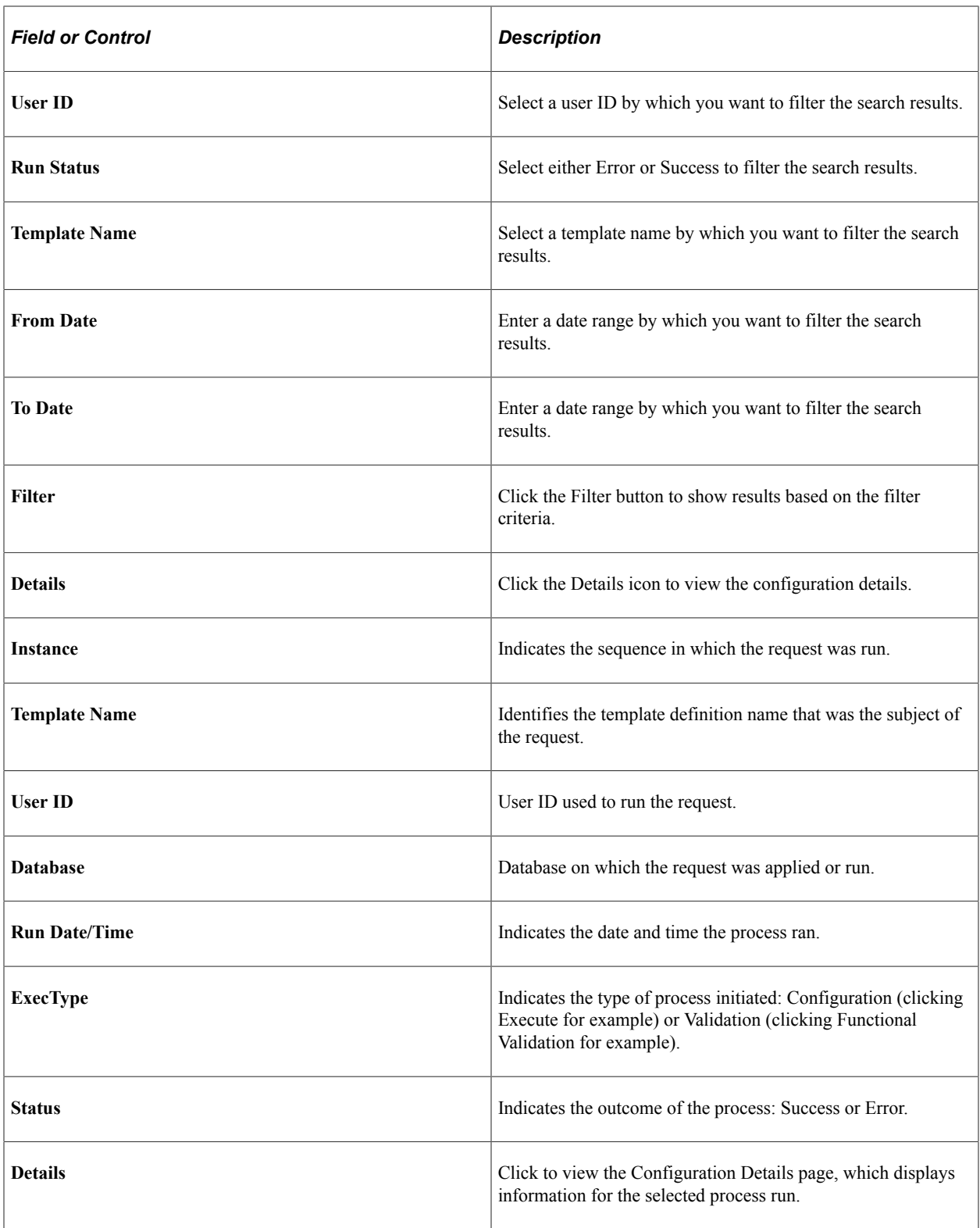

# **Reviewing the Configuration Details**

Use the Configuration Details page to review the configuration details after running a template and to review the errors that caused a configuration to fail.

To view the Configuration Details page, click the Details icon on the Configuration Monitor page.

This example illustrates the fields and controls on the Configuration Details page. You can find definitions for the fields and controls later on this page.

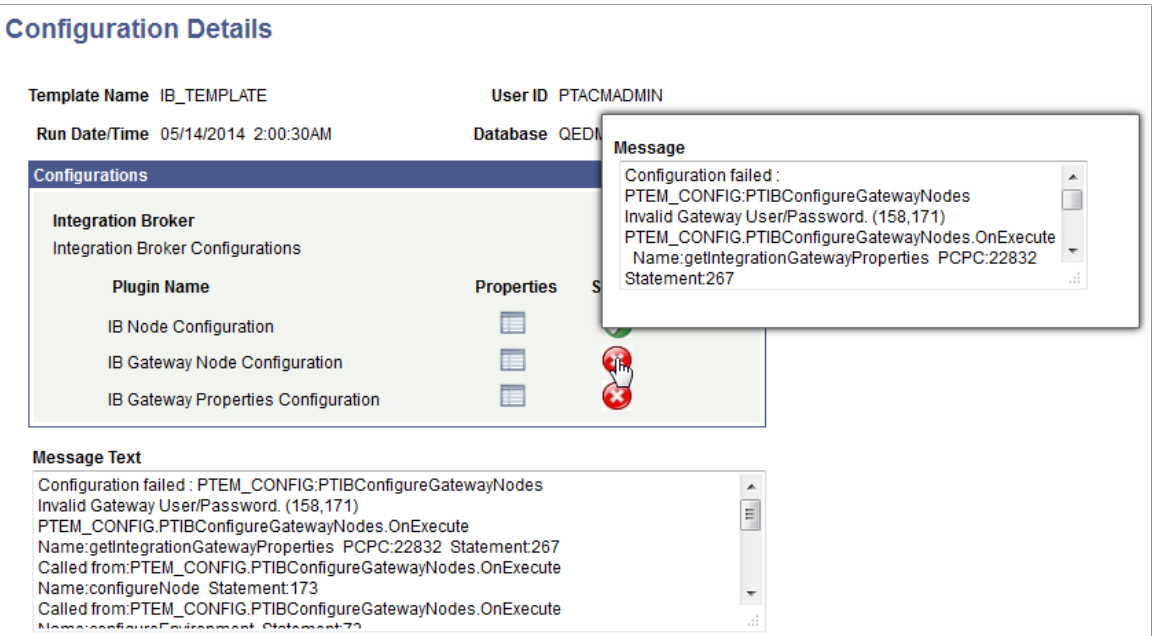

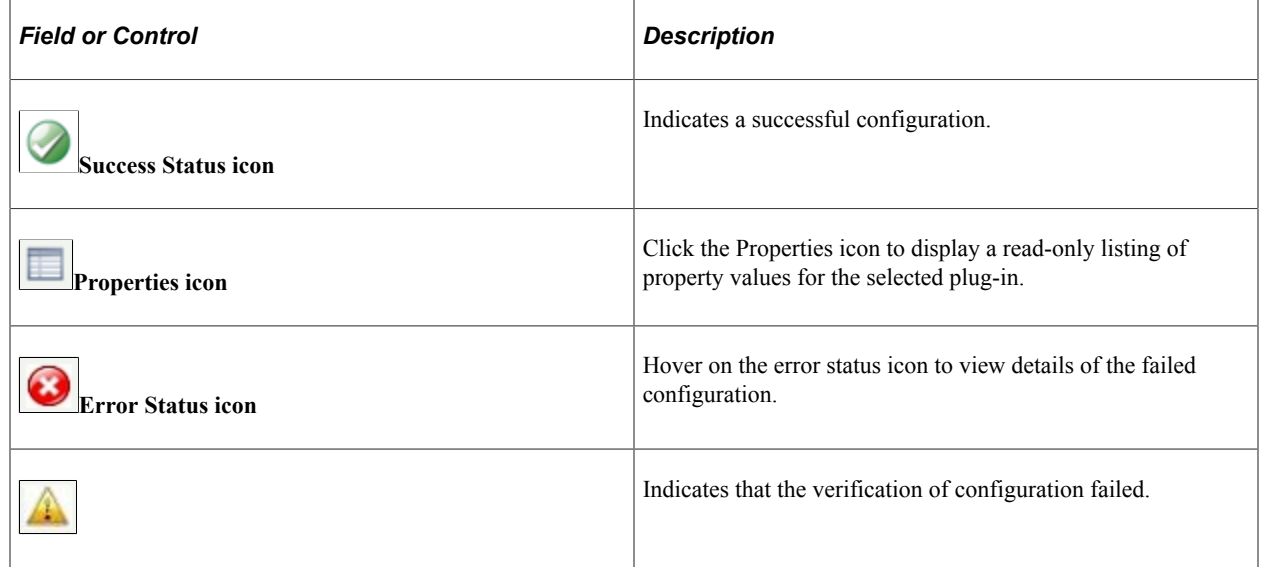

## <span id="page-56-0"></span>**Running Functional Validation**

Configuring all of the elements of the various products within the PeopleTools infrastructure can become complex when you consider the dependency a product may have with another product. For example, in order to configure the PeopleSoft Search Framework, you must first configure Integration Broker. Likewise, even within a product itself, there are various elements that depend on each other. It is not only required that these elements be configured, but it is also important that these elements are performing successfully. Running the functional validation test ensures that a product element is not only configured, but operational too.

For example, with Integration Broker once the gateway configuration is complete, it is expected that the gateway is active and the nodes added to the gateway can be pinged. Building in tests for these types of configurations ensures that the functionality is tested along with automating the configuration.

PeopleTools tests selected elements of a configuration as the element is being configured. For example, the automated system adds a node to the Integration Broker gateway, the following checks are made to validate the configuration:

- Ping node: The check is made as to verify if the node present in the database pings successfully.
- Ping gateway: The check is made to ensure that the gateway configured is up and active.
- Ping gateway node: The node added to the gateway is checked to verify if it pings successfully.

You can view the verification report on the Configuration Monitor page with each run of a template. The report consists of the tests performed while configuring the environment to ensure the correctness of the configuration for that template.

You can also verify a configuration after the configuration run by clicking the Functional Validation button on the Configuration Template Definition page. View the verification report on the Configuration Monitor page.

This example illustrates the execution type (ExecType) to identify when looking for functional validation reports.

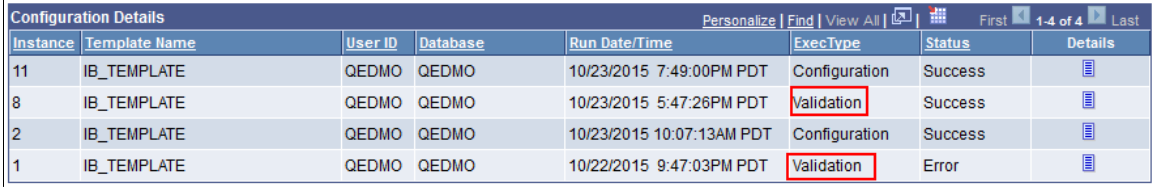

To view the validation report, click the Details icon for your request, which you can identify by the template name and using the ExecType column, which will display *Validation.*

The Functional Validation process can also be performed from command line. In the property file which is provided as input on the command line, enter this property:

validate functionality = true

For example:

This example illustrates adding functional validation to a template file for command line execution.

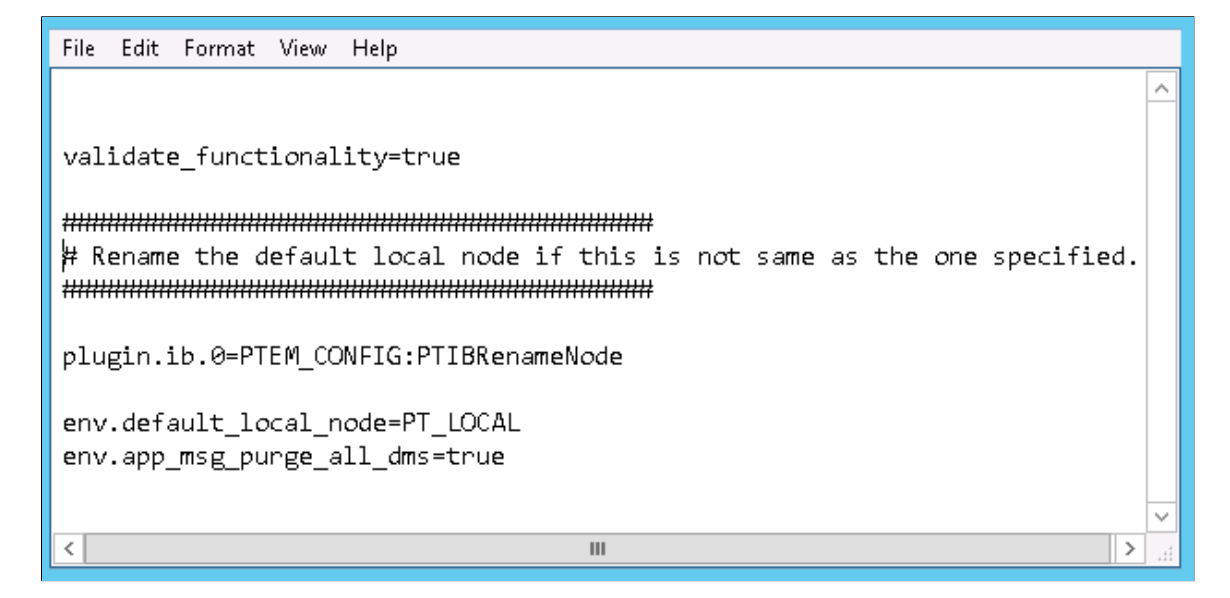

This example illustrates a sample output after running functional validation at the command line.

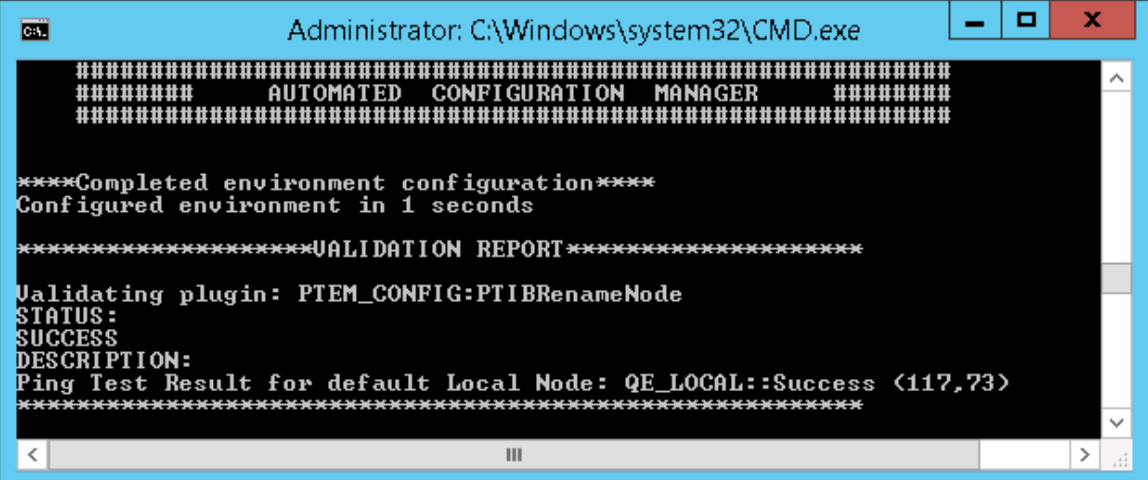

#### <span id="page-58-0"></span>**Handling Errors During Plug-in Execution**

While the final result of a configuration template run is displayed on the Configuration Template Definition page in PIA and in the console in the command line, PeopleTools provides you options for handling errors that may occur *within* the execution of a configuration template. Using these error handling options provide more control over the configuration as well as providing insight into trouble areas immediately, rather than after combing through log files. The result of the template execution is determined based on the status of each plug-in, and the overall result is displayed in a specific format.

You set the preconditions and post-conditions on the Configuration Template Definition page by clicking the icon in the Pre/Post Condition column. See [Executing Configuration Plug-ins.](#page-51-0)

This example illustrates the options available for setting preconditions and post-conditions.

#### **IB Gateway Properties Configuration**

#### **Pre-Condition**

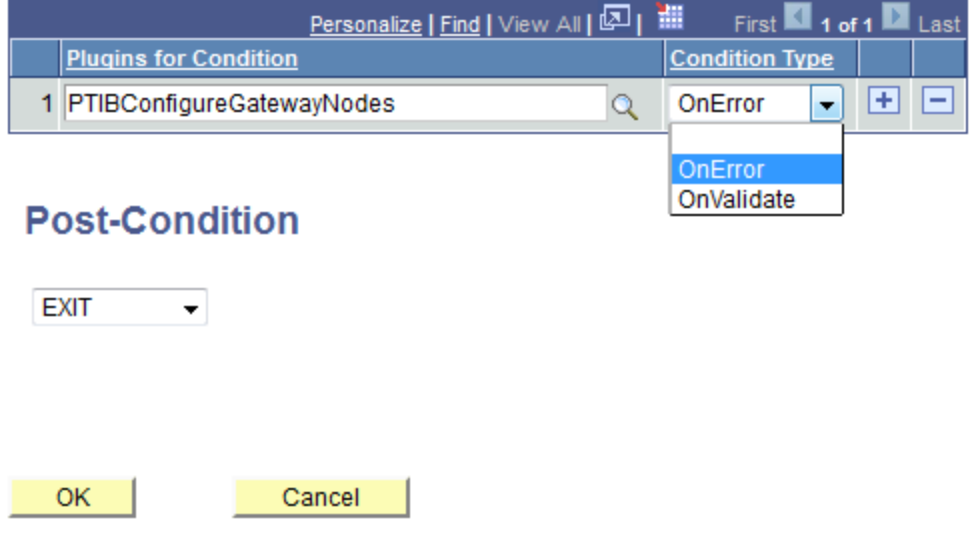

#### **Setting Preconditions**

For preconditions, you can specify a list of plug-ins that should be executed successfully as a precondition. For example, for Search Framework functionality to work, it is mandatory that the dependent Integration Broker configuration should be successfully configured and operational, in which case, the precondition list could contain a set off the Integration Broker plug-ins. If any of the plug-ins in the list fail, the system skips the selected Search Framework plug-in and executes the next plug-in for that template.

You can set these types of preconditions.

• *On Error.*

With On Error, specify the conditional execution of plug-ins with respect to the execution off other plug-ins within the same template file. For example, if there is a precondition *On Error* for Search Framework plug-ins within a template and the Integration Broker related plug-ins are identified in the list, and the Integration Broker plug-ins *are in the same template,* the Search Framework plug-in execution would be skipped if the Integration Broker plug-in execution fails.

• *On Validate.*

The precondition On Validate allows you to specify the conditional execution of plug-ins with respect to other plug-ins that *are not part of the same template file.* For example, if On Validate for Search Framework plug-ins identifies a list of Integration Broker-related plug-ins, the Search Framework plug-in execution would be skipped if the specified Integration Broker plug-in functionality fails. For instance, if the validation procedure of pinging a node or pinging the gateway fails, the Search Framework plug-ins would be skipped.

You selections on this page will appear in the template file similar to the following example.

plugin.ptsf.1=PTEM\_CONFIG:PTSFAdministerSearch

```
PreConditionOnError= PTIBConfigureDBNode, PTIBConfigureGatewayNodes
PreConditionOnValidate= PTIBConfigureDBNode, PTIBConfigureGatewayNodes
```
...

**Note:** If the precondition section is absent for a plug-in, the system assumes there are no dependencies and the configuration execution takes place as if the plug–in is independent.

#### **Setting Post-Conditions**

If a configuration template execution should or should not continue based on the status of the current plug-in, you can set a post condition. For example, if you are configuring Integration Broker and you determine that the gateway node configuration is mandatory for proceeding with any further configurations, then select *Exit* from the Post-Condition drop-down list. This means that in the event of failure of the IBGatewayNode plugin execution, the system halts the execution of the current configuration template. By leaving the Post-Condition drop-down list empty, you indicate for the template execution to continue.

The following example illustrates how the post-condition would appear in the template file:

```
plugin.ib.2=PTEM_CONFIG:PTIBConfigureGatewayNodes
PostCondition=EXIT
```
Assign EXIT to PostCondition in the template file to indicate that the template execution should halt if the current plug-in fails. Assign CONTINUE to PostCondition for the plug-in to carry on processing despite failure of the current plug-in, or you may remove or comment the line to achieve the same effect. The default behavior is similar to the case when the keyword CONTINUE is assigned to PostCondition.

# <span id="page-60-0"></span>**Scheduling An Automated Configuration in PIA**

Automated configuration management framework provides two processing modes for a configuration process. The two processing modes are:

- **Interactive Mode**
- Scheduled Mode

#### **Scheduling a Configuration Process**

Use the ACM Options page to choose a processing mode for a configuration process.

Access the ACM Options page using the following navigation path:

**PeopleTools** > **Automated Config Manager** > **ACM Utilities** > **ACM Options**

This example illustrates the fields and controls on the ACM Options page.

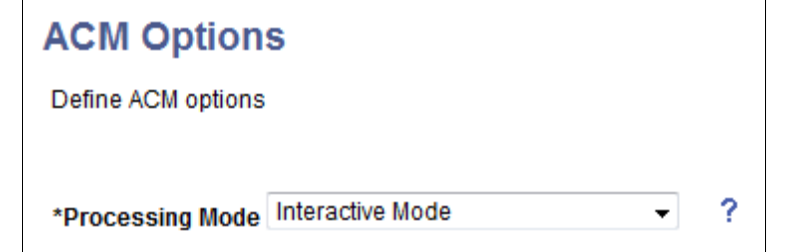

#### **Interactive Mode**

In interactive mode, the configuration process commences when the Execute button is clicked on the Configuration Template Definition page and does not allow a user to navigate out of the page.

#### **Scheduled Mode**

In scheduled mode, when the Execute button is clicked, the configuration process is scheduled in Process Scheduler and while it is being processed a user can navigate to other pages. If you select scheduled mode, you should ensure that the Process Scheduler domain is running.

# **Working with Custom Configuration Plugins and Templates**

# **Understanding Custom Configuration Plug-ins and Templates**

In addition to the plug-ins and templates delivered by PeopleTools, PeopleTools allows you to create custom configuration plug-ins required for your specific environment and create templates.

A plug-in is an application class that corresponds to a configuration. For example, to configure IB Gateway nodes, the application class, PTIBConfigureGatewayNodes, in the application package PTEM CONFIG is used. Similar plug-ins can be grouped together, which is called a group. A template is used to organize a group of plug-ins or multiple groups of plug-ins. A template also allows you to edit property values of plug-ins, and run the configuration program through PIA or command line.

# <span id="page-62-1"></span>**Working with Custom Configuration Plug-ins**

In addition to the plug-ins delivered by PeopleSoft, PeopleSoft allows you to create custom configuration plug-ins required for your specific environment.

A plug-in is an application class that corresponds to each configuration within a template. For example, to configure IB Gateway nodes, the application class (plug-in) PTIBConfigureGatewayNodes in the application package PTEM\_CONFIG

Working with configuration plug-ins includes the following:

- Creating a configuration plug-in.
- Registering a configuration plug-in.
- Adding a configuration plug-in to a template.

See [Creating a Template.](#page-66-0)

• Migrating a plug-in using ADS definition.

See [Migrating Configuration Data Using ADS](#page-108-0).

#### <span id="page-62-0"></span>**Creating a Configuration Plug-in**

To create a configuration plug-in:

1. Use the PTEM\_CONFIG application package to create a plug-in. If you need to use a custom package, ensure that the custom package starts with PTEM\_CONFIG.

2. Write the plug-in class. The new plug-in class must extend from the base class — PTEM\_CONFIG:EMConfigurationPlugin.

Override and implement the four base class methods:

• getProperties - to provide plug-in properties and their details.

For example:

```
method getProperties
    /+ Returns Array of PTEM_CONFIG:PTEMVariableProperty +/
    /+ Extends/implements PTEM_CONFIG:EMConfigurationPlugin.getProperties ⇒
^{\rm +/}Local array of PTEM CONFIG: PTEMVariableProperty &propArray = Null;
---add the properties as shown below--------------
     &variableProperty = create PTEM_CONFIG:PTEMVariableProperty("property⇒
name", "datatype", True/False (is required?), True/False(is password?), ⇒
"default value", Message set number of property description, message numb⇒
er, "default message", Null); &propArray.Push(&variableProperty); ----⇒
  -------------------------------------------------------------------------⇒
         -----------------------
   Return &propArray;
```
end-method;

Add the following base class methods:

- validateVariables to validate the plug-in property values.
- configureEnvironment to configure the environment with the provided values.
- validateConfigurations to validate whether the values are correctly configured.
- dependant plugins to provide the names of dependent plug-ins.

For example:

```
method dependant_plugins
    /+ Returns Array of String +/
    /+ Extends/implements PTEM_CONFIG:EMConfigurationPlugin.dependant_plug⇒
ins +/Local array of string &dependant array;
   &dependant array = CreateArray(""); -----add the plugins as comma sepr⇒
ated values, that this plugin depends on for its execution
   Return &dependant_array;
end-method;
```
• getPluginHelpMessage - to provide a brief description of a plug-in.

For example:

```
method getPluginHelpMessage
    /+ Returns PTEM_CONFIG:PTEMHelpMessage +/
    /+ Extends/implements PTEM_CONFIG:EMConfigurationPlugin.getPluginHelpM⇒
```

```
essage +/
   Local PTEM CONFIG: PTEMHelpMessage &tempMessage = Null;
   \text{KtempMessage} = \text{create PTEM COMFIG: PTEMHelpMessage}(0, 0, \text{''}, \text{Null}); \rightarrow\Rightarrow--- "add the message set number, message number and default message of th⇒
e help message"
    Return &tempMessage;
end-method;
```
• isInternalPlugin - to differentiate between plug-ins that can be used internally by developers and externally by customers.

Valid values are:

- False specifies that the plug-in can be used by customers, and the plug-in can be added in a template in PIA.
- True implies that the plug-in can be used only through command line and will not be available in PIA.

For example:

```
method isInternalPlugin
    /+ Returns Boolean +/
    /+ Extends/implements PTEM_CONFIG:EMConfigurationPlugin.isInternalPlug⇒
in +/ Return False;
end-method;
```
**Note:** When you create a configuration plug-in an application package, the plug-in must be registered through the automated configuration management framework so that it can be included in a template for configuration through PIA. If a plug-in is not registered, it can be used only for execution through command line.

#### **Registering a Configuration Plug-in**

Use the Register Plugin page to register a configuration plug-in, which includes assigning a category for the plug-in.

Access the Register Plugin page using the following navigation path:

**PeopleTools** > **Automated Config Manager** > **ACM Utilities** > **Register Plugin**

This example illustrates the fields and controls on the Register Plugin page. You can find definitions for the fields and controls later on this page.

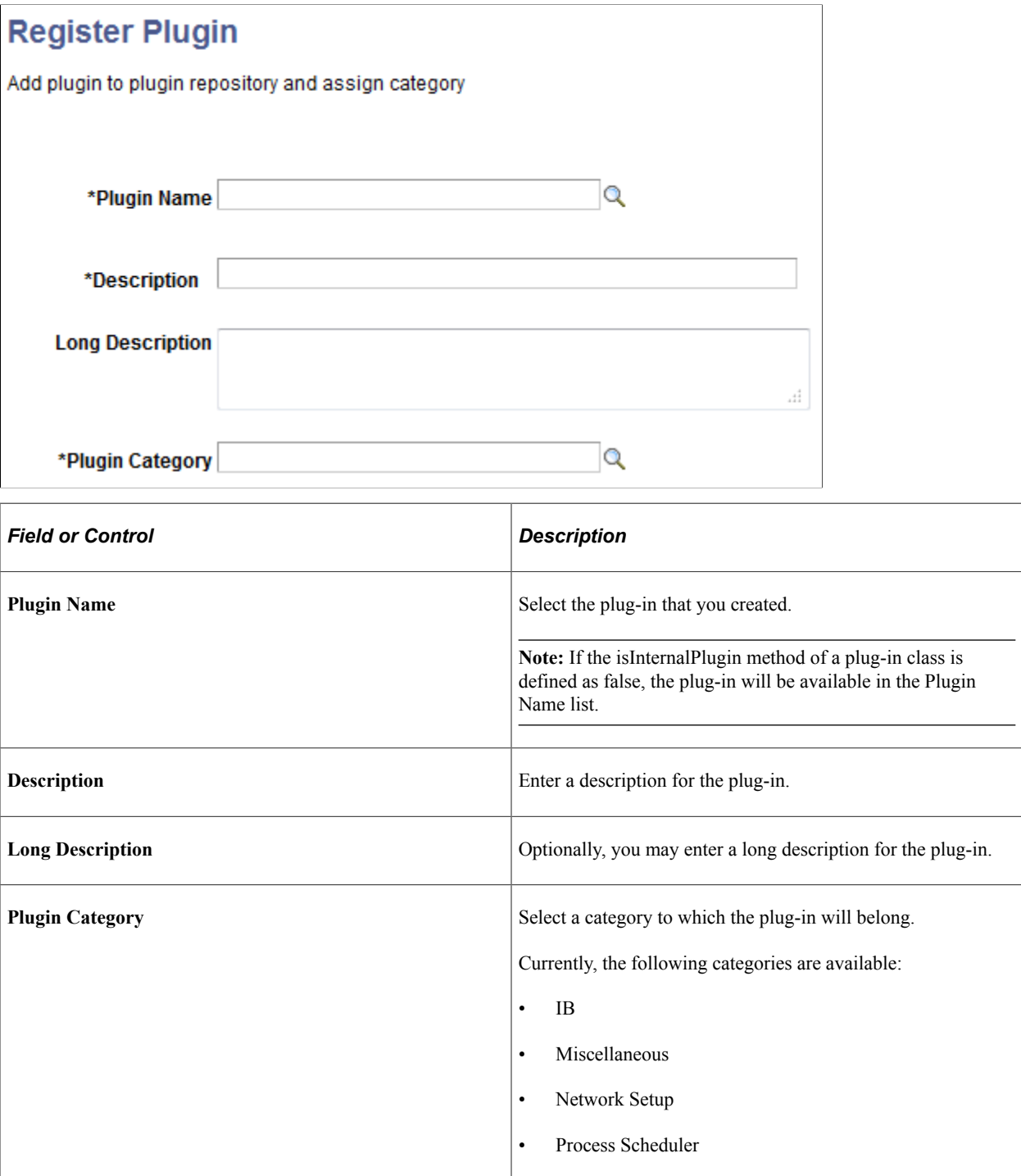

See [Creating a Configuration Plug-in.](#page-62-0)

# **Working with Custom Templates**

Automated configuration management uses templates to organize configuration plug-ins, edit the configuration property values, and run the configuration process in PIA or the command line. This topic describes the tasks involved with creating and managing your templates.

See [Migrating Configuration Data Using ADS](#page-108-0).

## <span id="page-66-0"></span>**Creating a Template**

Use the Configuration Template Definition page to create a new template, which includes adding configuration plug-ins, editing properties, and defining or importing template variables.

Access the Configuration Template Definition page using the following navigation path:

#### **PeopleTools** > **Automated Config Manager** > **ACM Templates** > **Define ACM Templates** > **Add a New Value**

This example illustrates the fields and controls on the Configuration Template Definition page - Creating Template. You can find definitions for the fields and controls later on this page.

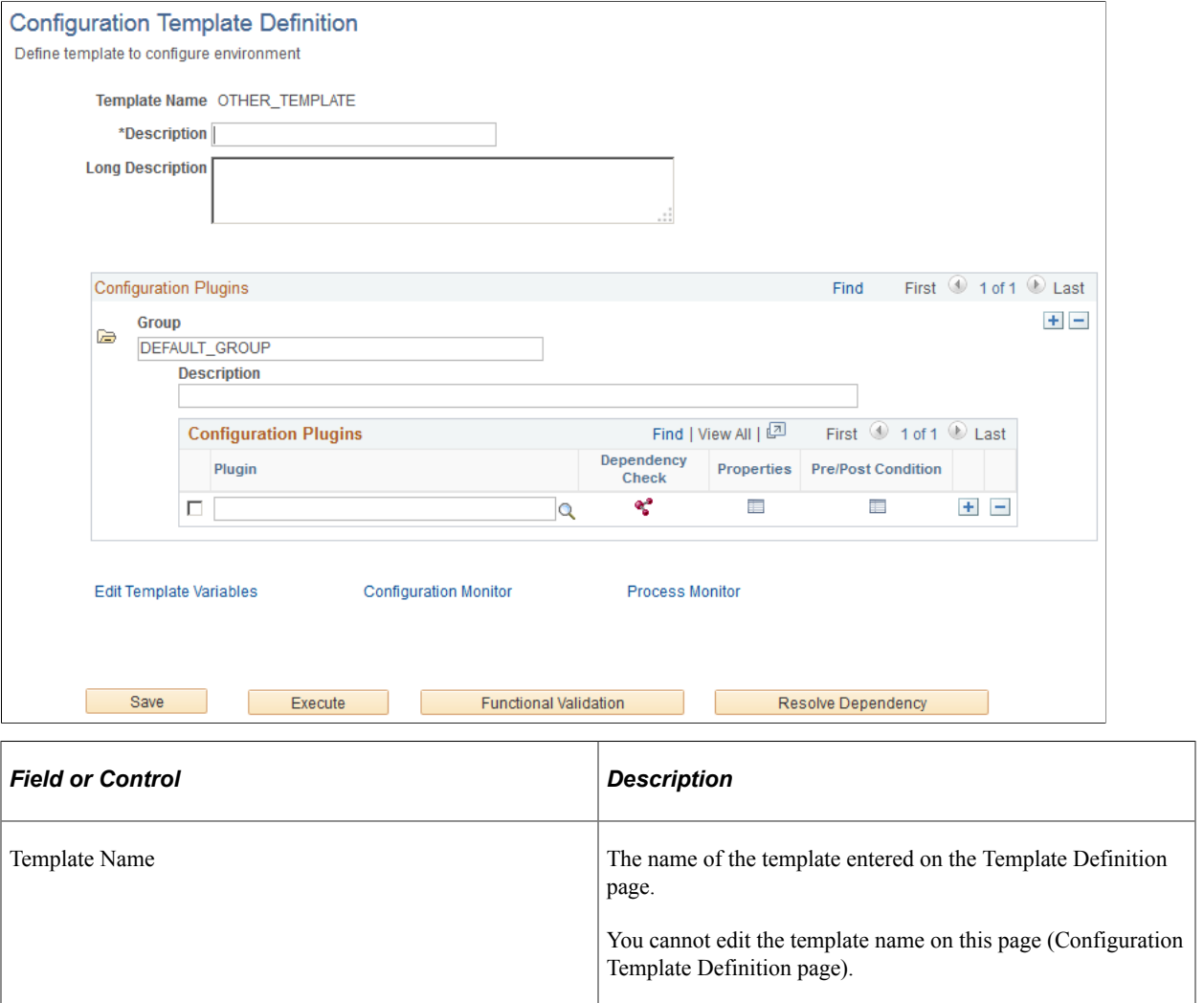

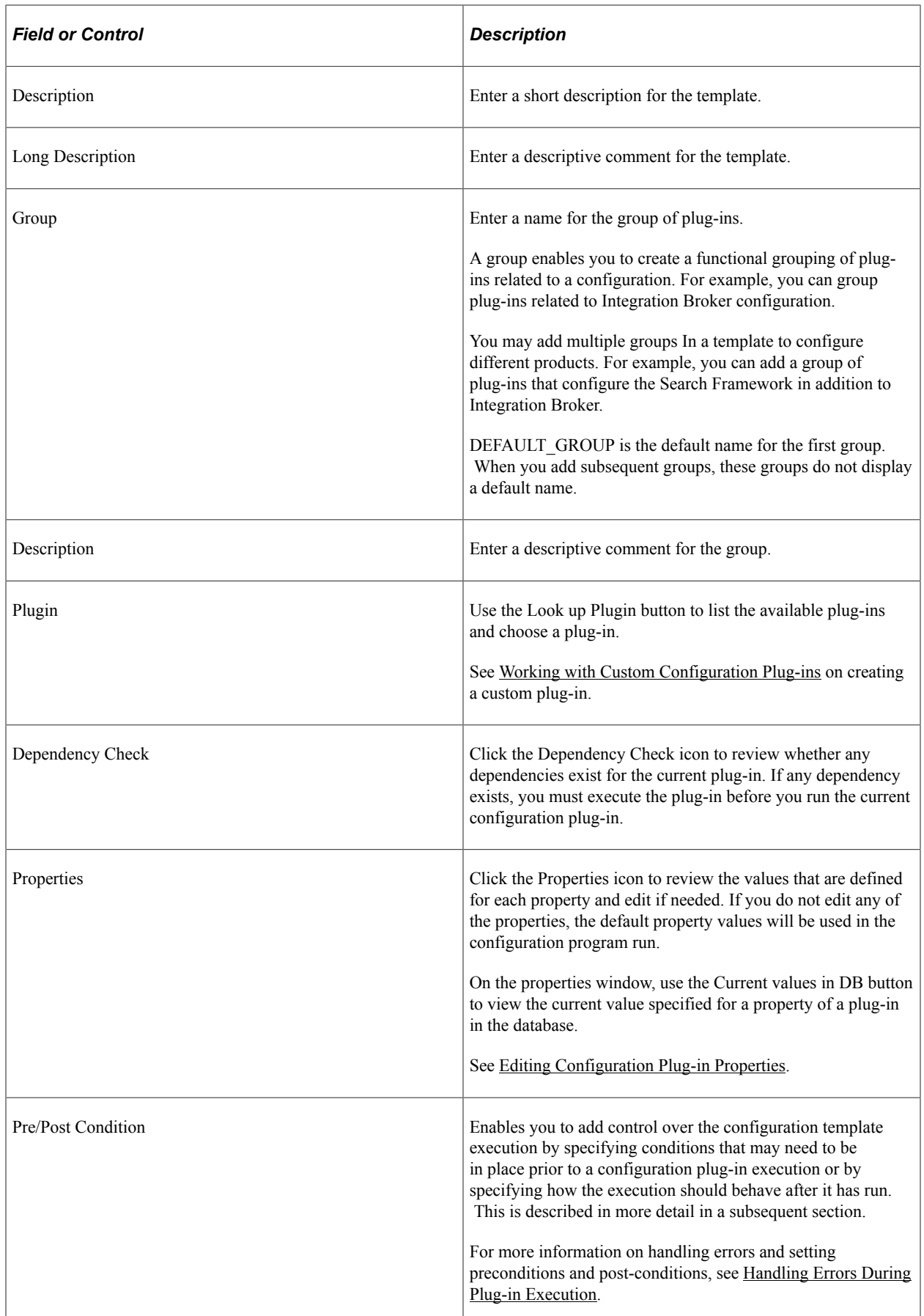

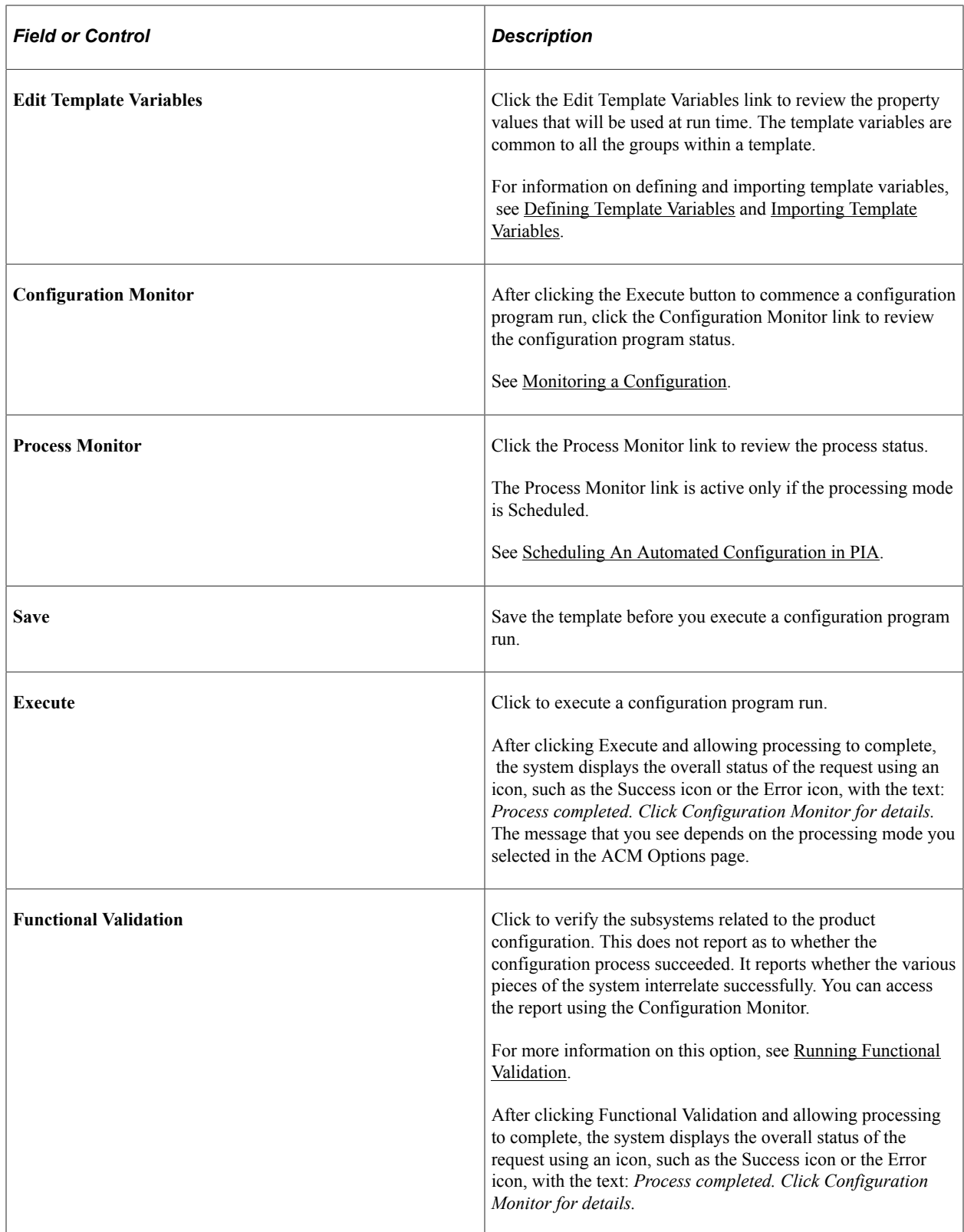

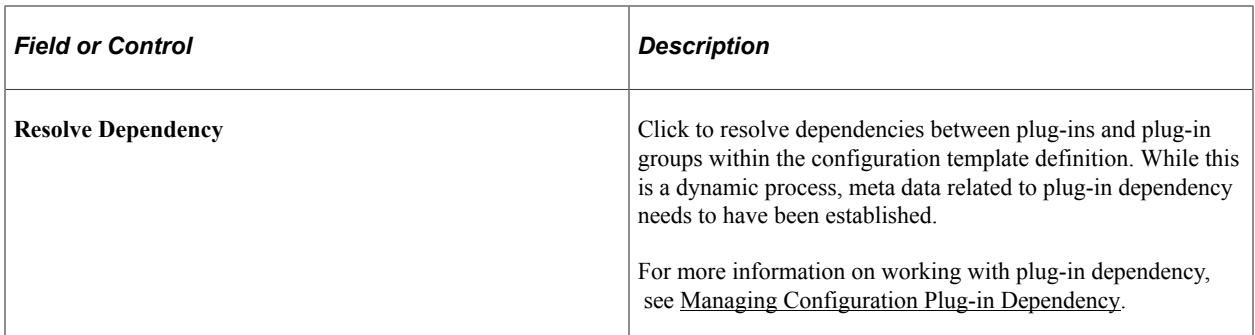

#### **Related Links**

[Executing a Template](#page-51-1)

#### <span id="page-69-0"></span>**Editing Configuration Plug-in Properties**

Use the Configuration Properties page to edit plug-in properties. You define properties and their values for a plug-in when you create the plug-in. When you create a template or run a configuration process, you may edit the property values.

Access the Configuration Properties page using the following navigation path:

**PeopleTools** > **Automated Config Manager** > **ACM Templates** > **Define ACM Templates** and click the Properties icon for a configuration plug-in that you want to edit.

This example illustrates the fields and controls on the Configuration Properties page. You can find definitions for the fields and controls later on this page.

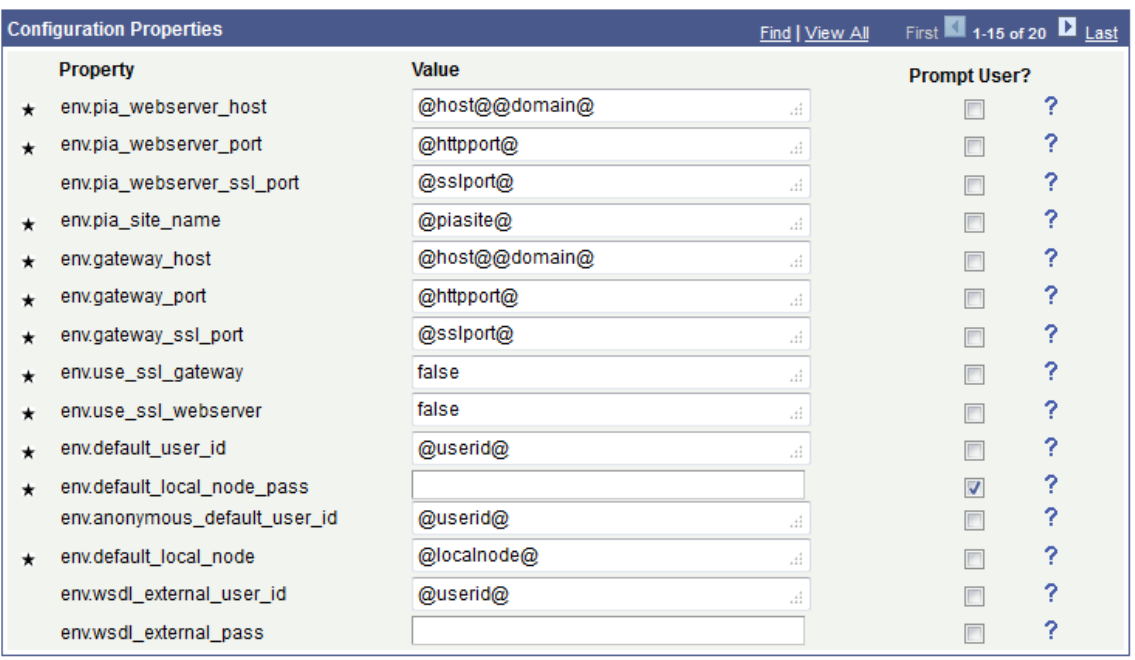

Note: Property values enclosed within  $\omega$  indicates that these values are supplied by template variables at run time. To edit a template variable, click the Edit Template Variables link on the Configuration Template Definition page.

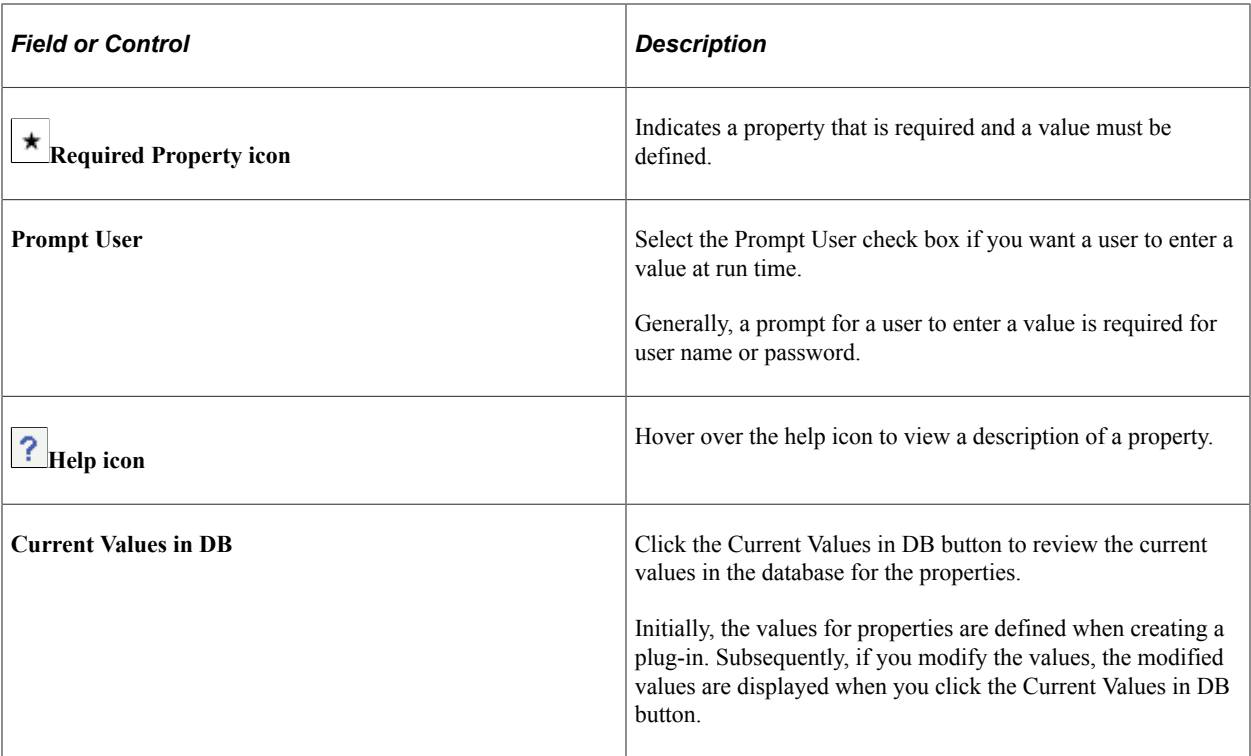

## <span id="page-70-0"></span>**Defining Template Variables**

You assign a value to a template variable which is in-turn used to assign values for properties in cases where values are recurring in multiple places or plug-ins in a template or template file.

**Important!** Passwords defined as template variables are *not* encrypted or masked when you create a template in PIA. Therefore, Oracle PeopleSoft recommends that you *do not* define passwords as template variables in order to maintain templates securely.

Use the Template Variables dialog box to assign values to a template variable.

Access the Template Variables dialog box using the following navigation path:

**PeopleTools** > **Automated Config Manager** > **ACM Templates** > **Define ACM Templates** and click the Edit Template Variables link.

This example illustrates the fields and controls on the Template Variables dialog box.

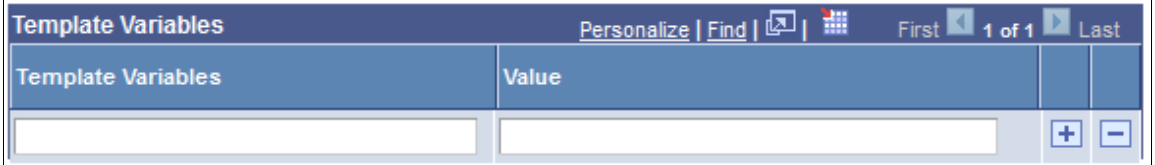

Note the following when you assign values for template variables:

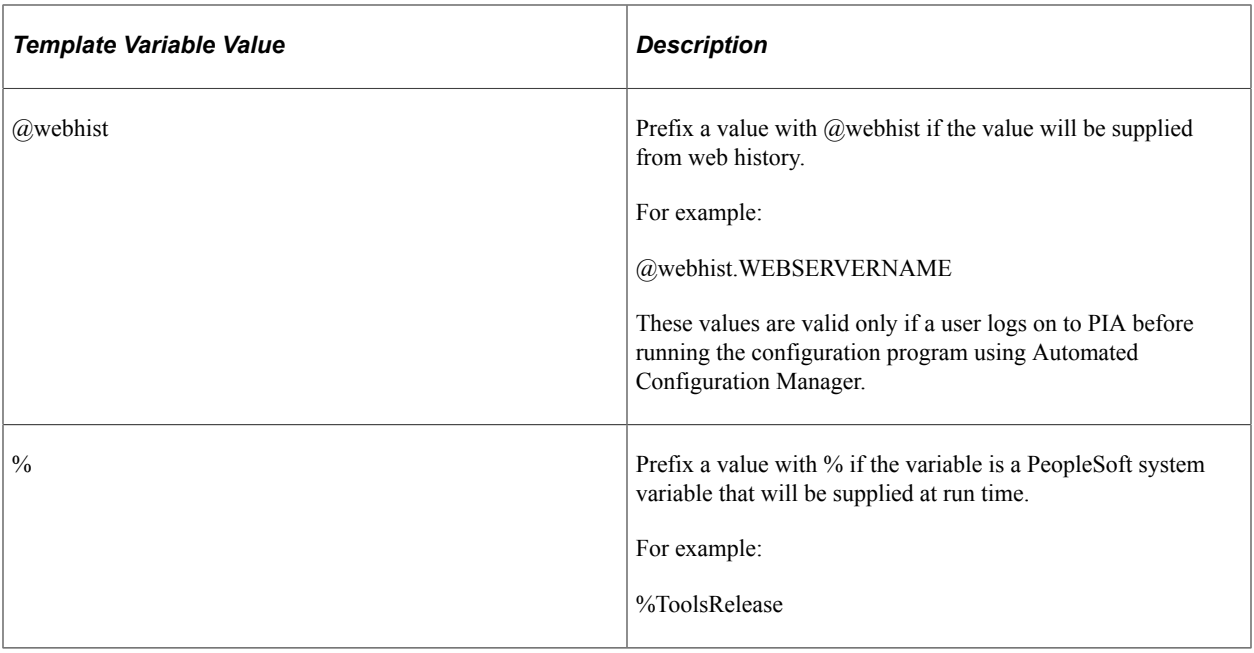

#### <span id="page-71-0"></span>**Importing Template Variables**

When creating new templates, it can be helpful to import existing template variables from another template if you require them in your new template. In this case, you are copying established and tested template variables from one template to another.

**Note:** If the target template already has a template variable defined that is imported from another template, then that variable is ignored.

To import a template variable:

1. Open the target template definition, and on the Configuration Template Definition page, click Edit Template Variables.
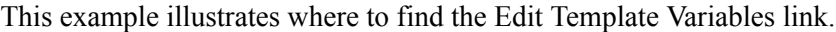

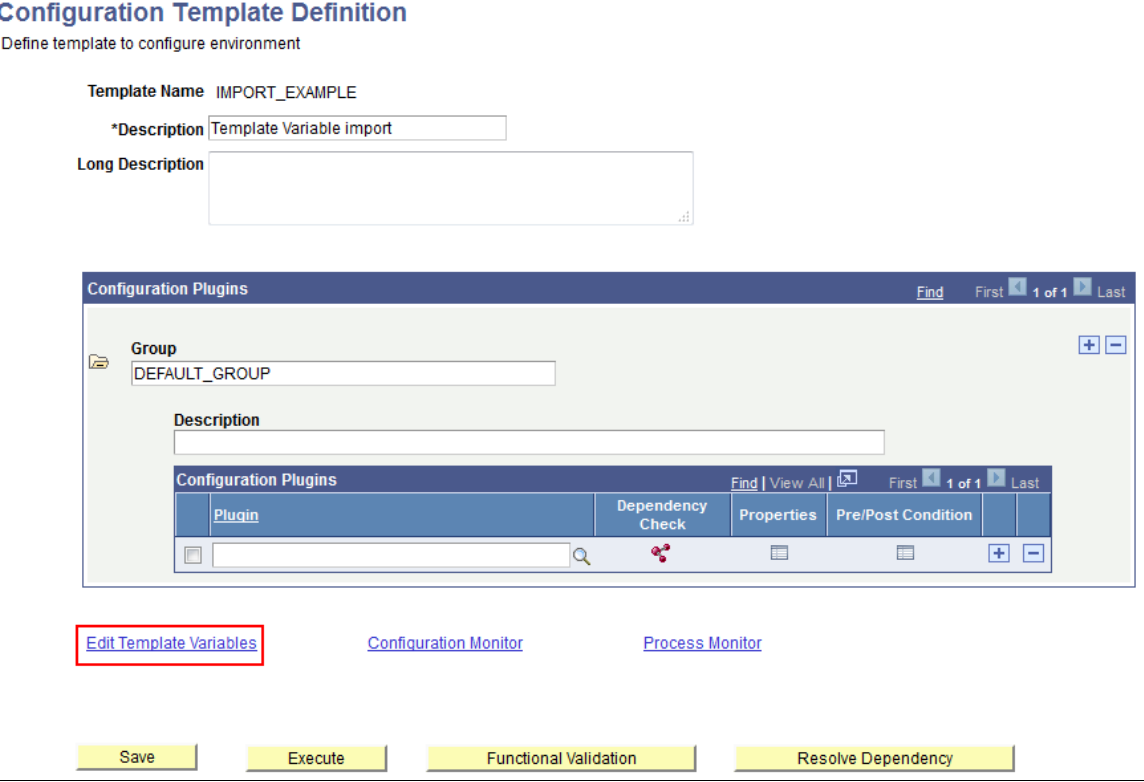

2. On the Template Variables page, click Import Variables.

If the template is new, the Template Variables page will be empty

This example illustrates an empty template variable page. To populate the page with template variables from an existing template, click Import Variables.

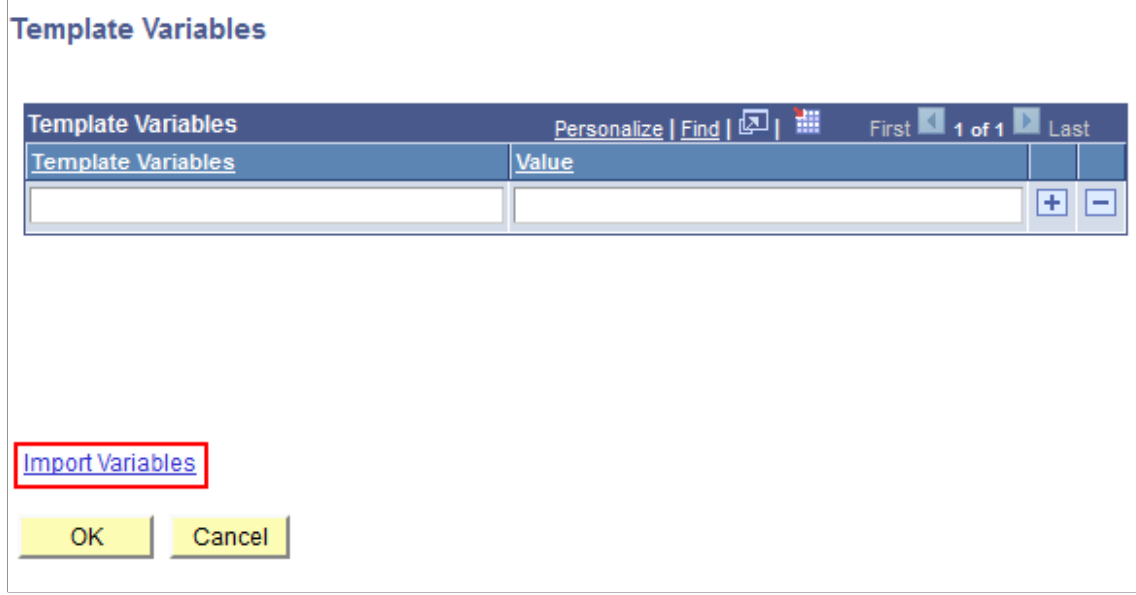

3. On the Import Template Variable page, select the source template name, from which you want to import template variables, and click Import.

This example illustrates selecting an existing template as a source template from which you can import template variables into a target template.

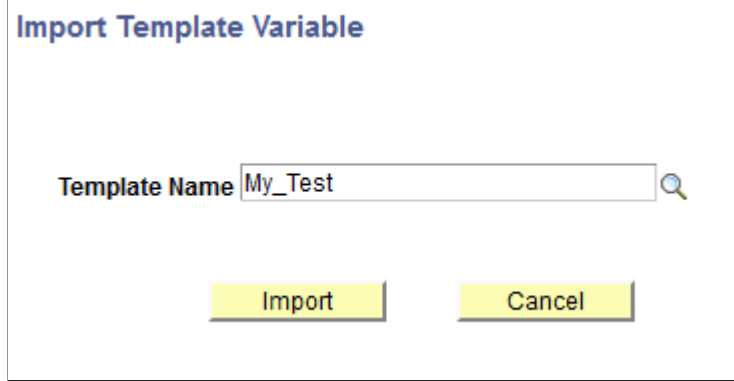

4. Confirm the template variables that you require have been imported to the target template, and click OK.

This example illustrates the previously empty template variables page now populated with template variables imported from an existing template.

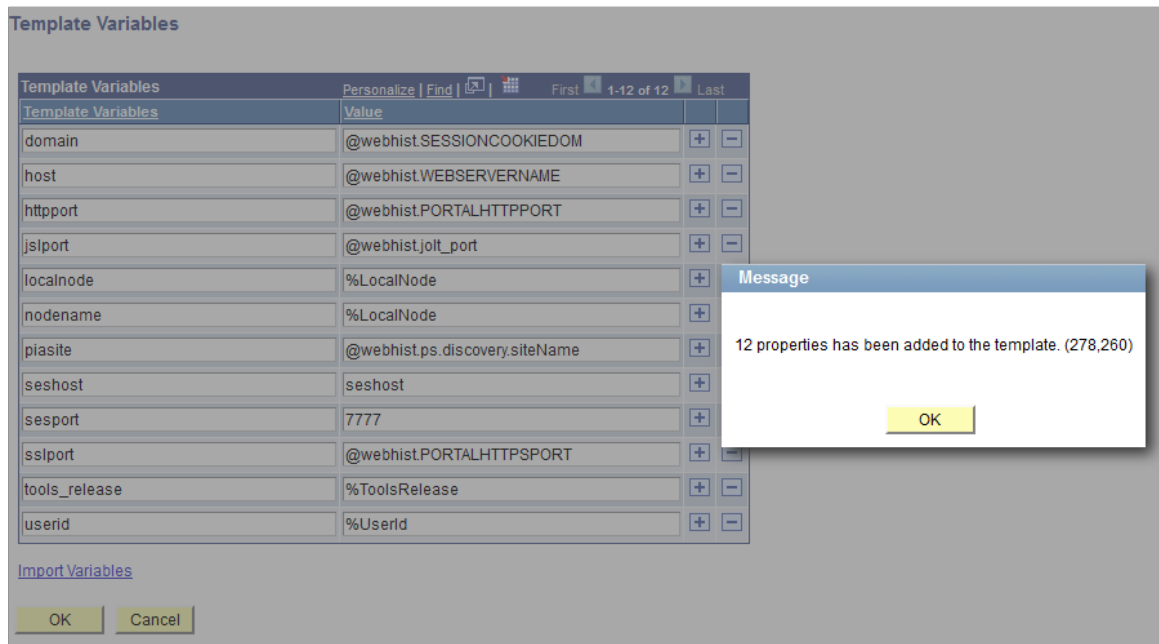

### **Importing a Template Using PIA**

Use the Configuration Template Import page to import a template file.

Access the Configuration Template Import page by using the following navigation path:

**PeopleTools** > **Automated Config Manager** > **ACM Templates** > **Export/Import ACM Templates**

This example illustrates the fields and controls on the Configuration Template Import page. You can find definitions for the fields and controls later on this page.

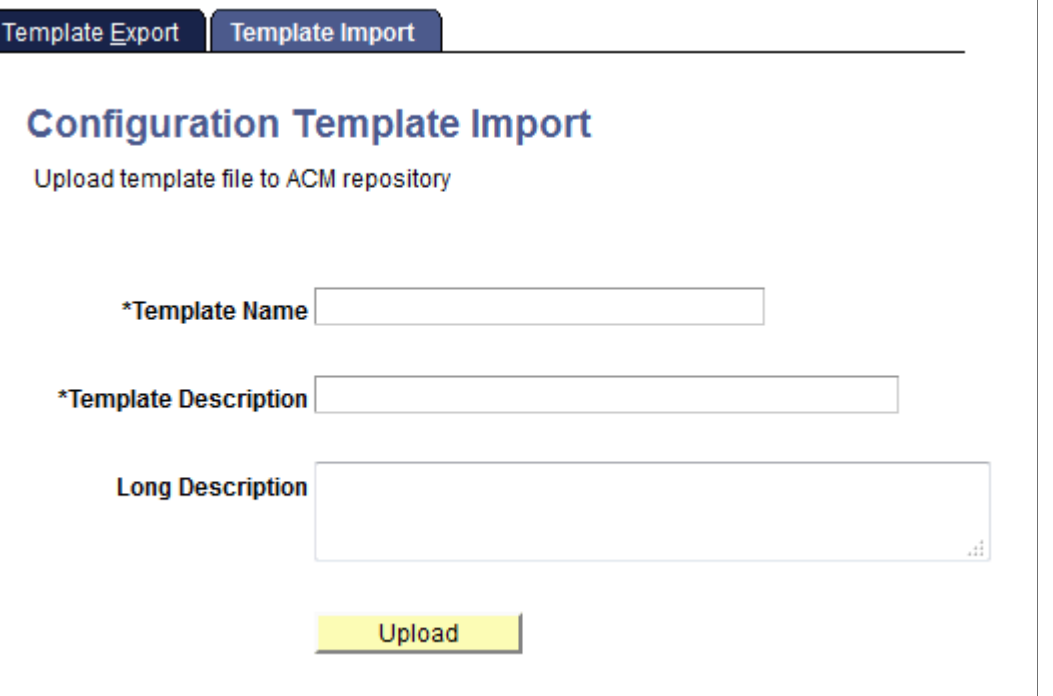

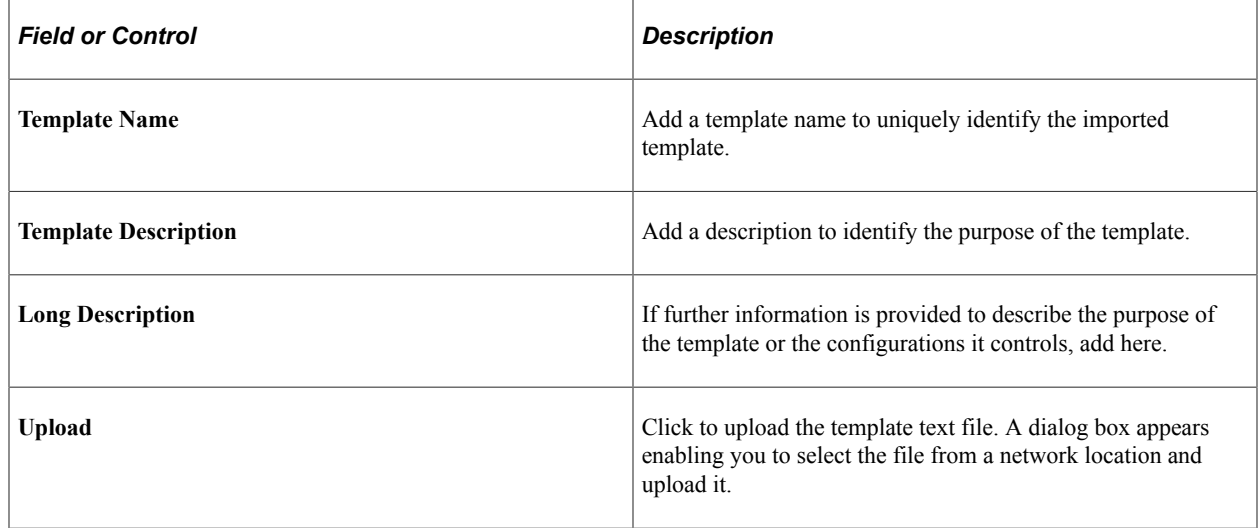

**Note:** When a template is imported into an environment (from a text file), it is assumed that all passwords contained in the template file are encrypted, so the decrypt password property in the template file must be set to True.

### **Adding a Template to a Permission List**

After you create a template, you must add the template to a permission list. PeopleTools provides the PTPT4800 specifically for the purpose of automated configuration.

Use the ACM Templates page to add a template to the PTPT4800 permission list.

Access the ACM Templates page by using the following navigation path:

**PeopleTools** > **Security** > **Permissions and Roles** > **Permission Lists** and click the ACM Templates tab.

This example illustrates the fields and controls on the Permission Lists - ACM Templates page.

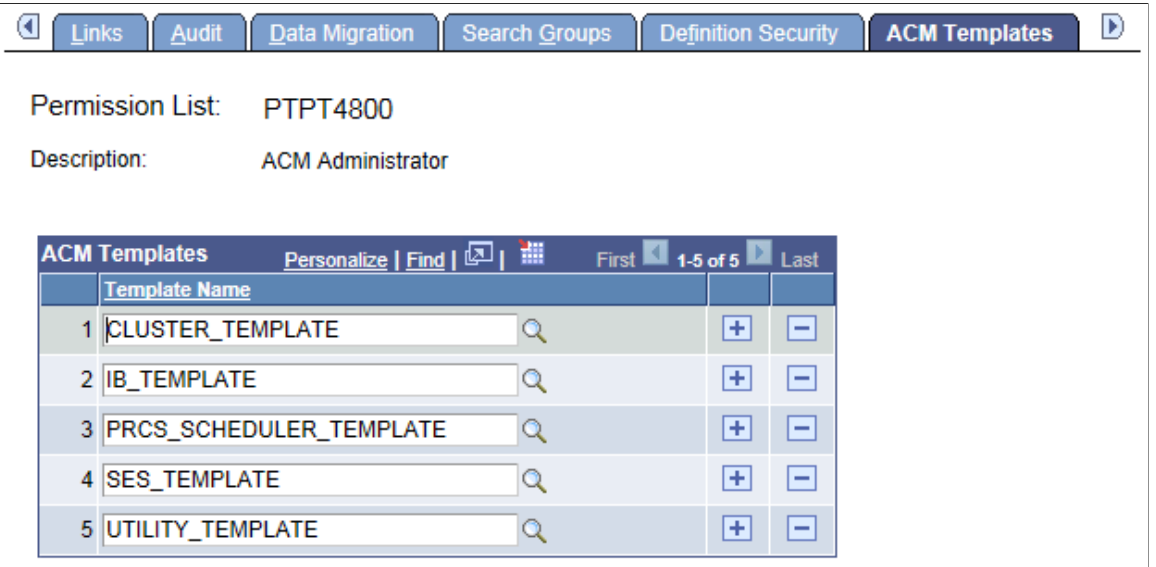

Add a template to the permission list.

**Note:** If a template is not added to the PTPT4800 permission list, you cannot use the template for a configuration run.

## <span id="page-75-0"></span>**Managing Configuration Plug-in Dependency**

This topic describes the features you can use to reflect product dependency dynamically into your configuration templates.

## **Understanding Resolving Plug-in Dependency Dynamically**

Numerous elements in the PeopleSoft system depend on other elements in the system to provide critical functionality. For example, Search Framework cannot operate unless the basic elements of Integration Broker have been configured, therefore Search Framework is dependent on Integration Broker. As such, various plug-ins within a configuration template need to reflect these dependencies in the system.

While adding a plug-in to a configuration template, the plug-ins on which the newly added plugin depends can be added automatically to the template by clicking Resolve Dependency on the Configuration Template Definition page. See [Executing a Template](#page-51-0). Resolving dependency of a plugin dynamically becomes possible by defining the plug-in dependency meta data in advance using the features described in this topic. Resolving plug-in dependency dynamically, involves:

- Adding the plug-in to a plug-in group.
- Managing plug-ins within a plug-in group.

• Managing dependencies between plug-in groups.

## **Adding Configuration Plug-ins to Plug-in Groups**

When adding a new plug-in to a template, you can add it to a plug-in group (either new or existing group), which makes the plug-in a member of the repository. When the plug-in is available in the repository, the plug-in can:

- Be executed through PIA.
- Have its dependencies resolved dynamically.

A plug-in group is a functional grouping of plug-ins. For example, Integration Broker plug-ins related to gateway configuration belong to the plug-in group *IB Gateway Configuration.*

Access the Manage Plug-in page to add a plug-in to a plug-in group.

### **PeopleTools** > **Automated Config Manager** > **ACM Utilities** > **Manage ACM Plugins**

This example illustrates the fields and controls on the Manage Plug-ins page.

## **Manage Plugins**

Add a plugin to the plugin repository, and associate it with a group. Modify the details of a plugin, that has already been registered in the plugin repository.

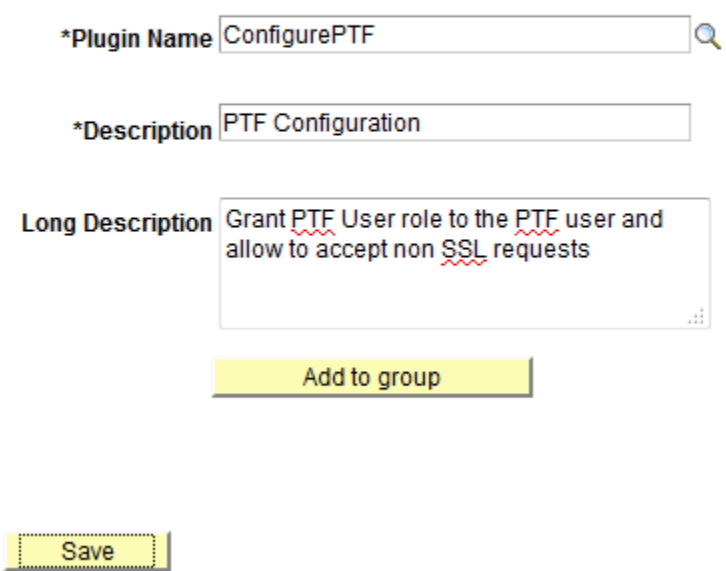

Select the plug-in by clicking search from the **Plug-in Name.** field. Click **Add to group** to add the plugin to a plug-in group.

## **Managing Plug-ins within a Plug-in Group**

Plug-ins can be added to an existing group or a new group according to the functionality of the new plugin.

Access the Plug-in Groups page to manage plug-in groups.

#### **PeopleTools** > **Automated Config Manager** > **ACM Utilities** > **ACM Plugin Groups**

This example illustrates the fields and controls of the Plugin Groups page.

#### **Plugin Groups**

Add Plugins to a Group, sequence them and define dependency to other Groups.

#### Plugin Group IB Activate

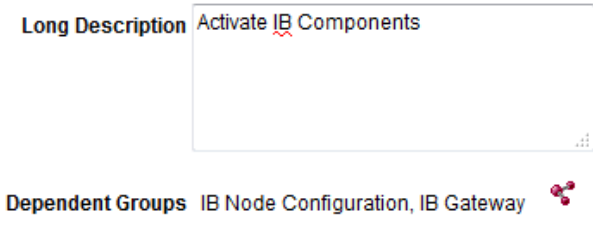

Configuration

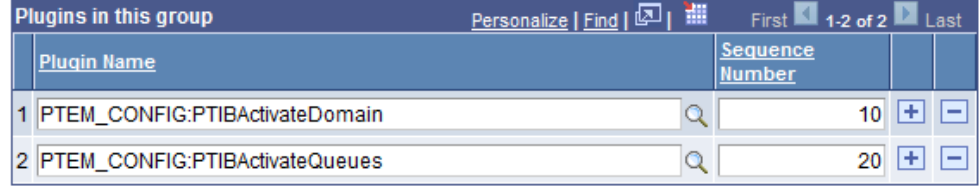

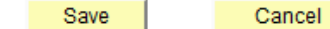

Delete

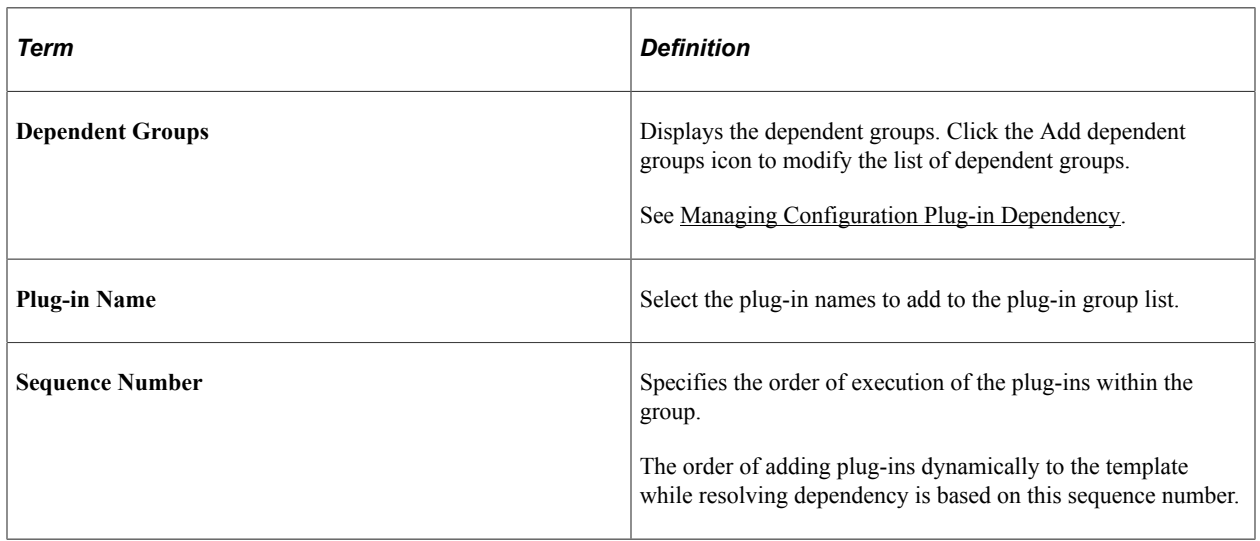

### **Managing Dependencies Between Plug-in Groups**

The dependencies between plug-in groups is also taken into account when resolving dependency dynamically.

Access the Dependent Groups page to specify groups on which the current group is dependent.

#### **PeopleTools** > **Automated Config Manager** > **ACM Utilities** > **ACM Plugin Groups** > **click the Add dependent groups icon**

This example illustrates the fields and controls of the Dependent Groups page.

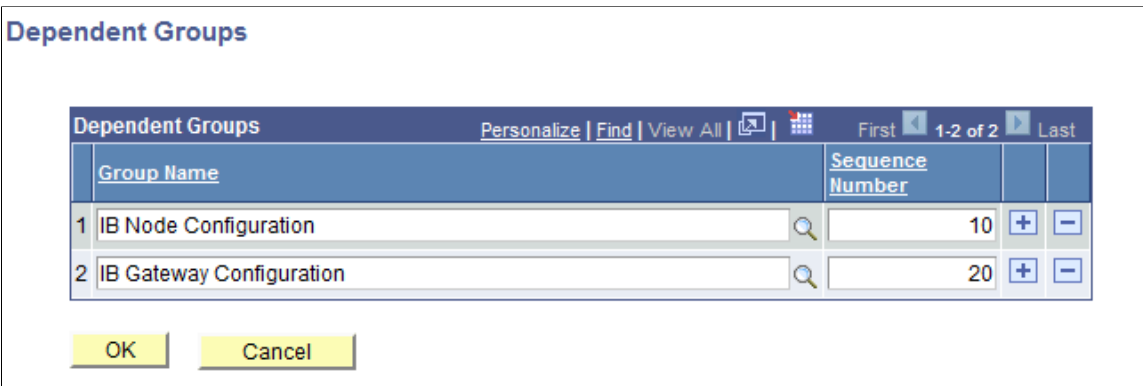

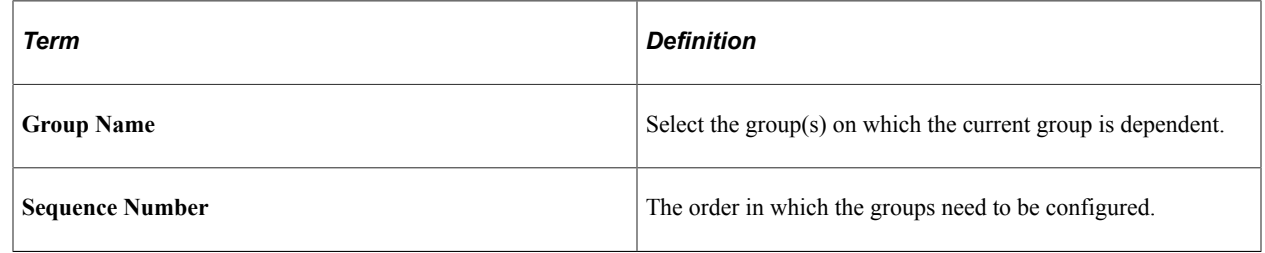

### **Initiating a Resolve Dependency Request**

You resolve plug-in dependency dynamically by click Resolve Dependency on the Configuration Template Definition page.

This example illustrates initiating a dynamic resolution of dependency by clicking Resolve Dependency.

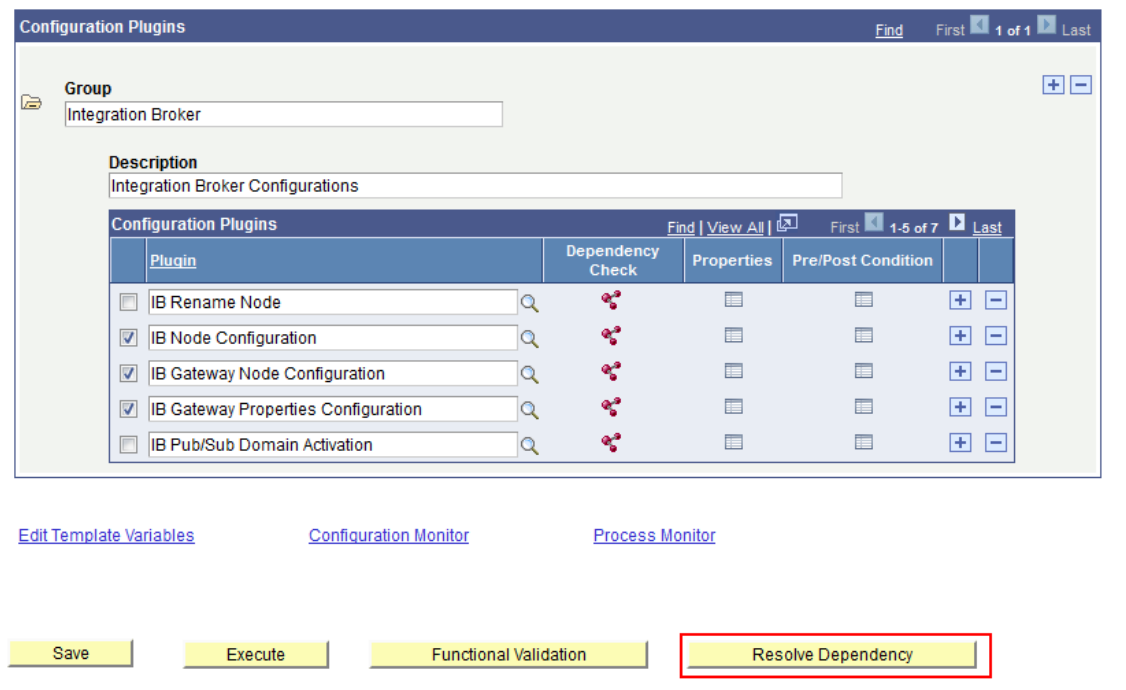

With all the appropriate meta data set up as described in the previous sections, the system resolves dependency as described in this table and in the order presented.

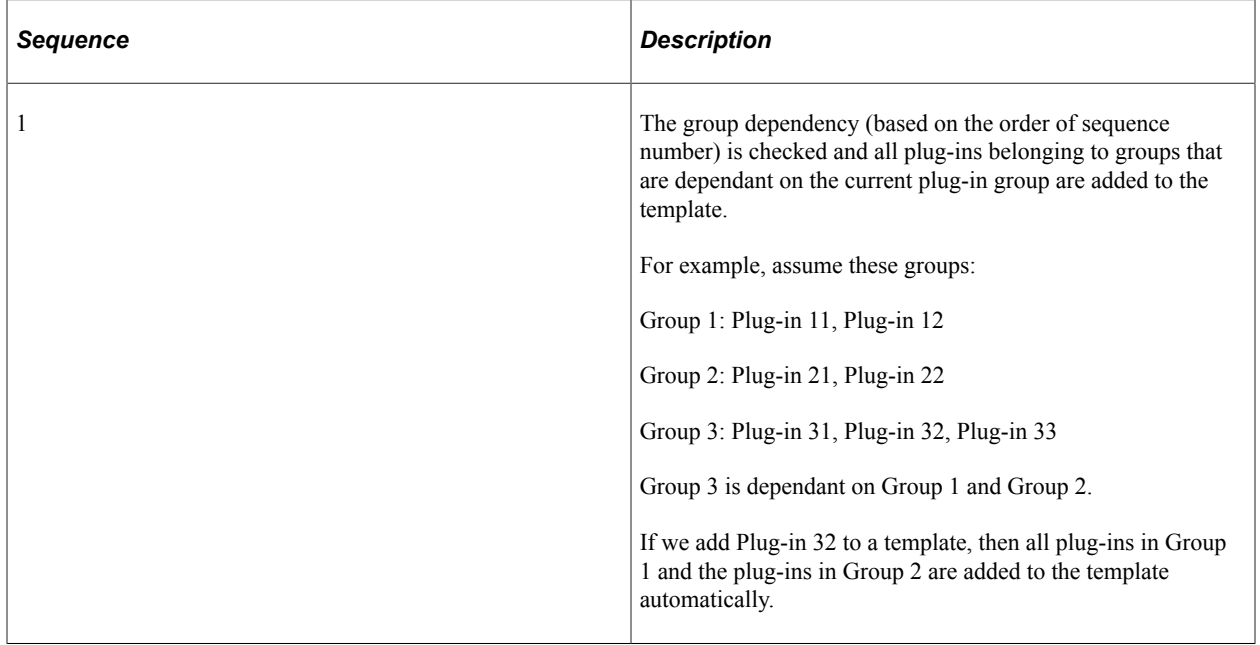

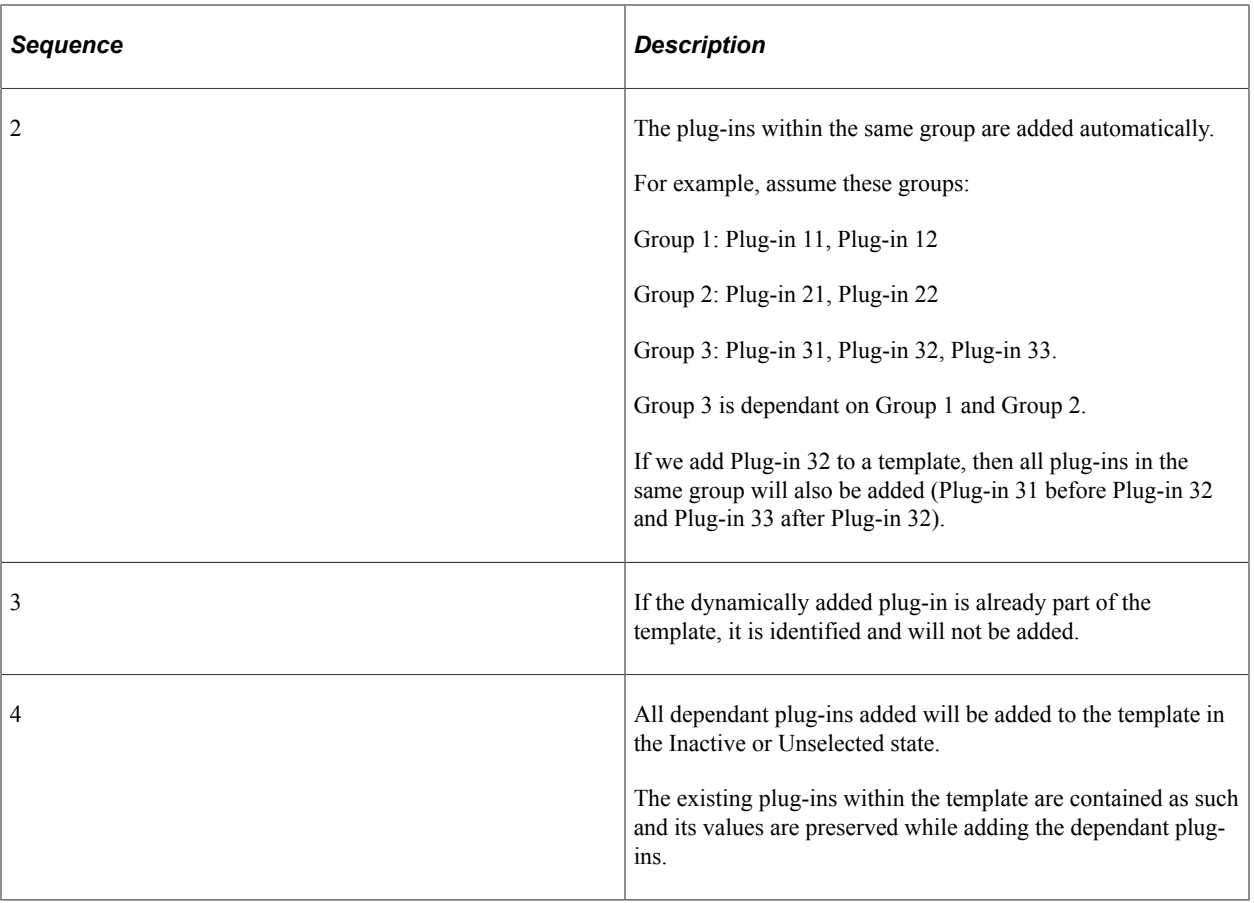

### **Chapter 4**

# **Working with Automated Configuration Using the Command Line**

## **Understanding Automated Configuration Using the Command Line**

PeopleTools provides an automated configuration management framework that enables you to store your environment configuration settings in a persistent state in the form of a template file. After setting up the basic infrastructure of a PeopleSoft environment, including database, application server, Process Scheduler server, and PIA domain, you run an Application Engine program, PTEM\_CONFIG. This Application Engine program reads your environment properties from the stored template file, and inserts the stored values into the database, saving you from updating the settings manually each and every time you create or refresh an environment.

The settings stored in the template file are those that you typically enter on a configuration page in PeopleTools and save to the database. For example, the value for your Integration Gateway URL, which you would normally add manually on the Gateways page, can be entered in your template file once, and then retrieved by the automated configuration Application Engine program and inserted into the database each time you refresh that environment.

The PTEM\_CONFIG Application Engine program, fires configuration plug-ins that take the properties specified for a particular plug-in, as specified in the template file, and configures the features associated with that plug-in. You enable configuration plug-ins by referencing them in your properties file and specifying the settings for that configuration plug-in.

The automated configuration management framework enables you to create the template file. The file can be created either manually or through PIA.

## **Understanding the Template File**

You store your environment settings in a template file that you create either manually or through PIA. You save this file to a location on your system, which is identified by the PS\_FILEDIR environment variable. You enable the desired configuration plug-ins by including a reference to that plug-in in the template file, followed by the expected configuration properties for that plug-in. When you run the automated configuration Application Engine program, the program engages the specified configuration plug-ins and inserts the configuration values you've included into the database.

To manually create a template file, see [Creating a Template File Manually](#page-83-0).

To create a template file through PIA, see [Creating a Template File in PIA](#page-86-0).

## <span id="page-83-0"></span>**Creating a Template File Manually**

This section discusses:

- Working with the structure and general settings of a template file.
- Specifying general settings.
- Specifying template settings.
- Enabling configuration plug-ins.

### **Working with the Structure and General Settings of a Template File**

This section discusses:

- Naming the template file.
- Setting the structure of the template file.

#### **Naming the Template File**

Using the text editor for your operating system, create a new file and save it using the following convention:

*<file\_name>.<file\_extension>*

The file extension can be .txt, .properties, or any extension that is readable in ASCII format.

**Note:** You need to specify the template name using the PTEM\_PROP environment variable prior to running the PTEM\_CONFIG Application Engine program.

#### **Setting the Structure of the Template File**

The content of the properties should be structured in the following order:

- 1. General settings.
- 2. Template settings.
- 3. Individual configuration plug-in settings.

To enable a plug-in, you include a reference to that plug-in, such as:

plugin.IB.1=PTEM\_CONFIG:PTIBRenameNode

where

- IB refers to the category of the plug-in.
- 1- represents the sequence number in which plug-ins are configured.

• PTEM\_CONFIG:PTIBRenameNode - represents the plug-in name, which consists of application package name (PTEM\_CONFIG) and class name (PTIBRenameNode).

Then, you include the properties for that plug-in immediately following the plug-in reference. The following example illustrates a sample template file:

```
configure=true
verify=true
decrypt_password=true
template.domain=@webhist.SESSIONCOOKIEDOM
template.host=@webhist.WEBSERVERNAME
template.httpport=@webhist.PORTALHTTPPORT
template.jslport=@webhist.jolt_port
template.localnode=%LocalNode
template.piasite=@webhist.ps.discovery.siteName
template.sslport=@webhist.PORTALHTTPSPORT
template.tools_release=%ToolsRelease
template.userid=%UserId
#Group:Integration Broker
#Description:Integration Broker Configurations
##### Rename the default local node#####
plugin.IB.1=PTEM_CONFIG:PTIBRenameNode
#Default local node
env.default local node=@localnode@
#Purge application server messages
env.app_msg_purge_all_dms=true
```
**Note:** All other configuration plug-ins you want to enable can be included in the file as needed.

## **Specifying General Settings**

The general settings appear at the top of the template file. These settings apply to the overall configuration program run.

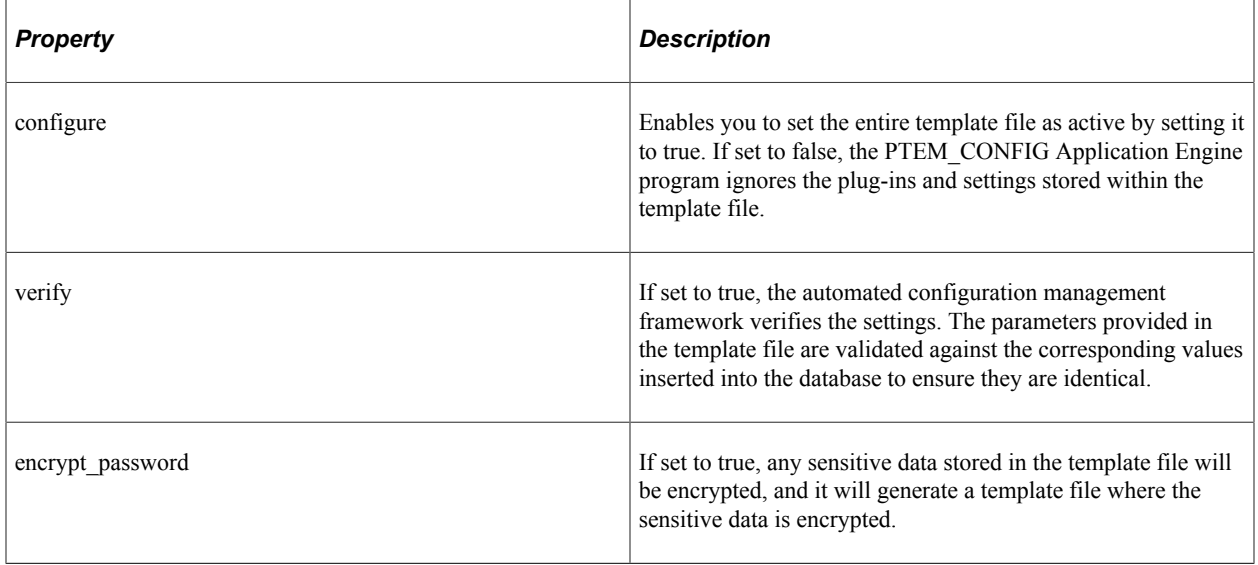

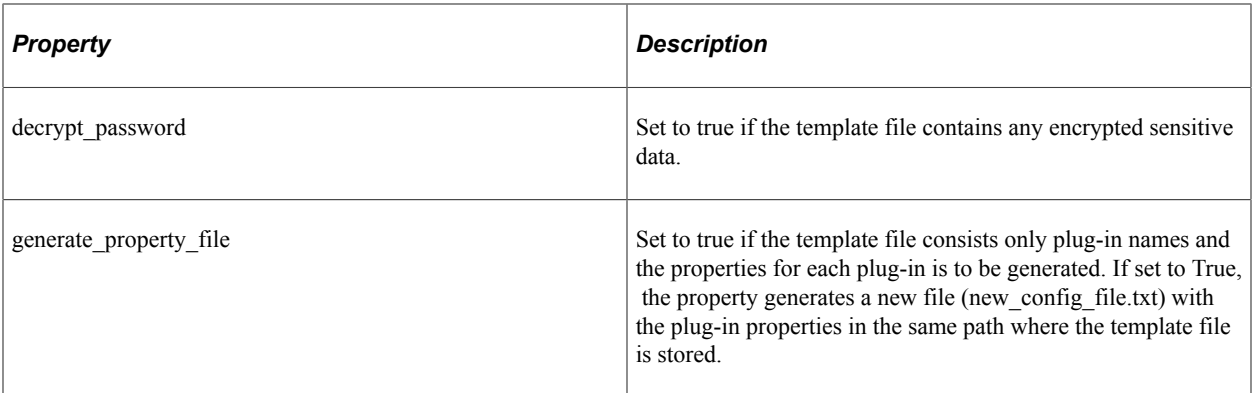

## **Specifying Template Settings**

Template settings are a group of settings that apply to almost all configuration plug-ins and can be shared across multiple property settings. For example, HTTP port is a template setting, and rather than specifying it for each and every configuration value where it is needed (PIA 'URL, URI URL, Integration Gateway URL, and so on), you can specify it once in the template settings, and it will be replicated as needed throughout the template file, where referenced. This avoids unnecessary repetition and errors.

You can use %SystemVariable to default the value to a system variable; and use

%ENV\_VARIABLE\_NAME% to set.

You can also retrieve stored values in the web profile web history, by using

@webhist.<property\_name>.

The following example illustrates the template settings section of a sample template file:

```
template.domain=@webhist.SESSIONCOOKIEDOM
template.host=@webhist.WEBSERVERNAME
template.httpport=@webhist.PORTALHTTPPORT
template.jslport=@webhist.jolt_port
template.localnode=%LocalNode
template.piasite=@webhist.ps.discovery.siteName
template.sslport=@webhist.PORTALHTTPSPORT
template.tools_release=%ToolsRelease
template.userid=%UserId
```
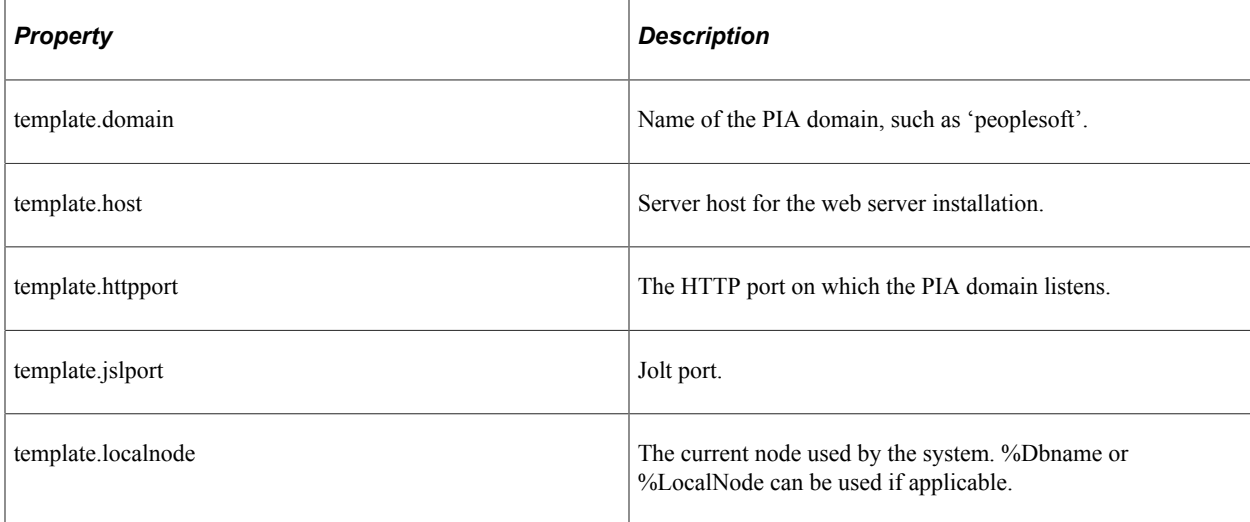

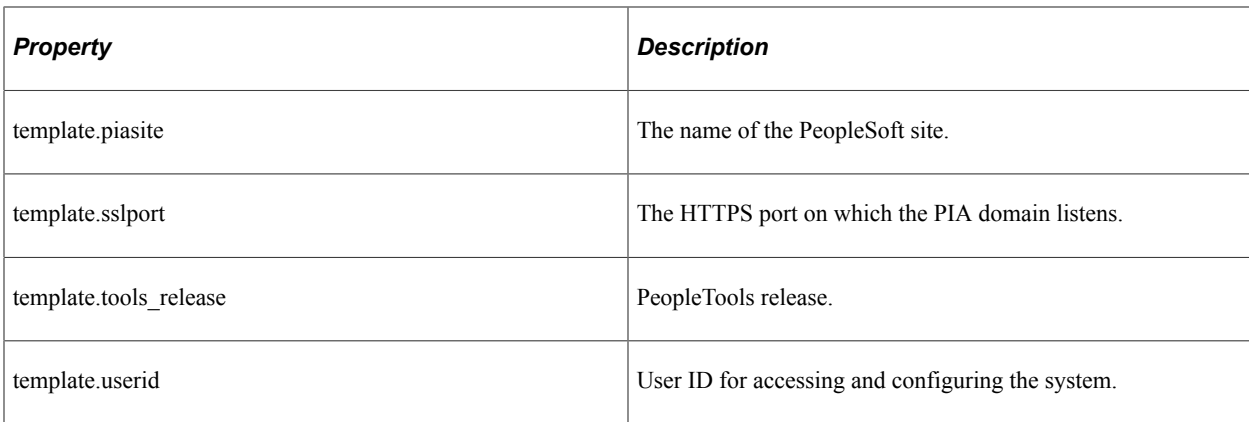

## **Enabling Configuration Plug-ins**

You can include the configuration plug-ins in this section within your template file.

The following example illustrates the PTIBRenameNode configuration plug-in. In this example, the plugin is not enabled because the plug-in is commented  $(\#)$ . To enable the plug-in, delete the  $(\#)$  hash sign preceding the plug-in name. For example, plugin.IB.1=PTEM\_CONFIG:PTIBRenameNode.

```
##### Rename the default local node#####
#plugin.IB.1=PTEM_CONFIG:PTIBRenameNode
#Default local node
env.default local node=@localnode@
#Purge application server messages
env.app_msg_purge_all_dms=true
```
**Note:** All other configuration plug-ins you want to enable can be included in the file as needed.

In PIA, you can enable a plug-in in a template by selecting the check box corresponding to the plug-in on the Configuration Template Definition page.

See [Creating a Template.](#page-66-0)

## <span id="page-86-0"></span>**Creating a Template File in PIA**

The automated configuration management framework enables you to create a template file by exporting (downloading) a template from the PIA interface to a network location or computer. The template file is saved with a .txt extension and can be used as an input file when configuring systems using the command line.

## **Exporting a Template**

Use the Configuration Template Export page to create a text file of the settings and configuration plug-ins of the selected template.

Access the Configuration Template Export page using the following navigation path:

#### **PeopleTools** > **Automated Config Manager** > **ACM Templates** > **Export/Import ACM Templates**

This example illustrates the fields and controls on the Configuration Template Export page. You can find definitions for the fields and controls later on this page.

Template Import Template Export

#### **Configuration Template Export**

Download the template as text file

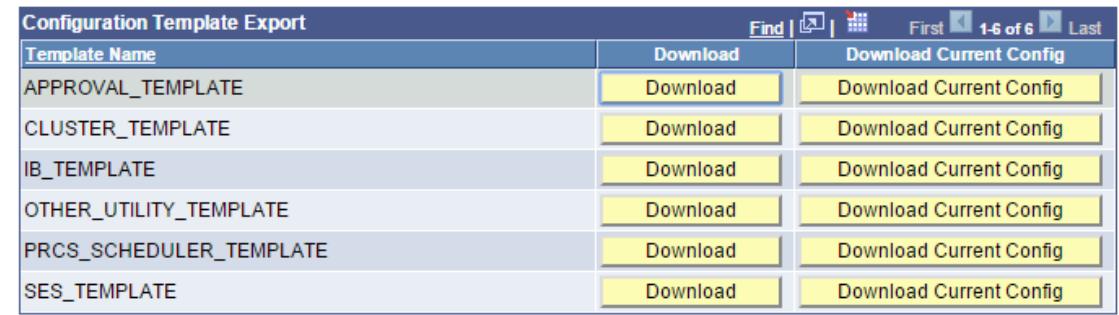

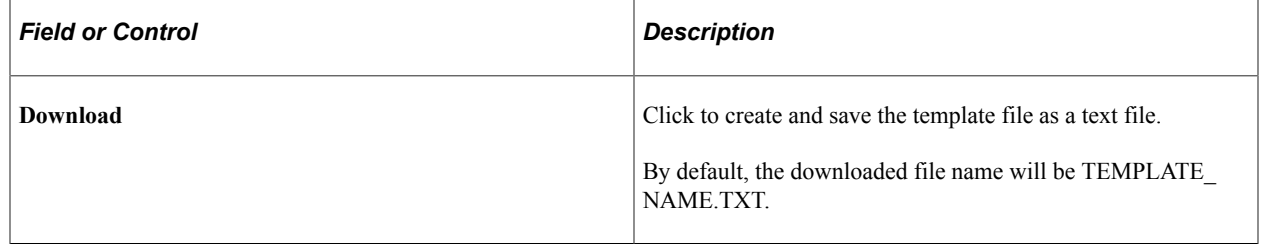

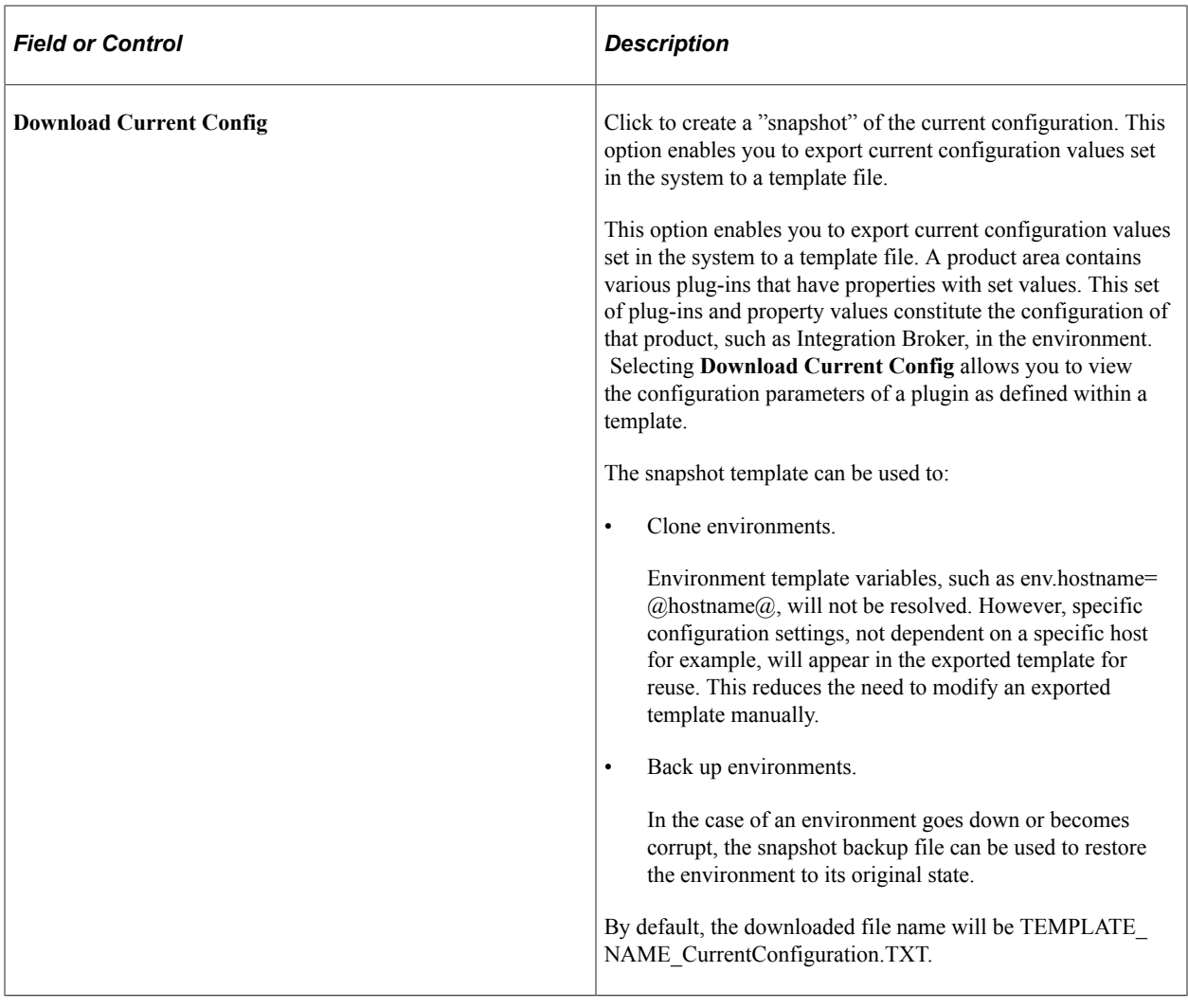

**Note:** If the template contains any passwords, the passwords are encrypted.

## **Running the PSRUNACM Script**

In addition to the Automated Configuration Manager that is executed from PIA, the automated configuration management framework allows you to configure the products for your environment from the command line using the PSRUNACM script.

The PSRUNACM.bat and the PSRUNACM.sh files are available in the Utility folder of PS\_HOME.

This section discusses:

- Running PSRUNACM in Windows.
- Running PSRUNACM in UNIX.

## **Running PSRUNACM in Windows**

To run PSRUNACM in Windows:

- 1. Set the PS\_HOME and PS\_CFG\_HOME environment variables.
- 2. Set the PS\_SERVER\_CFG environment variable to the Process Scheduler configuration file directory.

For example:

set PS\_SERVER\_CFG=\$PS\_CFG\_HOME/appserv/prcs/\$DOMAIN/psprcs.cfg

3. Set the PS\_FILEDIR environment variable, if required.

The template file that is used as input to configure the environment can be present either in database or as a text file.

- If the template file is present in database, do not set the PS FILEDIR environment variable.
- A template file (text file) can exist in a remote path or you can copy the template file (text file) into the same directory as the psrunACM script.

**Note:** If the template file (text file) exists in a remote path, you must set the PS\_FILEDIR environment variable to specify the remote path of the template file. If the template file exists in a remote path and if the PS\_FILEDIR variable is not set, the directory from where the psrunACM script is run is considered as the location of the template file. Hence, you need to copy the template file to the same directory as the psrunACM script.

- If you copy the template file into the same directory as the psrunACM script, do not set the PS FILEDIR environment variable.
- 4. Run the PSRUNACM.bat file.
	- If the template file is present in database, run the following command by replacing the values within  $\leq$  with appropriate values.

psrunACM.bat <SERVER> <DBTYPE> <DBNAME> <USERID> <PASSWORD> <TEMPLATE\_NAM⇒ E> <OPTION>

where

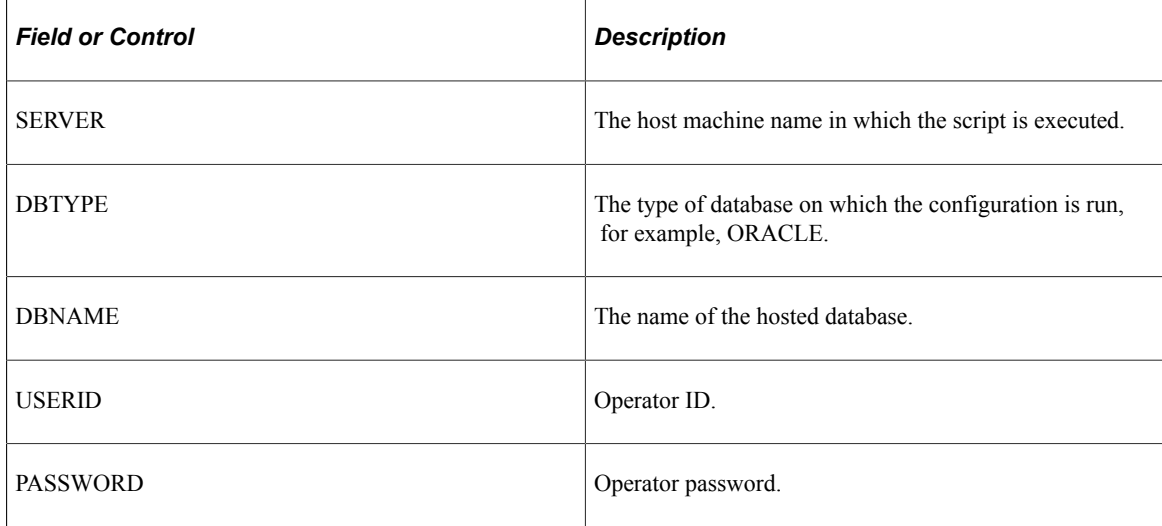

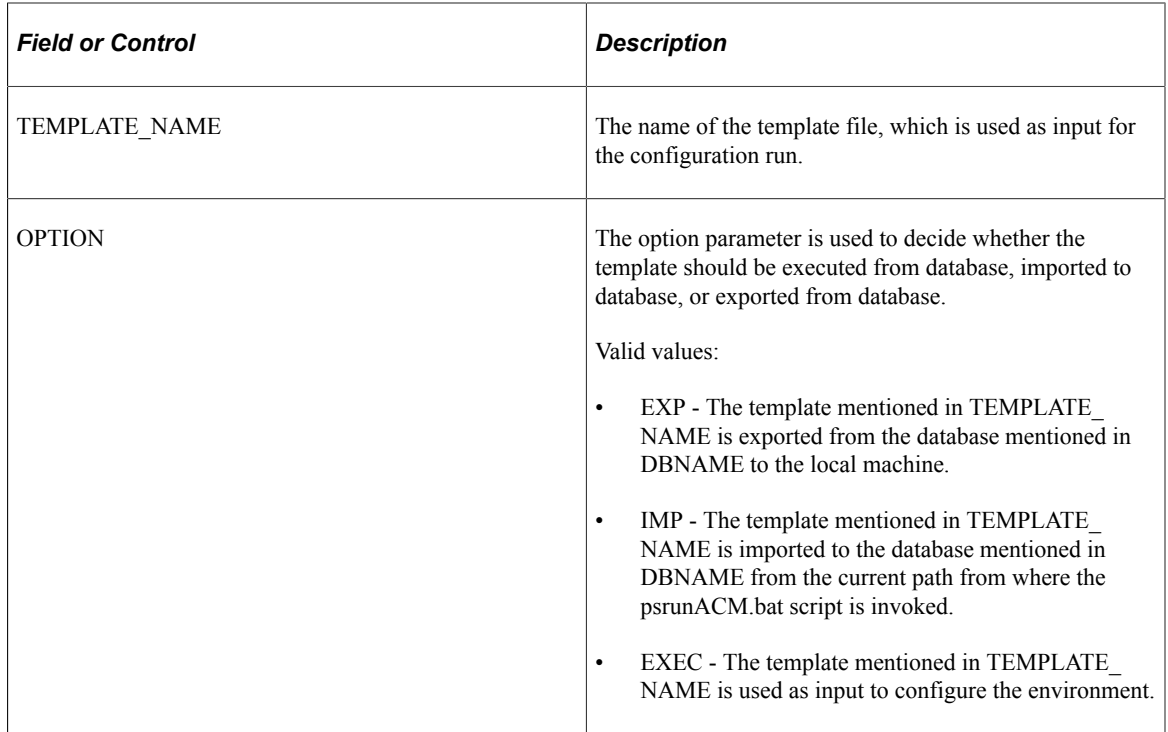

• If the template file is available as a text file, run the following command by replacing the values within  $\sim$  with appropriate values.

Before you run the command, ensure that the PS\_FILEDIR environment variable is set if the template file exists in a remote path.

psrunACM.bat <SERVER> <DBTYPE> <DBNAME> <USERID> <PASSWORD> <TEMPLATE\_NAM⇒ E>

**Note:** If the input is a text file, the OPTION parameter is not required.

### **Running PSRUNACM in UNIX**

To run PSRUNACM in UNIX:

- 1. Set the PS\_HOME and PS\_CFG\_HOME environment variables.
- 2. Set the PS\_SERVER\_CFG environment variable to the Process Scheduler configuration file directory.

For example:

set PS\_SERVER\_CFG=\$PS\_CFG\_HOME/appserv/prcs/\$DOMAIN/psprcs.cfg

3. Set the PS\_FILEDIR environment variable, if required.

The template file that is used as input to configure the environment can be present either in database or as a text file.

• If the template file is present in database, do not set the PS\_FILEDIR environment variable.

• A template file (text file) can exist in a remote path or you can copy the template file (text file) into the same directory as the psrunACM script.

**Note:** If the template file (text file) exists in a remote path, you must set the PS\_FILEDIR environment variable to specify the remote path of the template file. If the template file exists in a remote path and if the PS\_FILEDIR variable is not set, the directory from where the psrunACM script is run is considered as the location of the template file. Hence, you need to copy the template file to the same directory as the psrunACM script.

- If you copy the template file into the same directory as the psrunACM script, do not set the PS FILEDIR environment variable.
- 4. Run the PSRUNACM.sh script.
	- If the template file is present in database, run the following command by replacing the values within  $\leq$  with appropriate values. The parameters within  $\lceil \cdot \rceil$  are optional.

psrunACM.sh <SERVER> <DBTYPE> <DBNAME> <USERID> <PASSWORD> <TEMPLATE\_NAME⇒

```
> [DOMAIN] <OPTION - EXEC/IMP/EXP> [LOG_LEVEL - ERROR]
```
where

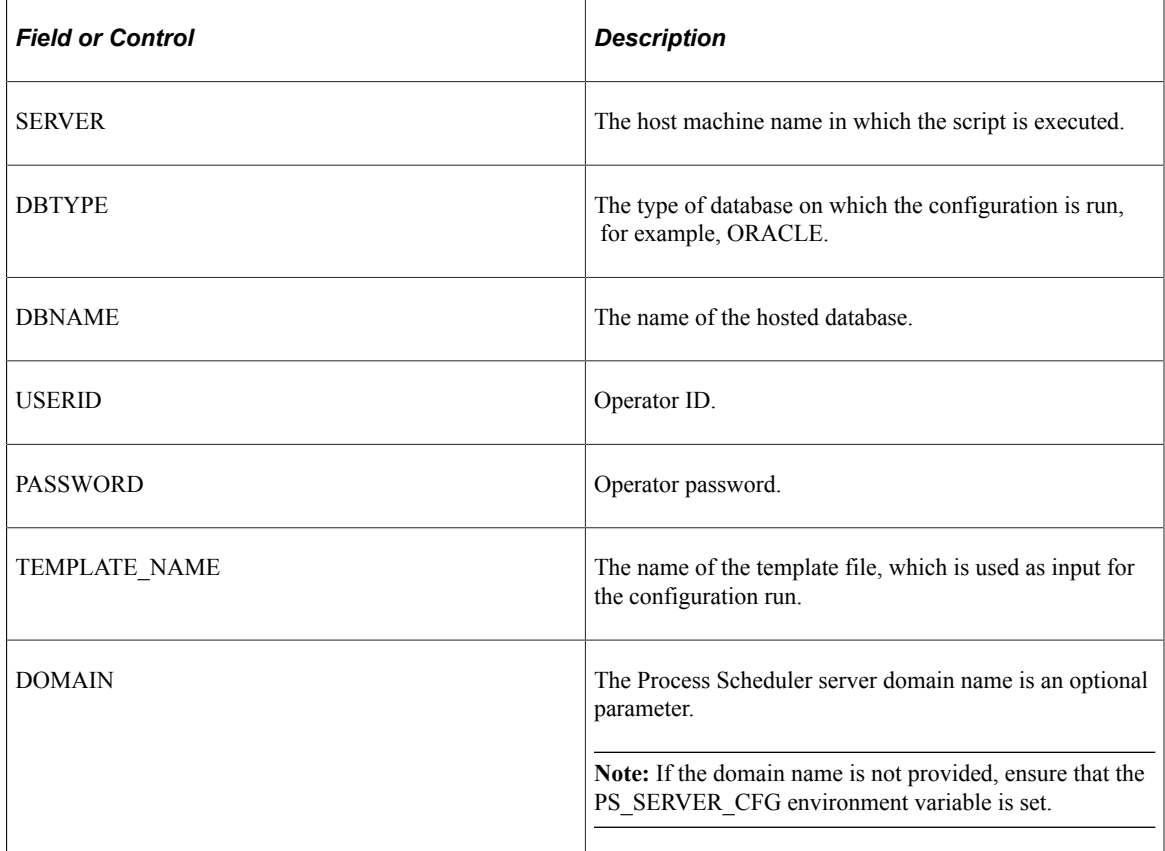

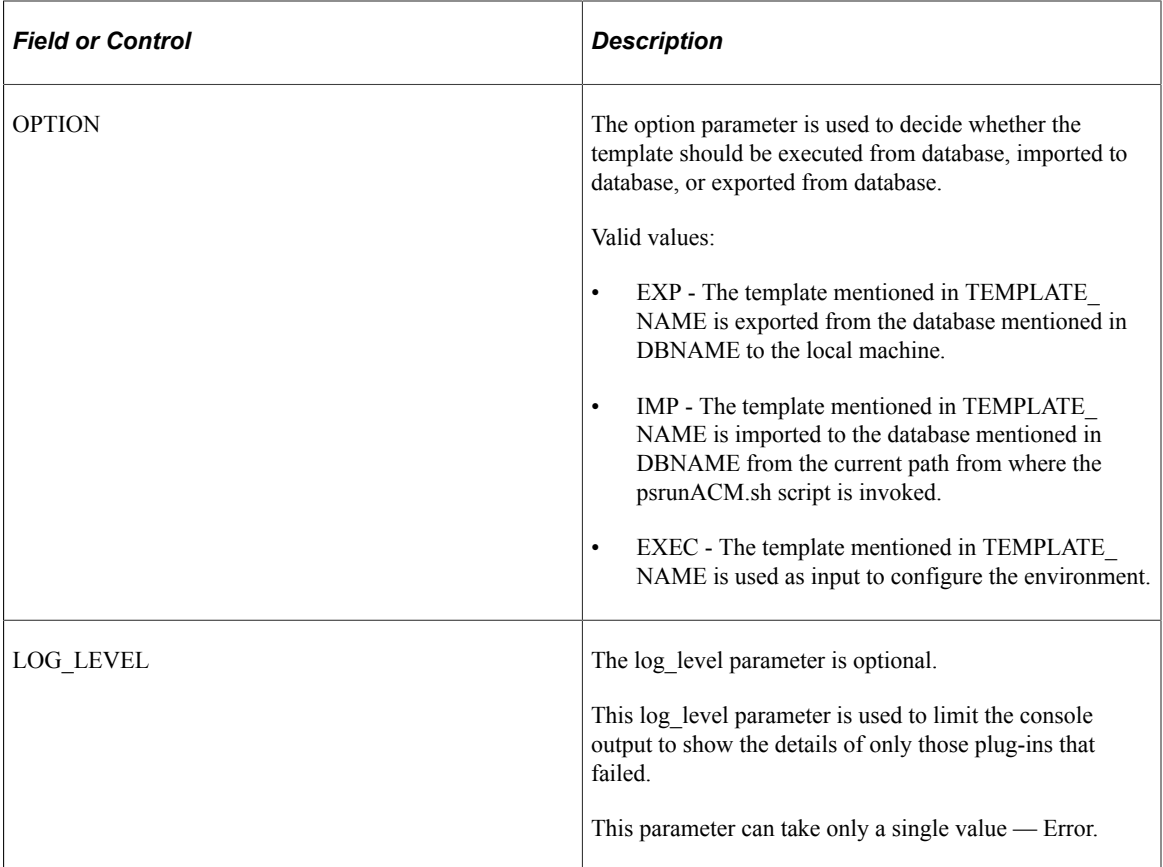

• If the template file is available as a text file, run the following command by replacing the values within  $\sim$  with appropriate values.

Before you run the command, ensure that the PS\_FILEDIR environment variable is set if the template file exists in a remote path.

```
psrunACM.sh <SERVER> <DBTYPE> <DBNAME> <USERID> <PASSWORD> <TEMPLATE_NAME⇒
> <DOMAIN>
```
**Note:** When the input is a text file, the OPTION parameter is not required.

## **Running the PTEM\_CONFIG Application Engine Program**

This section provides an overview and discusses:

- Ensuring sufficient security permissions.
- Setting the environment variables for the command line session.
- Running the PTEM\_CONFIG Application Engine program.
- Verifying your configuration settings.

## **Understanding the PTEM\_CONFIG Program Run**

After you have created the template file and entered all the required property values for your environment for the configuration plug-ins you have referenced, you load the values into the database by running the PTEM\_CONFIG Application Engine program. The PTEM\_CONFIG Application Engine program, which you run from the command line, determines the location of your environment template file by the PS FILEDIR environment variable setting.

The following instructions assume you are familiar with running Application Engine programs. For more information on running Application Engine programs from the command line, see "Using the Command Line to Invoke Application Engine Programs" (Application Engine).

## **Ensuring Sufficient Security Permissions**

Make sure the user ID running the Application Engine program has the appropriate security access. To run the PTEM\_CONFIG Application Engine program, the user you submit on the command line must be associated with the PeopleSoft Administrator or the ACM Administrator role in PeopleTools Security.

Likewise, the user needs to have any required security for any of the products being automatically configured. For example, if you are configuring the Search Framework, the user ID needs to be associated with the required roles for that product, such as Search Administrator, Search Server, and so on.

See [Security Permissions Required for Automated Configuration Management.](#page-13-0)

### **Setting the Environment Variables for the Command Line Session**

Open the command line utility for your operating system and set the following environment variables.

Set the PS\_HOME environment variable to reflect the path of PS\_HOME directory.

For example:

D:\>set PS\_HOME=D:\PT8.55

Set the PS FILEDIR environment variable to reflect the location of the template file for the current command line session.

For example in Windows:

D:\>set PS\_FILEDIR=D:\QEDMO\_AUTOCONFIG

In this case, the template file is located in D:\qedmo\_autoconfig.

For example in Linux or AIX:

export PS\_FILEDIR=/tmp

• Set the PS\_WRITE\_ACM\_LOG environment variable to specify whether the plugin execution should be logged and whether the status of each plugin should be generated in JSON format while running plugins through command line.

Set the PS WRITE ACM LOG to true to generate logs and JSON output.

For example in Windows:

set PS\_WRITE\_ACM\_LOG=true

For example in Linux or AIX:

export PS\_WRITE\_ACM\_LOG=true

If PS\_WRITE\_ACM\_LOG is set to true, the ACM log file is stored in the PS\_FILEDIR location with the name ptem\_config.log. Also, the JSON file containing status of each executed plugin is stored in the PS FILEDIR location with the name  $\leq$  propfilename $\geq$  out.json, where  $\leq$  propfilename $\geq$  is the name of the template file. For example, IB\_config.properties\_out.json. The property file name is stored in the PTEM\_PROP environment variable.

• Specify the name of the template file for Application Engine program input using the PTEM\_PROP environment variable.

For example:

D:\>set PTEM\_PROP=IB\_TEMPLATE.txt

• Specify whether to execute, import, or export a template in database using the PTACM OPTION environment variable.

Valid values:

- Execute This option will override the template file given in PTEM\_PROP and take the template from database (template name will be provided in the PTACM\_TEMPLATE environment variable).
- Import this option will import a template file given in PTEM\_PROP to template provided in PTACM\_TEMPLATE.
- Export this option will export the template in PTACM TEMPLATE to template file given in PTEM\_PROP.

For example:

D:\>set PTACM\_OPTION=execute

• If the PTACM OPTION is set, specify the template name using the PTACM\_TEMPLATE environment variable.

## **Running the PTEM\_CONFIG Application Engine Program**

From PeopleTools 8.59, the DPK deployment process executes the utility script, psrunACM.bat or psrunACM.sh, in order to control the execution of ACM plug-ins in cases where it may encounter failures thereby ensuring that the DPK deployment process continues smoothly or is aborted when certain conditions are not fulfilled. The PS\_WRITE\_ACM\_LOG environment variable enables logging of the ACM plug-in execution and generates a JSON file containing the status of each executed plug-in, thus giving you greater control on running the DPK deployment process. The utility script provides the following return codes:

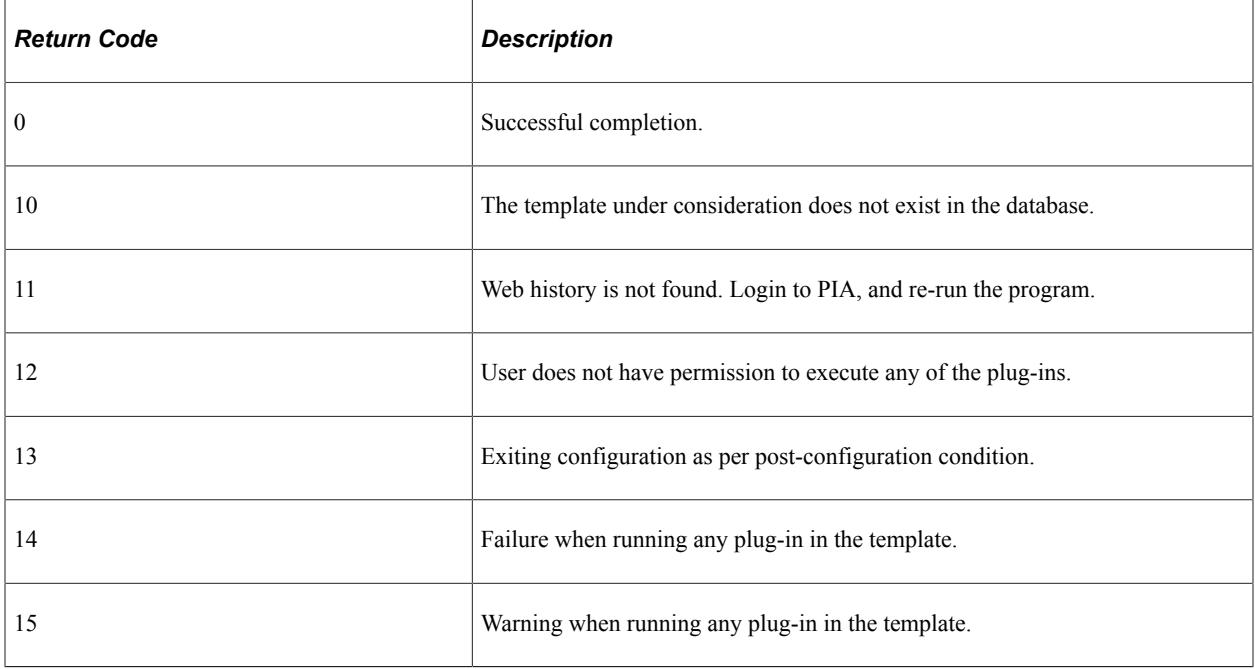

In the same command line session where you set PS\_FILEDIR to point to your environment variables template file, launch the PTEM\_CONFIG Application Engine program.

Change directories to PS\_HOME\bin\client\winx86 and submit the following command line parameters to the Application Engine executable (psae.exe) replacing the values in  $\leq$  with appropriate values.

For example:

psae.exe -CT <DB type> -CS <server name> -CD <DB name> -CO <user> -CP <password> -⇒ R <runid> -AI PTEM\_CONFIG -I <instance number>

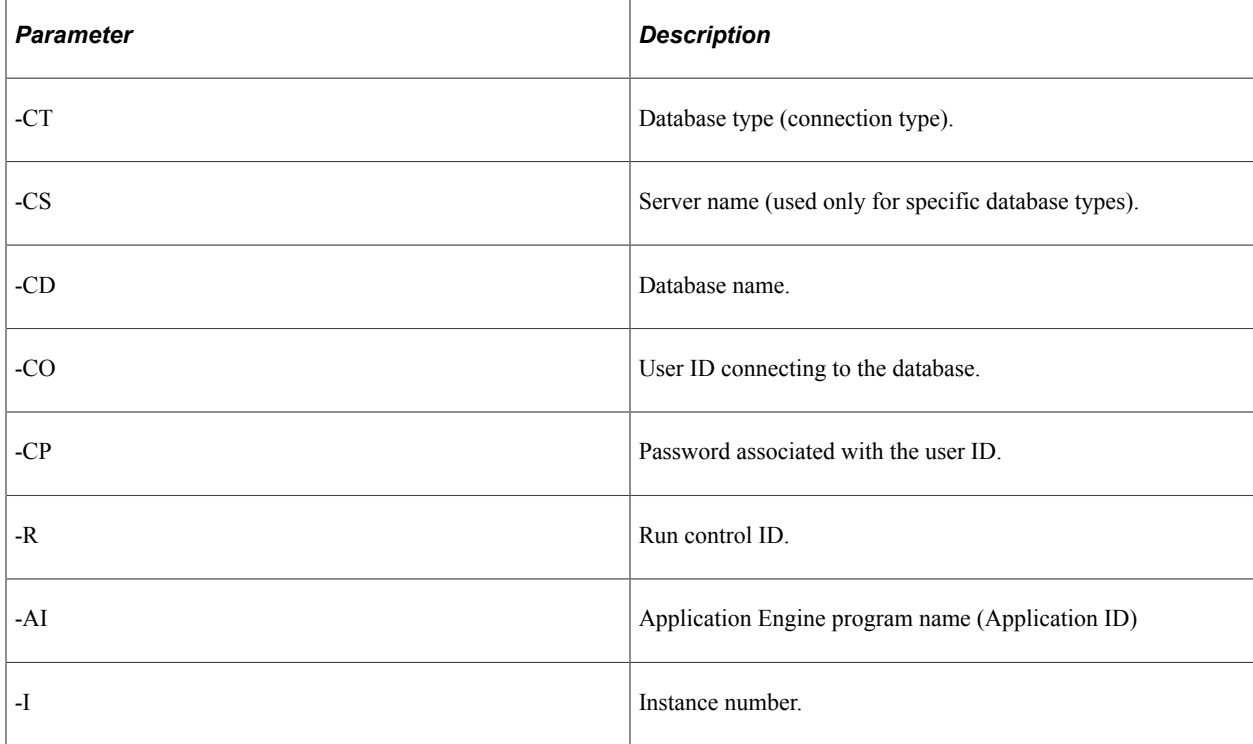

See the Application Engine documentation for more information on other optional command line parameters.

After the PTEM\_CONFIG program processes all the configuration properties for the configuration plug-ins contained in the environment variables template file, you should see a message indicating the successful program run.

## **Verifying Your Configuration Settings**

Depending on the configuration plug-ins you included, test the appropriate settings in your environment to confirm that the values you entered in the environment variables template file are correct.

For example, if you included Integration Broker configuration plug-ins, make sure the elements related to Integration Broker are configured correctly.

## **Applying Plug-in Property Updates Selectively**

When configuring environments with Automated Configuration Manager, you can apply dozens of configuration properties per template, depending on the amount of plug-ins the template invokes. In some scenarios, you may find that you need to update a small subset of the plug-in properties due to preferences or changes in the overall environment. Rather than running an entire template script again and updating configuration settings that are fine as they are, you can choose to apply only that subset of properties that need to be updated for a particular plug-in.

#### **Creating a Selective Template**

To apply plug-in properties selectively:

- 1. Create a separate template.txt file.
- 2. Add to the template file the plug-in section that controls the values of the property values you need updated.
- 3. Identify the required properties for the plug-in and make sure they remain in the template file.

**Note:** Required properties appear with an asterisk (\*) next to them in template definition in the PIA interface. If you are missing a required property, an error will be shown on the command line, listing the missing properties.

- 4. Identify the property (or properties) that you need to update, and make sure to provide the updated values.
- 5. Remove any unnecessary property settings, and save the file.
- 6. Apply the updated configuration settings from the command line.

### **Example: Applying Configuration Property Updates Selectively**

This section provides a simple example to illustrate the concept of applying configuration properties selectively.

Assume that you have previously configured Process Scheduler using the PRCS\_SCHEDULER\_TEMPLATE.txt file. However you realize that you need to the change the Description field of the report node definition.

This example illustrates a field value that can be updated using a configuration plug-in. In this case, the value needs to be updated, yet the other values on the page do not require updating.

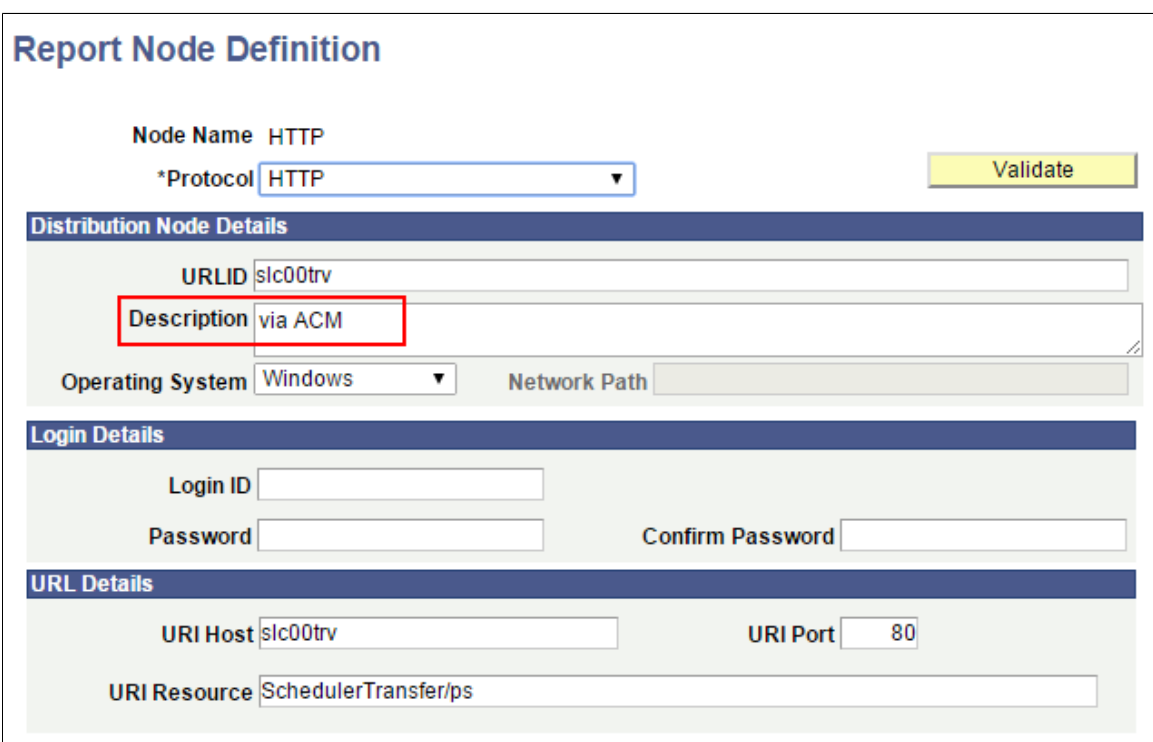

After locating the plug-in and the property associated with the field that needs updating, you may find that within the current template file currently contains dozens of properties and multiple plug-ins. However, you only want to update a single field in your test environments.

This example illustrates how you need to identify the property that controls the automatic updates of a field and make sure you know which plug-in controls the property.

```
#Configure Process Scheduler Report Node configuration
plugin. Process Scheduler. 1=PTEM_CONFIG: PTProcessScheduler ReportNode
#Distribution Node Name
env.distnodename=HTTP
#Protocol; Possible Values: 0 => HTTP:; Possible Values: 1 => HTTPS:; Possible Value
env.cdm_proto=0
env.cdm_proto=0<br>#SSL Mode; Possible Values: 0 => EXPLICIT:; Possible Values: 1 => IMPLICIT:<br>env.cdm_ssl_mode=0
#Operating System; Possible Values: 0 => DOS:; Possible Values: 1 => NT/Win95 Client
env. opsys=2
#File Transfer ID
env. ftpid=
#File Transfer Protocol Address
env.ftpaddress=
#Directory for FTP
env.ftpdirectory=
#URLID
env.url=@host@
#Windows NetWork Path
env.winnetworkpath=
#Description
env.descrlong=via ACM
#URI HOSt
env.uri_host=@host@
#URI Port
env.uri_port=@httpport@
#URI Resource
env.uri_resource=SchedulerTransfer/ps
```
Rather than invoking multiple plug-ins unnecessarily and updating dozens of configuration properties, you can create a separate template file containing only the required plug-ins and properties for your selective update.

In this case, only the PTProcessSchedulerReportNode plug-in needs to be invoked.

The required properties are:

- Distribution Node Name
- Environment Protocol
- Operating System

You need to include all mandatory properties in addition to the selected properties you need updated.

This example illustrates that with selective updates, you only need to include required entries in the selective template file.

configure=true verify=true

#### #Configure Process Scheduler Report Node configuration

plugin.Process Scheduler.1=PTEM\_CONFIG:PTProcessSchedulerReportNode

#Distribution Node Name env.distnodename=HTTP

#Environment Protocol env.cdm\_proto=0

#Operating System env.opsys=2

#Description env.descrlong=via Automated Configuration Manager

After running the template file, you update the configuration with only the new values you supplied with your selected property value(s).

This example illustrates the selected field updated by the property included in the selective template file.

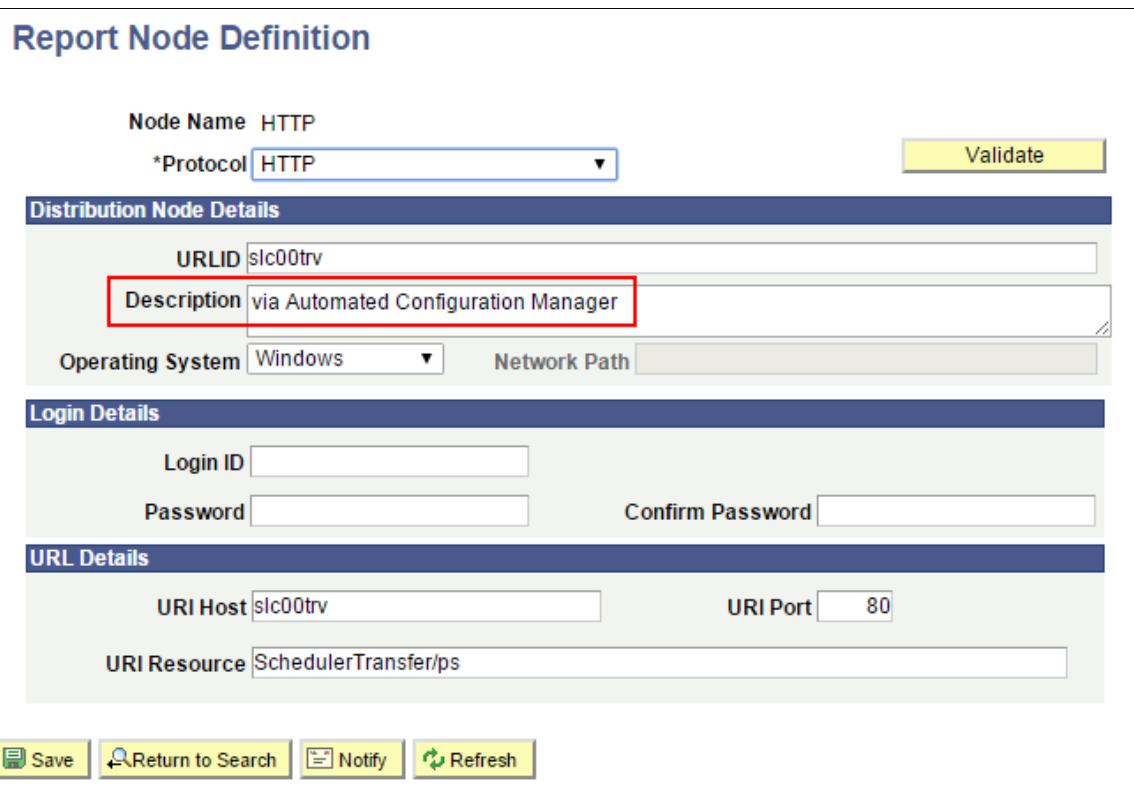

If you have failed to include any properties required by the include plug-in(s), the system alerts you to which properties are missing.

This example illustrates the error displayed during the PSRUNACM script run if a required property is missing.

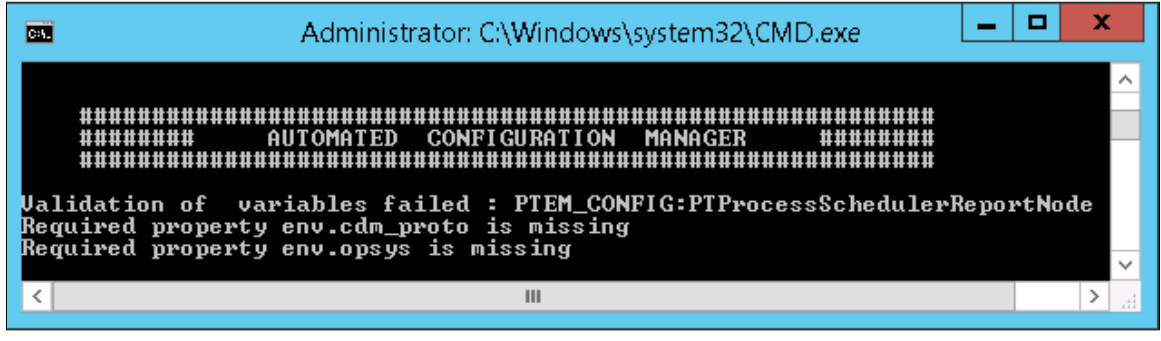

## **Handling Execution Errors and Status on the Command Line**

This topic describes how to interpret the output of a configuration template execution and how you can use the status display and pre and post condition options to aid in creating your environments.

### **Understanding the Console Output**

The console output displays a standard set of data to communicate states of each configuration plug-in invoked during a template run, such as status, description, severity and so on. There is also an overall indication of status at the end of the output, which applies to the template, not just the individual plug-ins. You can use scripts to interpret the console output and perform relative actions accordingly.

The following is an example of the command line console output:

```
###########################################################
   ###### AUTOMATED CONFIGURATION MANAGER ######
###########################################################
PTEM CONFIG: PTIBRenameNode: Rename the default local node
Configuring plug in : PTEM_CONFIG:PTIBRenameNode
STATUS: SUCCESS
DESCRIPTION:
SEVERITY:
Configuration completed : PTEM_CONFIG:PTIBRenameNode
PTEM CONFIG: PTIBConfigureDBNode: Configure the DB node
Configuring plug in : PTEM_CONFIG:PTIBConfigureDBNode
STATUS: SUCCESS
DESCRIPTION:
SEVERITY:
Configuration completed : PTEM_CONFIG:PTIBConfigureDBNode
PTEM CONFIG:PTIBConfigureGatewayNodes: Configure gateway URL, load connectors, defi⇒
ne node in the gateway
Configuring plug in : PTEM_CONFIG:PTIBConfigureGatewayNodes
STATUS: WARNING
DESCRIPTION:
Properties env.ib_appserver_host, env.ib_jolt_port are not configured correctly
Properties env.ib_appserver_host, env.ib_jolt_port are not configured correctly
SEVERITY: MAJOR
Configuration completed : PTEM_CONFIG:PTIBConfigureGatewayNodes
PTEM CONFIG: PTIBConfigureGatewayProperties: Set keystore password, proxy host, p
roxy port, non proxy host in gateway properties file
Configuring plug in : PTEM_CONFIG:PTIBConfigureGatewayProperties
STATUS: ERROR
DESCRIPTION: Class PTIBConfigureGatewayProperties not found
SEVERITY: CRITICAL
Configuration failed : PTEM_CONFIG:PTIBConfigureGatewayProperties
****Successfully finished configuring the environment****
Configured environment in 9 seconds
OVERALL STATUS: ERROR
Application Engine program PTEM_CONFIG ended normally
```
### **Interpreting the Console Output**

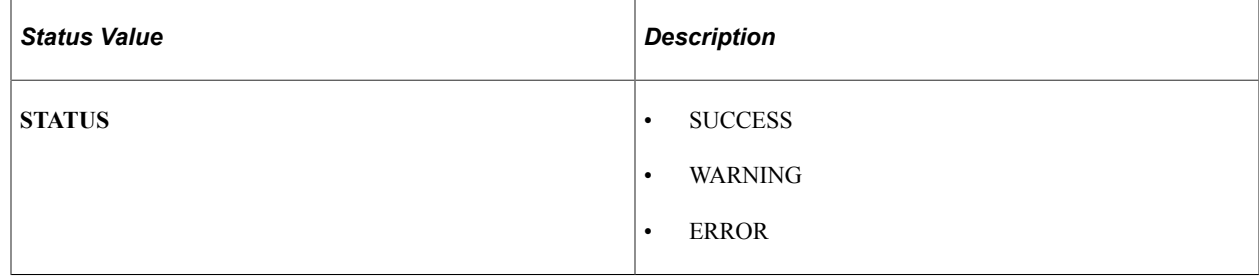

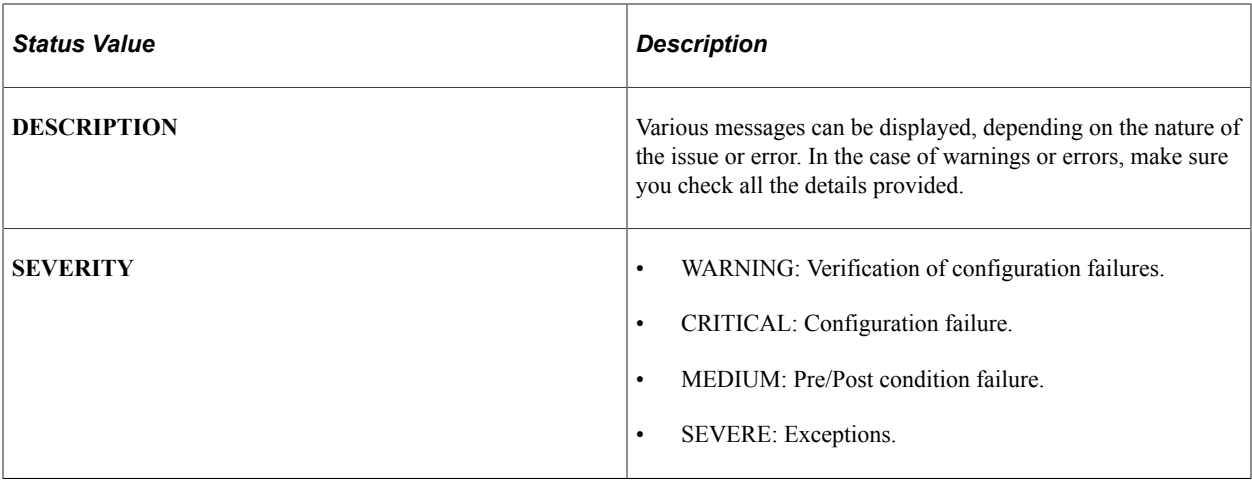

### **PSRUNACM Error Codes**

To access error codes:

- UNIX: \$ echo \$?
- Windows: C:\>echo %ERRORLEVEL%

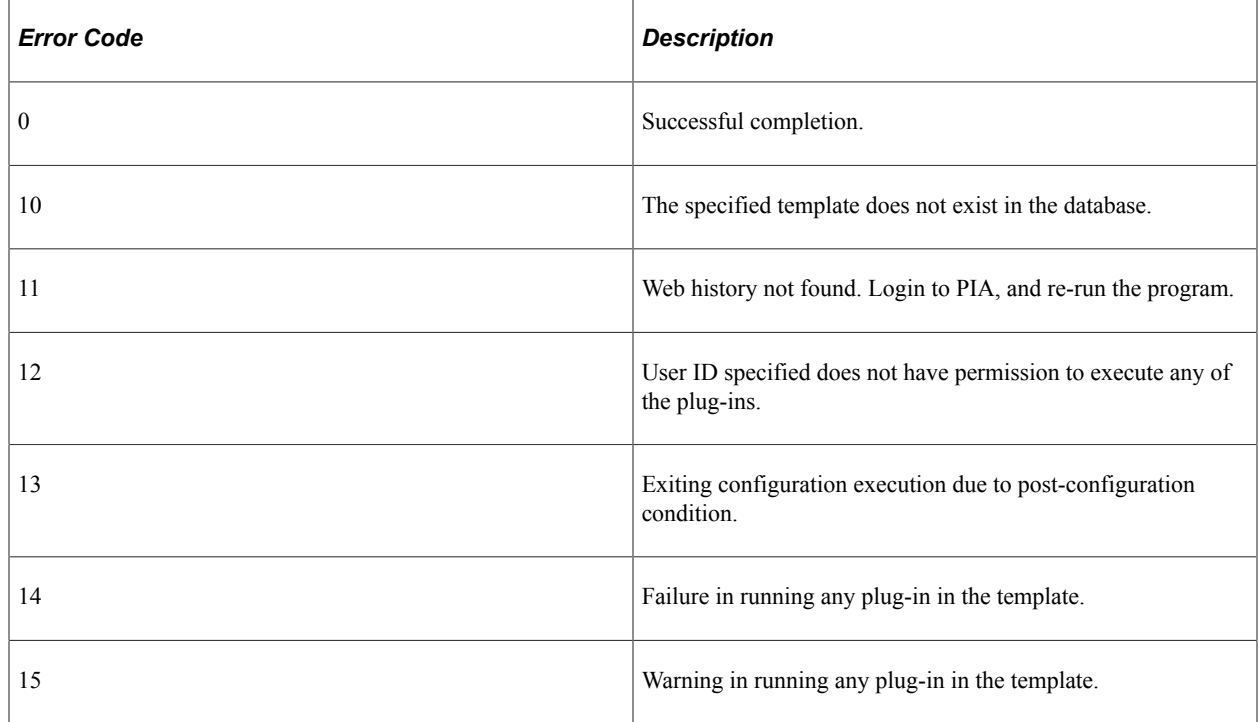

### **Working with Pre and Post-Conditions with Template Files and the Console**

This section provides some sample pre and post-conditions set in the template file and illustrates sample output for such conditions.

The feature related to setting pre and post-conditions with your configuration template executions is described in another topic in this product documentation. See [Handling Errors During Plug-in Execution.](#page-58-0)

#### **Sample Precondition**

Property file:

```
plugin.prcs.1=PTEM_CONFIG:PTProcessSchedulerReportNode
PreConditionOnError=PTIBConfigureGatewayNodes,
PTIBConfigureGatewayProperties
env.wrkoperpswd=beaweb
env.url=http://example.com:8000/psreports/ps
```
#### Console output:

PTEM CONFIG: PTIBConfigureGatewayNodes: Configure gateway URL, load connectors, define node in the gateway Configuring plug in : PTEM\_CONFIG:PTIBConfigureGatewayNodes STATUS: ERROR DESCRIPTION: Invalid Gateway User/Password. (158,171) PTEM\_CONFIG.PTIBConfigureGatewayNodes.OnEx⇒ ecute Name:getIntegrationGatewayProperties PCPC:21728 Statement:254 Called from:PTEM\_CONFIG.PTIBConfigureGatewayNodes.OnExecute Name:configureNodeStatement:160 Called from:PTEM\_CONFIG.PTIBConfigureGatewayNodes.OnExecute Name:configureEnvironment Statement:73 Called from:PTEM\_CONFIG.MAIN.GBL.default.1900-01-01.Step01.OnExecute Statement:904 SEVERITY: SEVERE Configuration failed : PTEM\_CONFIG:PTIBConfigureGatewayNodes PTEM CONFIG: PTIBConfigureGatewayProperties: Set keystore password, proxy host, proxy port, non proxy host in gateway properties file Configuring plug in : PTEM\_CONFIG:PTIBConfigureGatewayProperties STATUS: ERROR DESCRIPTION: Invalid Gateway User/Password. (158,171) PTEM\_CONFIG.PTIBConfigureGatewayNodes.OnEx⇒ ecute Name:getIntegrationGatewayProperties PCPC:21728 Statement:254 Called from:PTEM\_CONFIG.PTIBConfigureGatewayProperties.OnExecute Name:configureEnvironment Statement:58 Called from:PTEM\_CONFIG.MAIN.GBL.default.1900-01-01.Step01.OnExecute Statement:904 SEVERITY: SEVERE Configuration failed : PTEM\_CONFIG:PTIBConfigureGatewayProperties PTEM\_CONFIG:PTProcessSchedulerReportNode: Configure Process Scheduler Report Node configuration Configuring plug in : PTEM\_CONFIG:PTProcessSchedulerReportNode STATUS: ERROR DESCRIPTION: **Skipping Configuration for: PTEM\_CONFIG:PTProcessSchedulerReportNode since Pre-Condition Check failed** SEVERITY: MEDIUM Configuration failed : PTEM\_CONFIG:PTProcessSchedulerReportNode \*\*\*\*Completed environment configuration\*\*\*\* Configured environment in 37 seconds Application Engine program PTEM\_CONFIG ended normally

#### **Sample Post-Condition**

Property file:

```
plugin.ib.2=PTEM_CONFIG:PTIBConfigureGatewayNodes
PostCondition=EXIT
env.gateway_user=administrator
env.gateway_password=password
env.ib appserver host=SLC00FEQ
```

```
env.ib_jolt_port=9032
env.ib_node_proxy_userid=PTDMO
env.ib_node_proxy_password=password
env.ib_appserver_domain_password=password
```
#### Console output:

```
Configuring plug in : PTEM_CONFIG:PTIBConfigureGatewayNodes
STATUS: ERROR
DESCRIPTION:
Invalid Gateway User/Password. (158,171) PTEM_CONFIG.PTIBConfigureGatewayNodes.OnEx⇒
```

```
ecute
Name:getIntegrationGatewayProperties PCPC:21728 Statement:254
Called from:PTEM_CONFIG.PTIBConfigureGatewayNodes.OnExecute
Name:configureNodeStatement:160
Called from:PTEM_CONFIG.PTIBConfigureGatewayNodes.OnExecute
Name:configureEnvironment Statement:73
Called from:PTEM_CONFIG.MAIN.GBL.default.1900-01-01.Step01.OnExecute Statement:904
SEVERITY: SEVERE
Configuration failed : PTEM_CONFIG:PTIBConfigureGatewayNodes
EXITING CONFIGURATION AS PER POST-CONFIGURATION CONDITION:
PTEM_CONFIG:PTIBConfigureGatewayNodes
Configured environment in 34 seconds
Application Engine program PTEM_CONFIG ended normally
```
### **Running the Console in Quiet Mode**

When creating scripts to run configuration templates, you may want to reduce the output to only the essential information required for building your error handling. You can pass the QUIET parameter when calling Application Engine to: This feature helps which helps in scripting based on the console output.

- Hide the console headers and footers.
- Displaying only essential details of a configuration template execution.

For example, using the QUIET parameter:

```
%PS_HOME%\bin\client\winx86\psae.exe -CT %DBTYPE% -CS %SERVER% -CD %DBNAME% -CO %US⇒
ER% -CP
%PASS% -R RUN023 -AI PTEM_CONFIG -I 2 -QUIET Y
```
Produces output similar to:

```
###########################################################
          ######## AUTOMATED CONFIGURATION MANAGER ########
###########################################################
PTEM CONFIG: PTIBRenameNode: Rename the default local node
Configuring plug in : PTEM_CONFIG:PTIBRenameNode
STATUS: SUCCESS
DESCRIPTION: NONE
SEVERITY: NONE
Configuration completed : PTEM_CONFIG:PTIBRenameNode
PTEM_CONFIG:PTIBConfigureDBNode: Configure the DB node
Configuring plug in : PTEM_CONFIG:PTIBConfigureDBNode
STATUS: SUCCESS
DESCRIPTION: NONE
SEVERITY: NONE
Configuration completed : PTEM_CONFIG:PTIBConfigureDBNode
****Completed environment configuration****
Configured environment in 7 seconds
```
# **Working with Sensitive Data**

## **Understanding Password Encryption in Template File**

Sensitive data, like passwords, can be encrypted so that these properties are not exposed if you share the template file among multiple environments and multiple development or testing teams.

The following properties are currently identified as being sensitive data:

- userpass
- env.nodex\_search\_admin\_password
- env.default\_local\_node\_pass
- env.gateway password
- env.ib appserver domain password
- env.gateway keystore password
- env.nodex\_search\_read\_password
- env.search\_call\_back\_password

To encrypt sensitive data, run the PTEM\_CONFIG Application Engine program with the property encrypt password set to True in the template file. This will generate a new template file named *<original template file name> encrypted* in the location of the original template file.

The encrypted template file can be used as input to run the PTEM\_CONFIG Application Engine program by providing the property decrypt password=true in the template file, which internally decrypts the sensitive properties for configuring the environment.

Working with Sensitive Data Chapter 5
# **Migrating Configuration Data**

## **Migrating Configuration Data Using ADS**

PeopleSoft provides ADS definitions to migrate configuration data from one environment to another as a project file.

For information on using ADS, see "Understanding ADS Projects" (Lifecycle Management Guide).

#### **Tables for Configuration Data Migration**

The following tables store configuration data that can be used for migrating data.

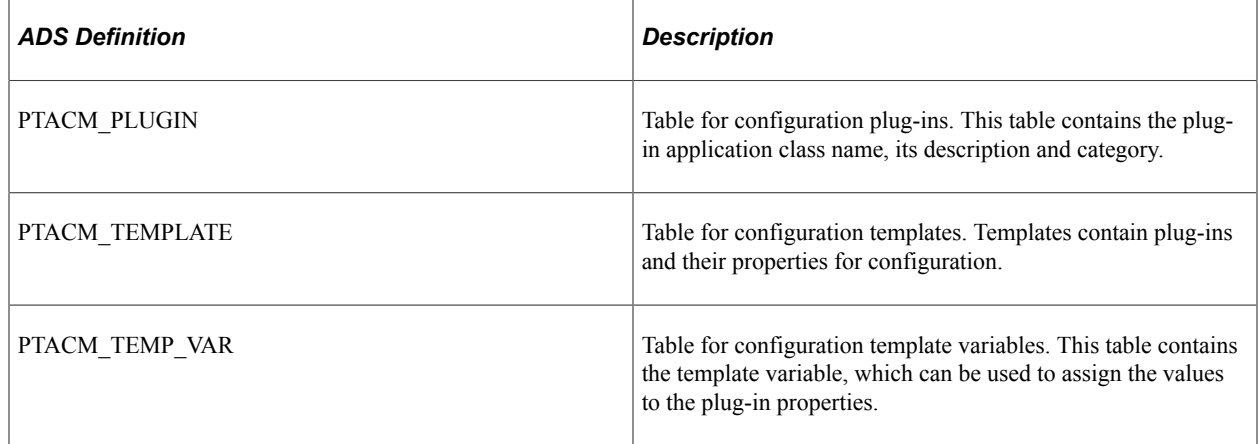

#### **ADS Definition for Template**

Use the PTACM\_TEMPLATE ADS definition to export templates and related plug-ins.

The PTACM TEMPLATE ADS definition uses the following tables.

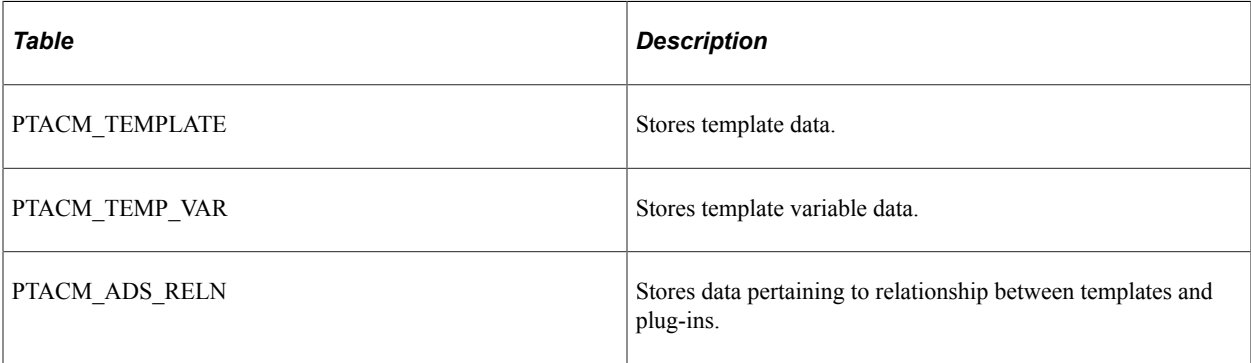

### **ADS Definition for Plug-in**

Use the PTACM\_PLUGIN ADS definition to export only plug-ins.

#### **Exporting Configuration Data**

In addition to the ADS definitions, you can also export configuration data using the export functionality available within Automated Configuration Manager. The exported template file can be used as input for command line when you run a product configuration on another system.

See [Creating a Template File in PIA](#page-86-0).

## **Sample Template File**

### **Sample Template File**

The following example shows a sample template file:

```
template_name=IB_TEMPLATE
configure=true
verify=true
decrypt_password=true
template.domain=@webhist.SESSIONCOOKIEDOM
template.host=@webhist.WEBSERVERNAME
template.httpport=@webhist.PORTALHTTPPORT
template.jslport=@webhist.jolt_port
template.localnode=%LocalNode
template.piasite=@webhist.ps.discovery.siteName
template.sslport=@webhist.PORTALHTTPSPORT
template.tools_release=%ToolsRelease
template.userid=%UserId
#Group:Integration Broker
#Description:Integration Broker Configurations
##### Rename the default local node#####
#plugin.IB.1=PTEM_CONFIG:PTIBRenameNode
#Default local node
env.default local node=@localnode@
#Purge application server messages
env.app_msg_purge_all_dms=true
##### Configure the DB node#####
plugin.IB.2=PTEM_CONFIG:PTIBConfigureDBNode
#PIA web server host
env.pia webserver host=@host@@domain@
#PIA web server port
env.pia_webserver_port=@httpport@
#PIA web server SSL port
env.pia webserver ssl port=@sslport@
#PIA site name
env.pia site name=@piasite@
#Gateway host
env.gateway_host=@host@@domain@
#Gateway port
env.gateway_port=@httpport@
#Gateway SSL port
env.gateway_ssl_port=@sslport@
```
#Flag determines if the configuration is secure(https) / non secure (http); True-> ⇒ https, false->http env.use\_ssl\_gateway=false #Flag determines if the configuration is secure(https) / non secure (http); True-> ⇒ https, false->http env.use\_ssl\_webserver=false #Default user name env.default\_user\_id=@userid@ #Default local node password env.default local node pass= #Anonymous default user name env.anonymous default user id=@userid@ #Default local node env.default\_local\_node=@localnode@ #External user id for wsdl\_node env.wsdl\_external\_user\_id=@userid@ #External user password for wsdl\_node env.wsdl\_external\_pass= #Flag to configure WSDL node env.configure wsdl node=false #Authentication TokenType for WSDL; Possible Values: NONE=none,STSD=SAML Token,USRT⇒ =Username Token env.wsdl node tokentype=NONE #Encryption for WSDL node env.wsdl node tokenencrypted=0 #Digital Signature for WSDL node env.wsdl node tokensigned=0 #Encryption Level for WSDL node; Possible Values: A=All, B=body and H=Header level ⇒ encryption env.wsdl\_node\_ibencryptionlevel=A ##### Configure gateway URL, load connectors, define node in the gateway##### plugin.IB.3=PTEM\_CONFIG:PTIBConfigureGatewayNodes #Gateway host env.gateway host=@host@@domain@ #Gateway port env.gateway\_port=@httpport@ #Gateway SSL port env.gateway\_ssl\_port=@sslport@ #Flag determines if the configuration is secure(https) / non secure (http); True-> ⇒ https, false->http env.use ssl gateway=false #Default local node env.default local node=@localnode@ #Gateway user name env.gateway user=administrator

#Gateway user password env.gateway\_password=

#Application server host name env.ib appserver host=@host@@domain@

#Jolt port env.ib\_jolt\_port=@jslport@

#Node proxy user name env.ib\_node\_proxy\_userid=@userid@

#Node proxy user password env.ib node proxy password=

#Tools Release env.tools\_release=@tools\_release@

#Application server domain password env.ib appserver domain password=

#Virtual node env.ib\_virtual\_node=

#Set as default node if this is set to true env.ib\_set\_as\_default\_node=true

#Execute MAP File Synchronization env.ib\_synchronize\_map\_files=Y

##### Set keystore password, proxy host, proxy port, non proxy host in gateway prop⇒

erties file#####

plugin.IB.4=PTEM\_CONFIG:PTIBConfigureGatewayProperties

#Gateway host env.gateway\_host=@host@@domain@

#Gateway port env.gateway\_port=@httpport@

#Gateway SSL port env.gateway ssl port=@sslport@

#Flag determines if the configuration is secure(https) / non secure (http); True-> ⇒

https, false->http env.use\_ssl\_gateway=false

#Gateway user name env.gateway\_user=administrator

#Gateway user password env.gateway password=

#Gateway keystore password env.gateway keystore password=

#Gateway proxy host env.gateway proxy host=

#Gateway proxy port env.gateway\_proxy\_port=

#Gateway non proxy hosts env.gateway non proxy hosts=@host@@domain@|localhost|\*.oracle.com

##### Active IB Pub/Sub Domain.#####

#plugin.IB.5=PTEM\_CONFIG:PTIBActivateDomain

#Active Domain Retry Count domain.activate\_retry\_count=10

#Active Domain Wait Time domain.activate\_wait\_time=10

##### Activate IB Queues.#####

#plugin.IB.6=PTEM\_CONFIG:PTIBActivateQueues

#Possible Values: PS\_ALL to activate all queues, Else provide comma separated value⇒

s for queue names queue.activate\_queue\_list=PS\_ALL

#Active Queue Status; Default Value of queue status is 1 queue.activate\_queue\_status=1